# $\frac{d\ln\ln}{d}$

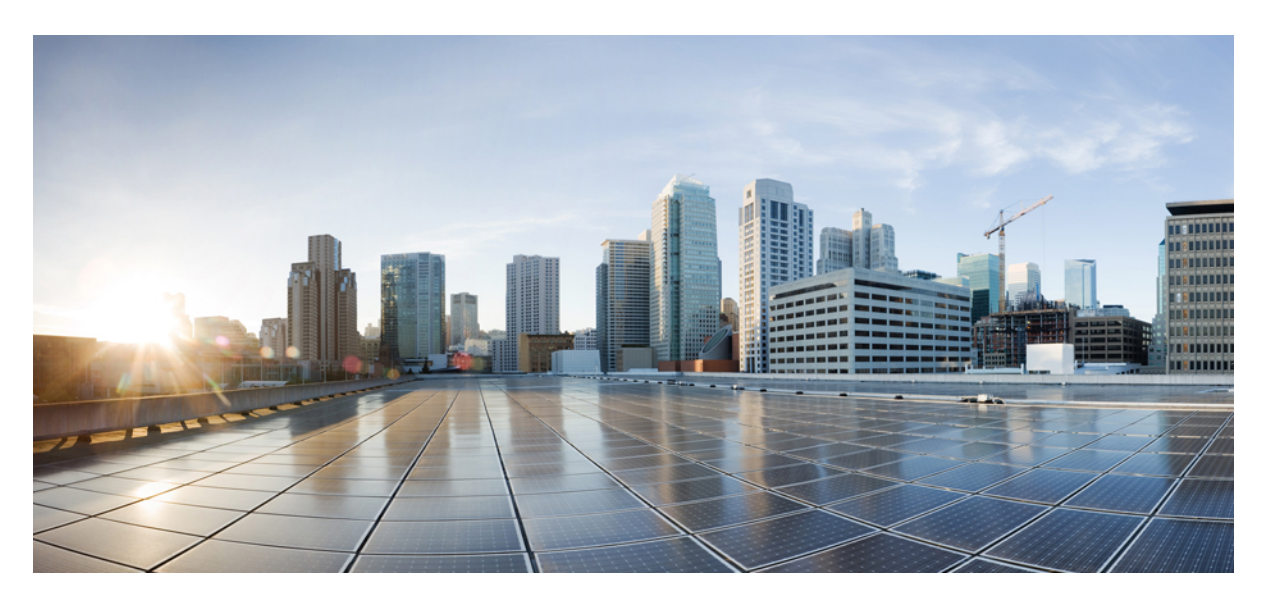

## **Configuration Guide for Cisco NCS 1004, IOS XR Release 7.2.0**

**First Published:** 2020-04-30 **Last Modified:** 2023-10-03

### **Americas Headquarters**

Cisco Systems, Inc. 170 West Tasman Drive San Jose, CA 95134-1706 USA http://www.cisco.com Tel: 408 526-4000 800 553-NETS (6387) Fax: 408 527-0883

THE SPECIFICATIONS AND INFORMATION REGARDING THE PRODUCTS IN THIS MANUAL ARE SUBJECT TO CHANGE WITHOUT NOTICE. ALL STATEMENTS, INFORMATION, AND RECOMMENDATIONS IN THIS MANUAL ARE BELIEVED TO BE ACCURATE BUT ARE PRESENTED WITHOUT WARRANTY OF ANY KIND, EXPRESS OR IMPLIED. USERS MUST TAKE FULL RESPONSIBILITY FOR THEIR APPLICATION OF ANY PRODUCTS.

THE SOFTWARE LICENSE AND LIMITED WARRANTY FOR THE ACCOMPANYING PRODUCT ARE SET FORTH IN THE INFORMATION PACKET THAT SHIPPED WITH THE PRODUCT AND ARE INCORPORATED HEREIN BY THIS REFERENCE. IF YOU ARE UNABLE TO LOCATE THE SOFTWARE LICENSE OR LIMITED WARRANTY, CONTACT YOUR CISCO REPRESENTATIVE FOR A COPY.

The Cisco implementation of TCP header compression is an adaptation of a program developed by the University of California, Berkeley (UCB) as part of UCB's public domain version of the UNIX operating system. All rights reserved. Copyright © 1981, Regents of the University of California.

NOTWITHSTANDING ANY OTHER WARRANTY HEREIN, ALL DOCUMENT FILES AND SOFTWARE OF THESE SUPPLIERS ARE PROVIDED "AS IS" WITH ALL FAULTS. CISCO AND THE ABOVE-NAMED SUPPLIERS DISCLAIM ALL WARRANTIES, EXPRESSED OR IMPLIED, INCLUDING, WITHOUT LIMITATION, THOSE OF MERCHANTABILITY, FITNESS FOR A PARTICULAR PURPOSE AND NONINFRINGEMENT OR ARISING FROM A COURSE OF DEALING, USAGE, OR TRADE PRACTICE.

IN NO EVENT SHALL CISCO OR ITS SUPPLIERS BE LIABLE FOR ANY INDIRECT, SPECIAL, CONSEQUENTIAL, OR INCIDENTAL DAMAGES, INCLUDING, WITHOUT LIMITATION, LOST PROFITS OR LOSS OR DAMAGE TO DATA ARISING OUT OF THE USE OR INABILITY TO USE THIS MANUAL, EVEN IF CISCO OR ITS SUPPLIERS HAVE BEEN ADVISED OF THE POSSIBILITY OF SUCH DAMAGES.

Any Internet Protocol (IP) addresses and phone numbers used in this document are not intended to be actual addresses and phone numbers. Any examples, command display output, network topology diagrams, and other figures included in the document are shown for illustrative purposes only. Any use of actual IP addresses or phone numbers in illustrative content is unintentional and coincidental.

All printed copies and duplicate soft copies of this document are considered uncontrolled. See the current online version for the latest version.

Cisco has more than 200 offices worldwide. Addresses and phone numbers are listed on the Cisco website at www.cisco.com/go/offices.

Cisco and the Cisco logo are trademarks or registered trademarks of Cisco and/or its affiliates in the U.S. and other countries. To view a list of Cisco trademarks, go to this URL: <https://www.cisco.com/c/en/us/about/legal/trademarks.html>. Third-party trademarks mentioned are the property of their respective owners. The use of the word partner does not imply a partnership relationship between Cisco and any other company. (1721R)

© 2020 Cisco Systems, Inc. All rights reserved.

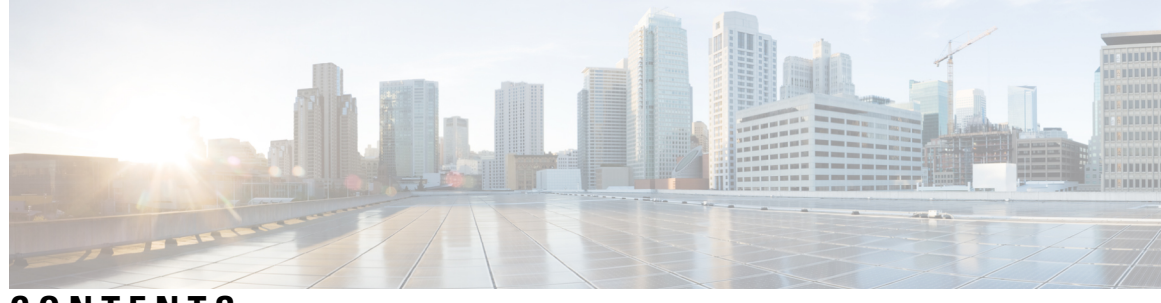

**CONTENTS**

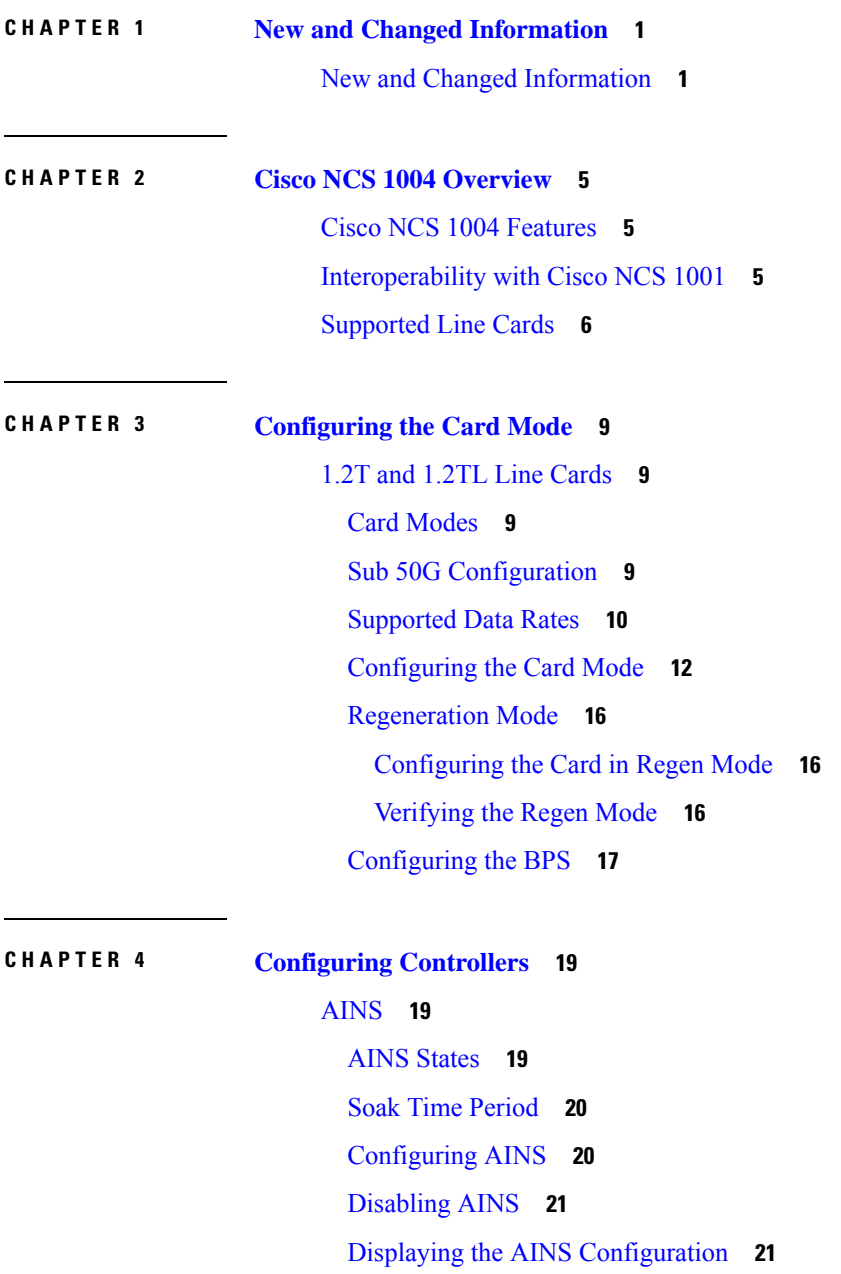

[FEC](#page-30-0) **25** FEC States for Ethernet [Controller](#page-30-1) **25** [Configuring](#page-32-0) FEC on the Ethernet Controller **27** Laser [Squelching](#page-33-0) **28** Idle [Insertion](#page-34-0) **29** [LLDP](#page-35-0) Drop **30** [Configuring](#page-36-0) LLDP Drop **31** [Verifying](#page-37-0) the Status of LLDP Drop **32** Link Layer Discovery Protocol (LLDP) Support on [Management](#page-38-0) Interface **33** [Loopback](#page-42-0) **37** Restore Factory [Settings](#page-44-0) **39** [Headless](#page-46-0) Mode **41** Trail Trace [Identifier](#page-46-1) **41** Chromatic [Dispersion](#page-48-0) **43** [Frequency](#page-49-0) **44** Pseudo Random Binary [Sequence](#page-50-0) **45** [Configuring](#page-51-0) Pseudo Random Binary Sequence **46** [Verifying](#page-51-1) PRBS **46** Viewing PRBS [Performance](#page-51-2) Monitoring Parameters **46 CHAPTER 5 [Performance](#page-54-0) Monitoring 49** [Configuring](#page-54-1) PM Parameters **49 CHAPTER 6 IP [Access](#page-64-0) Lists 59** IP [Access](#page-64-1) List **59** [Configuring](#page-65-0) an IP Access List **60** [Verifying](#page-66-0) ACLs **61 CHAPTER 7 Layer 1 [Encryption](#page-68-0) 63** IKEv2 [Overview](#page-69-0) **64** OTNSec [Encryption](#page-71-0) Overview **66** [Prerequisites](#page-72-0) **67** [Limitations](#page-72-1) **67** [Configuration](#page-72-2) Workflow **67**

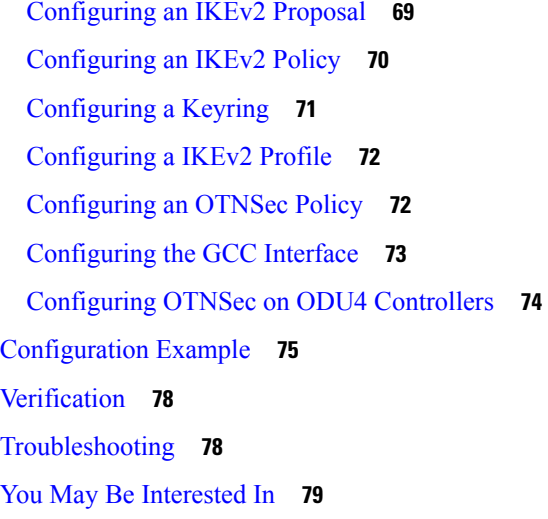

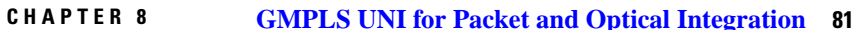

[Understanding](#page-86-1) GMPLS UNI **81**

Use Case [Overview](#page-87-0) **82**

[Prerequisites](#page-87-1) **82**

[Limitations](#page-88-0) **83**

[Configuration](#page-88-1) Workflow **83**

Configure LMP and Alien [Wavelength](#page-88-2) on NCS 2000 Node Using CTC **83**

Configure LMP and Alien Wavelength on NCS 2000 Node Using CTC for Signaled [Unnumbered](#page-91-0) [Circuit](#page-91-0) **86**

[Retrieve](#page-93-0) Ifindex from NCS 2000 Node **88**

[Configure](#page-93-1) LMP on Cisco NCS 1004 Node **88**

[Configure](#page-95-0) RSVP on NCS 1004 Node **90**

Configure MPLS Tunnel on a NCS 1004 Node for [Numbered](#page-96-0) Circuit **91**

[Verification](#page-97-0) **92**

General [Troubleshooting](#page-104-0) **99**

You May Be Also [Interested](#page-104-1) In **99**

**CHAPTER 9 [Understanding](#page-106-0) Remote Node Management Using GCC 101** [Limitations](#page-107-0) **102** [Supported](#page-107-1) Protocols **102** Enable the GCC [Interface](#page-108-0) **103**

[Configure](#page-108-1) the GCC Interface **103**

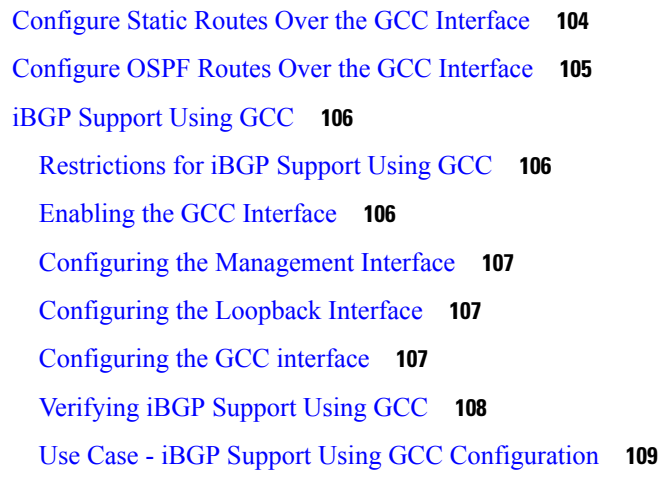

Г

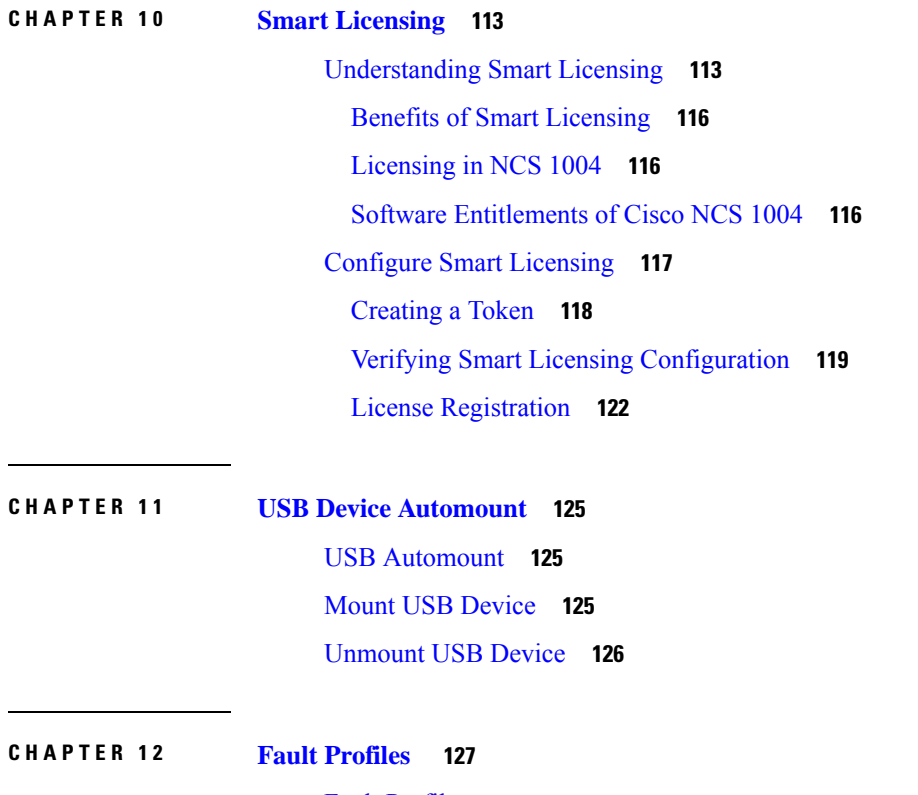

Fault [Profiles](#page-132-1) **127** [Limitations](#page-133-0) of Fault Profiles **128** Tasks for [Configuring](#page-133-1) Fault Profiles **128** [Configure](#page-133-2) Fault Profiles **128**

**APPENDIX A [SNMP](#page-136-0) 131**

**Configuration Guide for Cisco NCS 1004, IOS XR Release 7.2.0**

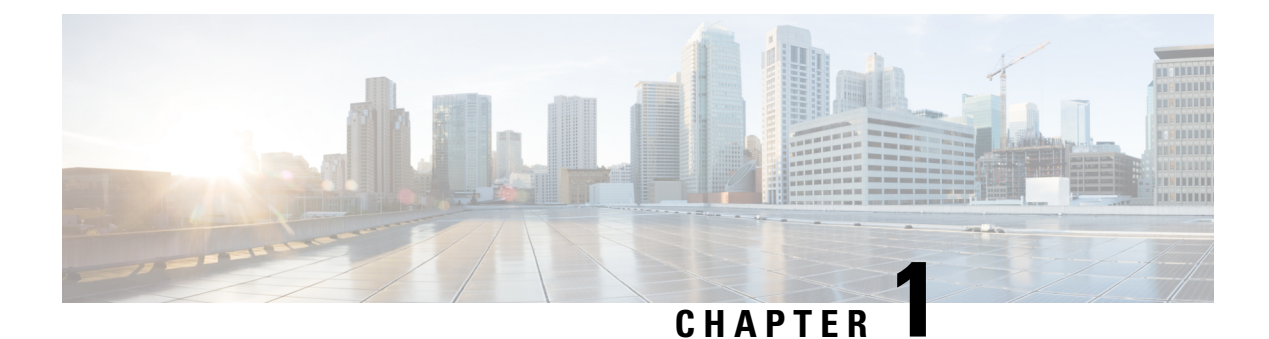

## <span id="page-6-0"></span>**New and Changed Information**

This chapter lists the new and changed information for each release.

• New and Changed [Information,](#page-6-1) on page 1

## <span id="page-6-1"></span>**New and Changed Information**

See Data Models [Configuration](https://www.cisco.com/c/en/us/td/docs/optical/ncs1004/datamodels/guide/b_Datamodels_cg_ncs1004.html) Guide for Cisco NCS 1004 and Telemetry [Configuration](https://www.cisco.com/c/en/us/td/docs/optical/ncs1001/telemetry/guide/b-telemetry-cg-ncs1000.html) Guide for Cisco NCS 1000 [Series](https://www.cisco.com/c/en/us/td/docs/optical/ncs1001/telemetry/guide/b-telemetry-cg-ncs1000.html) to refer the other configuration guides of NCS 1004.

This table summarizes new and changed information for Release 7.2.0, and lists where the features are documented.

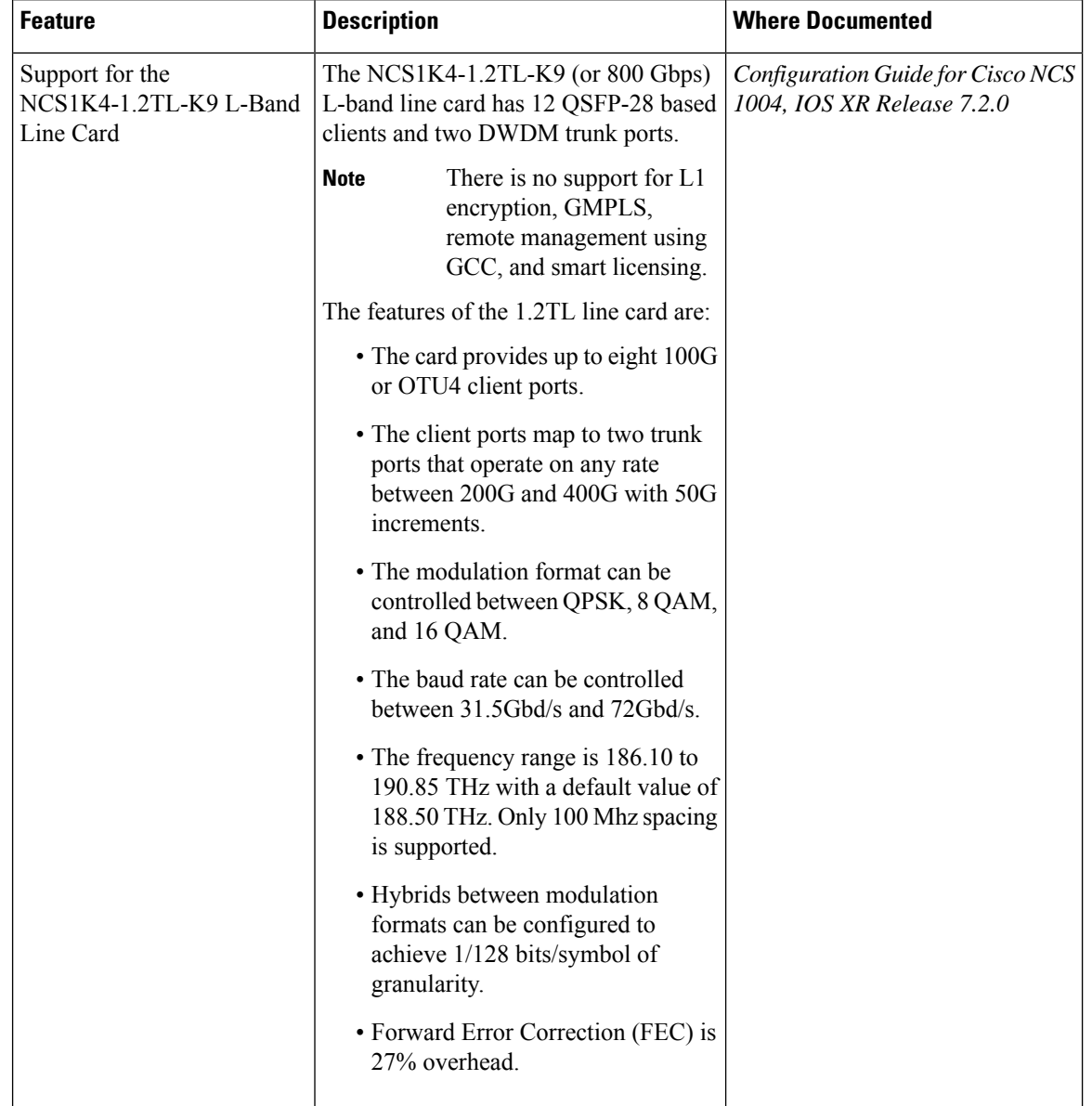

#### **Table 1: New and Changed Features - R7.2.0**

Thistable summarizes new and changed information for configuration guide for Release 7.1.1, and lists where the features are documented.

I

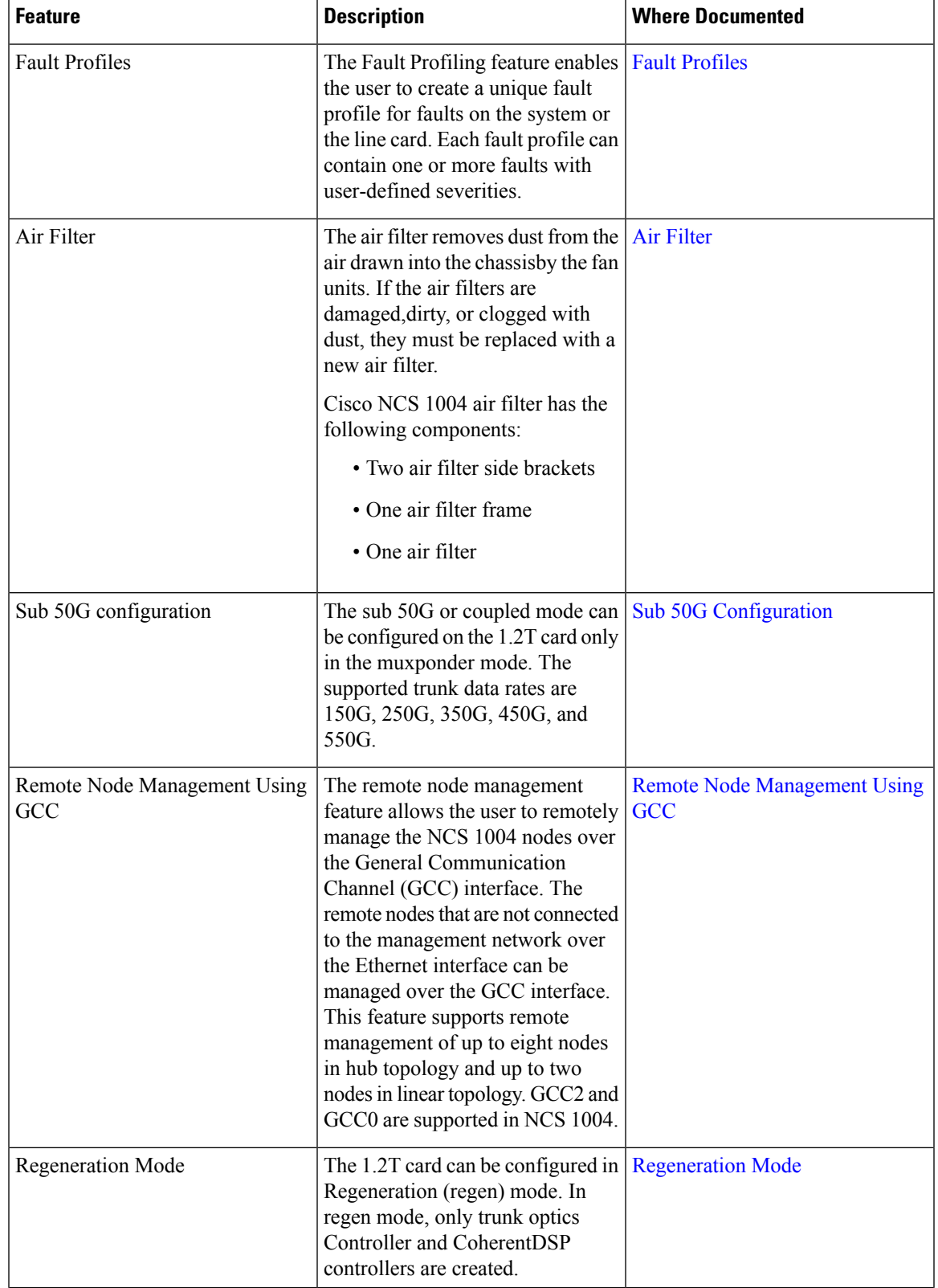

#### **Table 2: New and Changed Features - R7.1.1**

L

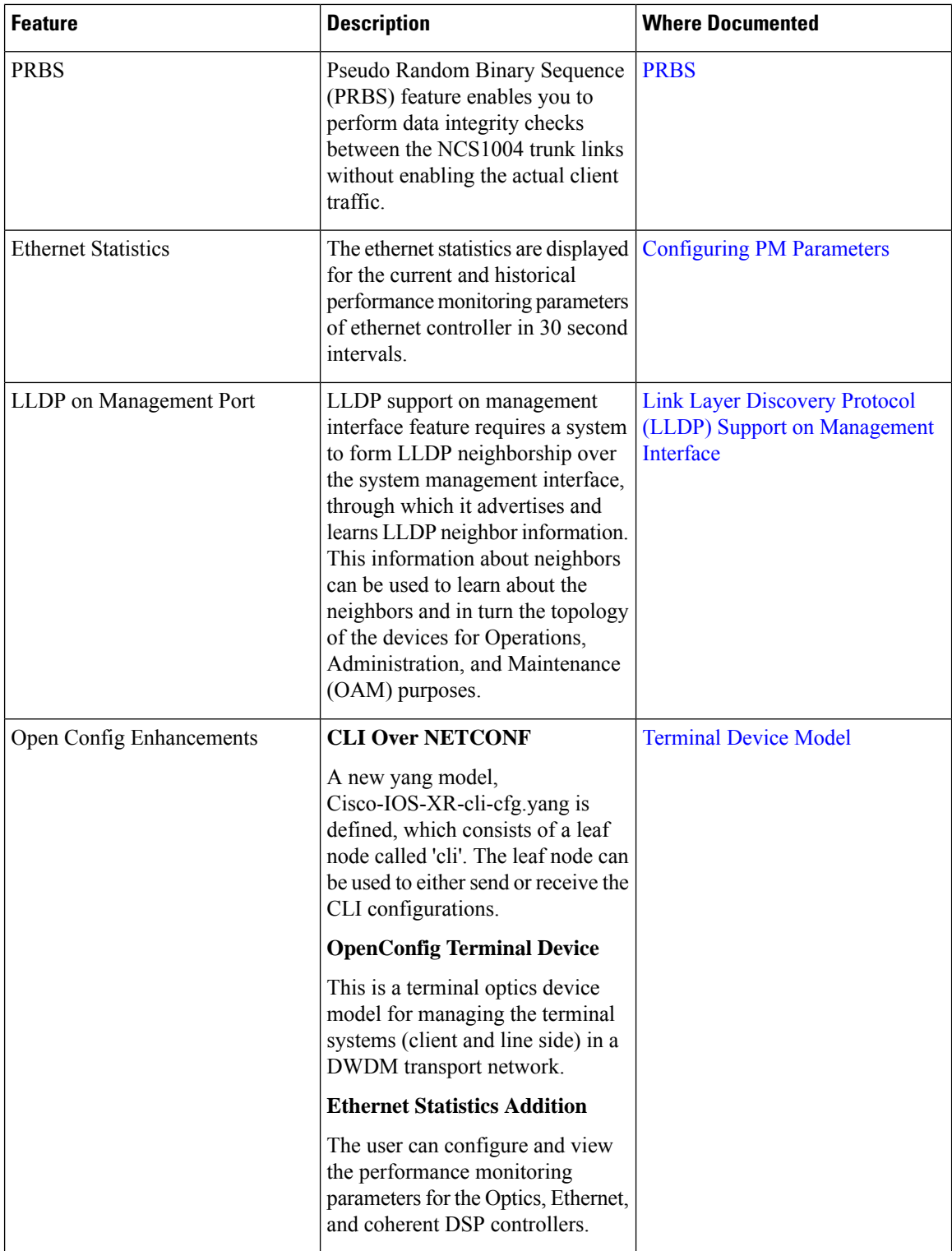

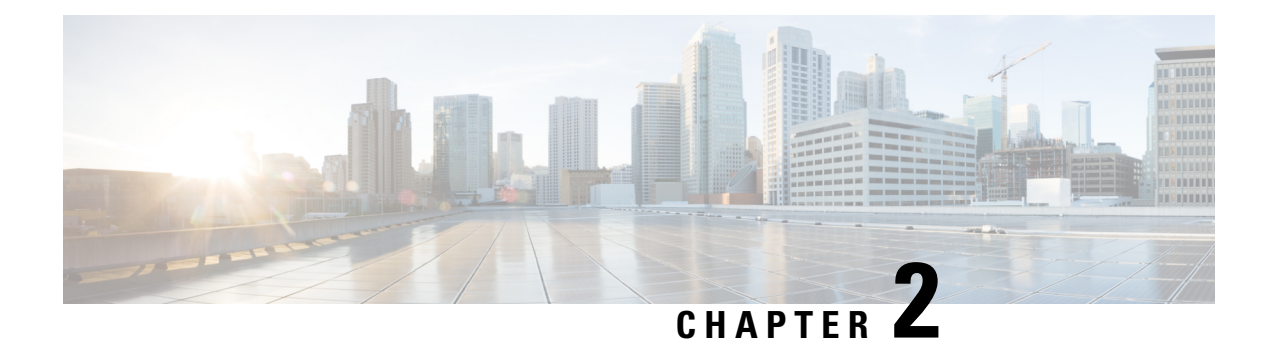

## <span id="page-10-0"></span>**Cisco NCS 1004 Overview**

This chapter provides an overview of the Cisco Network Convergence Series (NCS) 1004.

- Cisco NCS 1004 [Features,](#page-10-1) on page 5
- [Interoperability](#page-10-2) with Cisco NCS 1001, on page 5
- [Supported](#page-11-0) Line Cards, on page 6

## <span id="page-10-1"></span>**Cisco NCS 1004 Features**

Cisco NCS 1004 is a two RU unit that supports up to 4.8 Tbps traffic. The NCS 1004 has two redundant, field replaceable AC and DC power supply units and three redundant, field replaceable fans. It also provides a field replaceable controller card. The NCS1004 hasSSD disks both on board the chassis and on the controller card for resiliency. Each NCS 1004 chassis provides four line cardslots. Each NCS 1004 slot can host a line card. See [Supported](#page-11-0) Line Cards, on page 6 for more information.

The NCS 1004 delivers the following benefits:

- Transport of any trunk rate from 150 to 600 Gbps wavelengths in 50 Gbps increments on the same platform through software provisioning.
- Support of granular control of baud-rate and modulation format to maximize spectral efficiency.
- One universal transponder that is optimized for performance for metro, long-haul, and submarine applications.
- Support for up to 350,000 ps/nm of residual chromatic dispersion compensation.
- Transport of 100GE and OTU4 client rates on the same platform through software provisioning.
- 600G DWDM, which provides unparalleled scale and density. 64 channels of 600G at 75 GHz providing 38.4 Tbps in 16 RU.
- State-of-the-art AES-256 encryption at scale 4.8 Tbps of encrypted trunk capacity per 2 RU.

## <span id="page-10-2"></span>**Interoperability with Cisco NCS 1001**

When the Cisco NCS 1001 with Protection Switching Module (PSM) configured as non-revertive, interoperates with Cisco NCS 1004, traffic loss may occur. After the traffic has switched from the working to the protect

path, do not perform a manual switch for 120 seconds. If you perform a manual switch, and the protect path fails, traffic loss of up to 13 seconds can occur.

## <span id="page-11-0"></span>**Supported Line Cards**

The following line cards are supported on Cisco NCS 1004.

#### **NCS1K4-1.2T-K9 C-Band Line Card**

The NCS1K4-1.2T-K9 ( or 1.2 Tbps) C-band line card has 12 QSFP-28 based clients and two DWDM trunk ports. The trunk ports are capable of several line rates with fine control of modulation format, baud-rate, and forward error correction. The trunk ports are software configurable. The line card supports module and slice configurations.

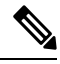

**Note** "1.2TC" refers to the NCS1K4-1.2T-K9 C-band line card.

The features of the 1.2T line card are:

- The card provides up to 12 100G or OTU4 client ports.
- The baud rate can be controlled between 28 Gbd/s and 72 Gbd/s.
- The frequency range is 191.25 to 196.1 THz with a default value of 193.1 THz.
- The modulation format can be QPSK, 8 QAM, 16 QAM, 32 QAM, or 64 QAM.
- Hybrid modulations formats can be configured through 1/128 bits/symbol granularity.
- Forward Error Correction (FEC) of 27% and 15% overhead across line rates (only 15% for 600G).
- In Release 7.1.1, the trunk line rate can be configured from 150G to 600G in 50G increments.

#### **NCS1K4-1.2TL-K9 L-Band Line Card**

The NCS1K4-1.2TL-K9 (or 800 Gbps) L-band line card has 12 QSFP-28 based clients and two DWDM trunk ports. The trunk ports are capable of several line rates with fine control of modulation format, baud-rate, and forward error correction and are software configurable. The line card supports module and slice configurations.

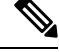

**Note** "1.2TL" refers to the NCS1K4-1.2TL-K9 L-band line card.

**Note** There is no support for GMPLS, remote management using GCC, and smart licensing.

The features of the 1.2TL line card are:

• The card provides up to eight 100G or OTU4 client ports.

- The client ports map to two trunk ports that operate on any rate between 200G and 400G with 50G increments.
- The modulation format can be controlled between QPSK, 8 QAM, and 16 QAM.
- The baud rate can be controlled between 31.5Gbd/s and 72Gbd/s.
- The frequency range is 186.10 to 190.85 THz with a default value of 188.50 THz. Only 100 MHz spacing is supported.
- Hybrid modulations formats can be configured through 1/128 bits/symbol granularity.
- Forward Error Correction (FEC) supports 15% and 27% overhead.

 $\mathbf I$ 

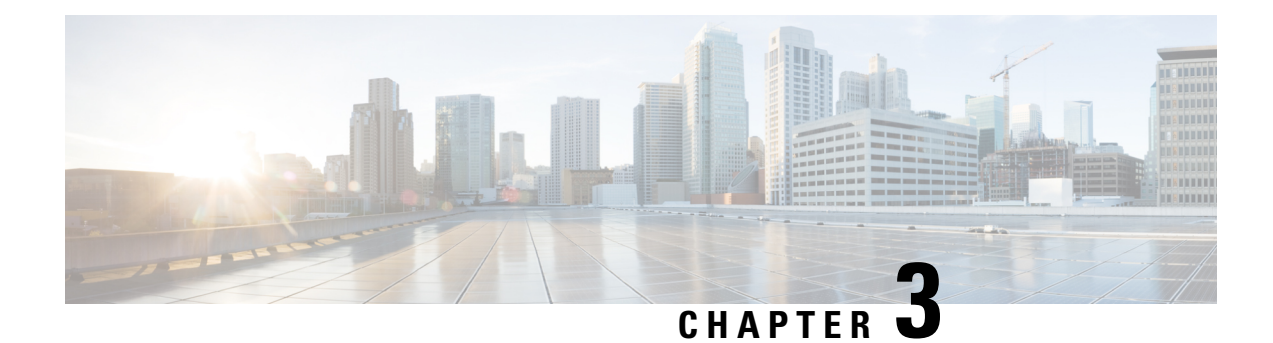

## <span id="page-14-0"></span>**Configuring the Card Mode**

This chapter lists the supported configurations and the procedures to configure the card mode on the line cards.

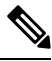

**Note** Unless otherwise specified, "line cards" refers to 1.2T and 1.2TL line cards.

• 1.2T and 1.2TL Line [Cards,](#page-14-1) on page 9

## <span id="page-14-2"></span><span id="page-14-1"></span>**1.2T and 1.2TL Line Cards**

The following section describes the supported configurations and procedures to configure the card modes on the line cards.

### **Card Modes**

The line cards support module and slice configurations.

The line cards have two trunk ports (0 and 1) and 12 client ports (2 through 13) each. You can configure the line card in two modes:

- Muxponder—In this mode, both trunk ports are configured with the same trunk rate. The client-to-trunk mapping is in a sequence.
- Muxponder slice—In this mode, each trunk port is configured independent of the other with different trunk rates. The client-to-trunk mapping is fixed. For Trunk 0, the client ports are 2 through 7. For Trunk 1, the client ports are 8 through 13.

### <span id="page-14-3"></span>**Sub 50G Configuration**

You can configure the sub 50G or coupled mode on the line card only in the muxponder mode. The following table displays the port configuration for the supported data rates.

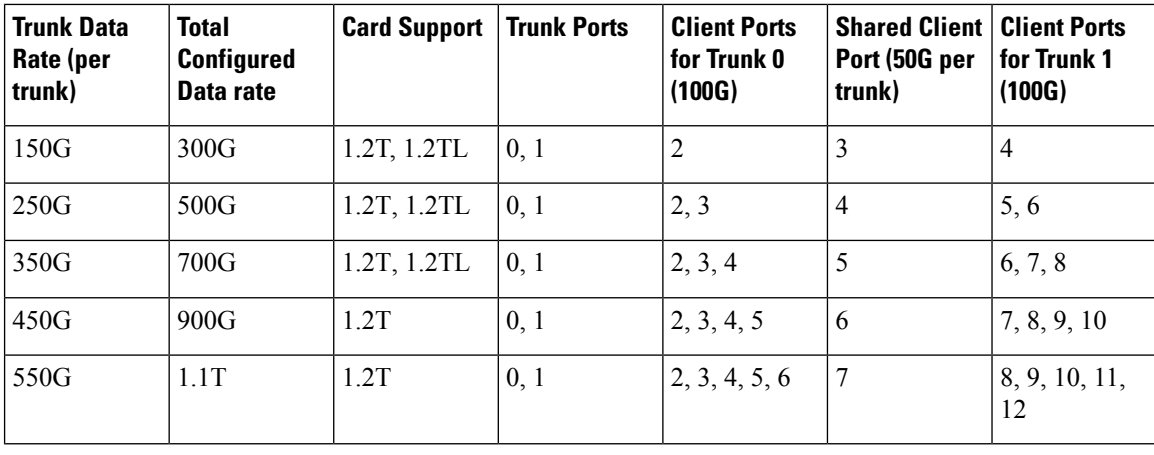

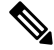

In all x50G configurations, client traffic on the middle port is affected with ODUK-BDI and LF alarms after the**power cycle or linkflap**on the trunk side. Thisissue israised when the two network lanes work in coupled mode and move from low to high power. To solve this issue, create a new frame either at the near-end or far-end by performing **shut** or **no shut** of the trunk ports. **Note**

#### **Coupled Mode Restrictions**

The following restrictions apply to the coupled mode configuration:

- Both trunk ports must be configured with the same bits-per-symbol or baud rate and must be sent over same fiber and direction.
- The chromatic dispersion must be configured to the same value for both trunk ports.
- When trunk internal loopback is configured, it must be done for both trunk ports. Configuring internal loopback on only one trunk results in traffic loss.
- Fault on a trunk port of a coupled pair may cause errors on all clients including those running only on the unaffected trunk port.

### <span id="page-15-0"></span>**Supported Data Rates**

The following data rates are supported on the line card.

In R7.1.1 and later releases, you can configure the client port to OTU4 in both the muxponder and muxponder slice modes. In muxponder slice mode, both the slices must be configured with either OTU4 or 100GE Ethernet client rates in R7.1.1. In R7.2.0, a mixed configuration of OTU4 and 100GE is supported in the muxponder slice mode. LLDP drop, L1 encryption, and AINS are not supported on the OTU4 configuration.

The following table displays the client and trunk ports that are enabled for the muxponder configuration.

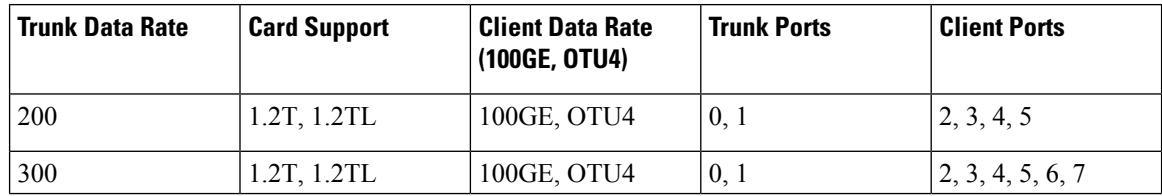

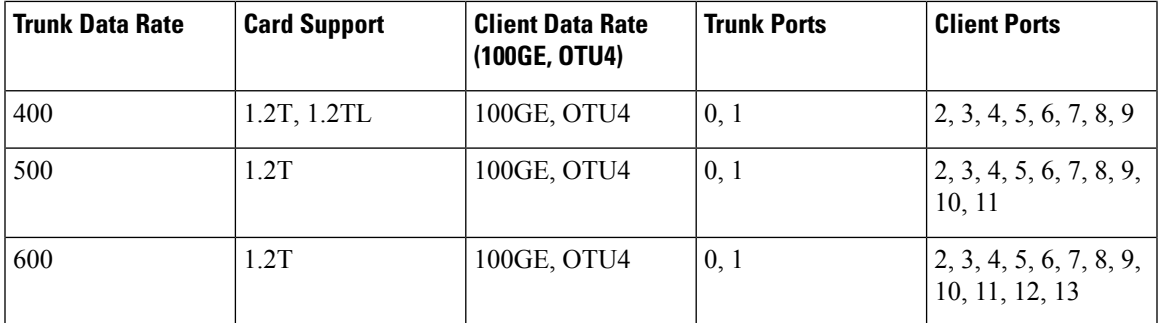

The following table displays the client and trunk ports that are enabled for the muxponder slice 0 configuration.

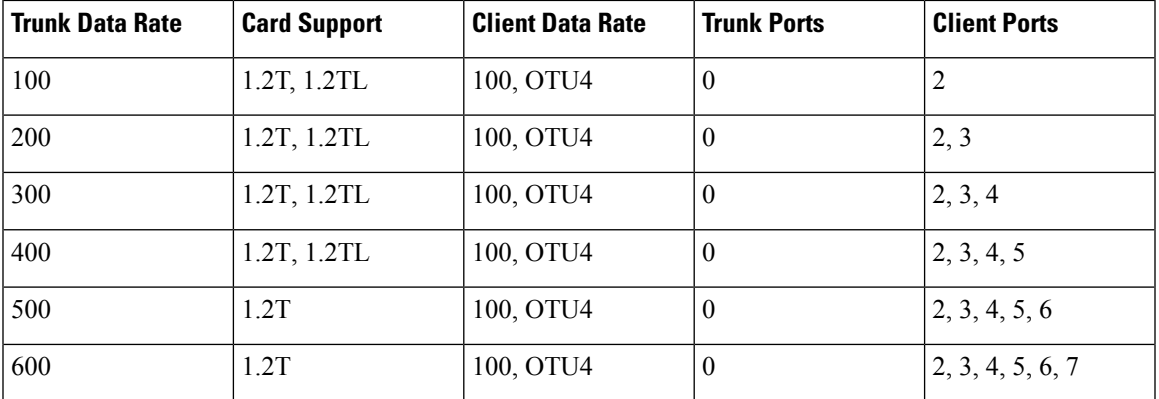

The following table displays the client and trunk ports that are enabled for the muxponder slice 1 configuration.

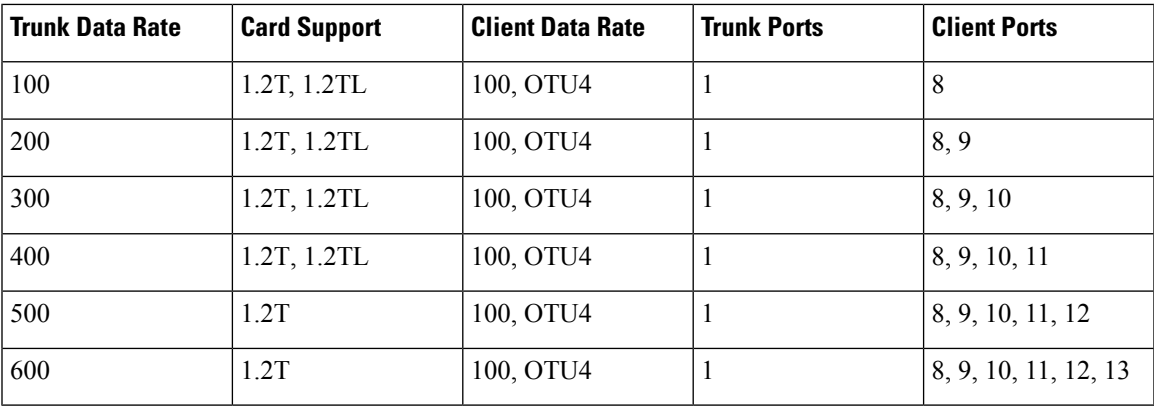

All configurations can be accomplished by using appropriate values for client bitrate and trunk bitrate parameters of the **hw-module** command.

The following table displays the trunk parameter ranges for the 1.2T card.

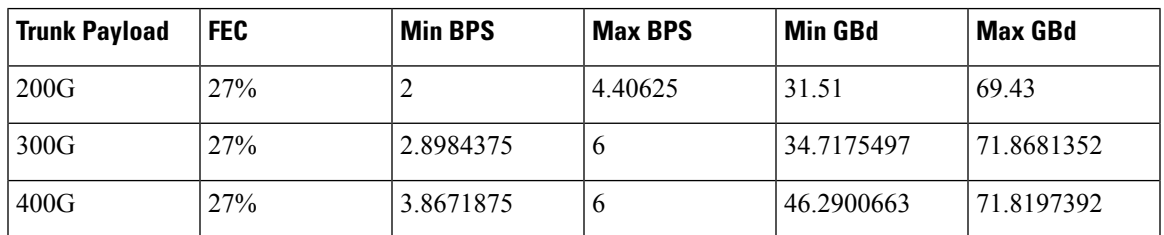

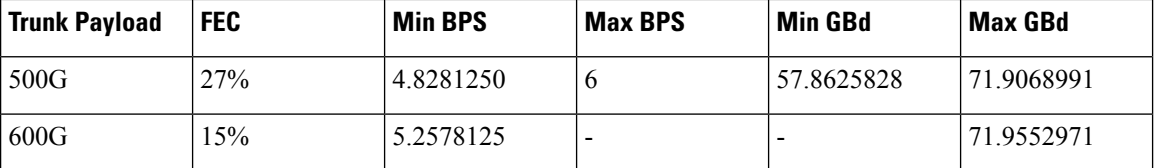

The following table displays the trunk parameter ranges for the 1.2TL card.

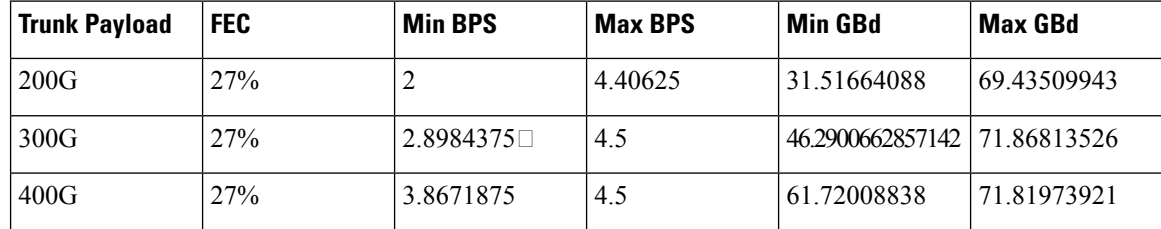

To configure the BPS, see [Configuring](#page-22-0) the BPS, on page 17.

### <span id="page-17-0"></span>**Configuring the Card Mode**

You can configure the line card in the module (muxponder) or slice configuration (muxponder slice).

To configure the card in the muxponder mode, use the following commands.

**configure**

**hw-module location** *location* **mxponder client-rate {100GE** | **OTU4}**

**hw-module location** *location* **mxponder trunk-rate** {**50G** | **100G150G** | **200G** | **250G** | **300G** | **350G** | **400G** | **450G** | **500G** | **550G** | **600G** }

#### **commit**

To configure the card in the muxponder slice mode, use the following commands.

**configure**

**hw-module location** *location* **mxponder-slice** *mxponder-slice-number* **client-rate 100GE**

**hw-module location** *location* **mxponder-slice trunk-rate** { **200G** | **300G** | **400G** | **500G** | **600G** }

**commit**

#### **Examples**

The following is a sample in which the card is configured in the muxponder mode with a 550G trunk payload.

```
RP/0/RP0/CPU0:ios#config
Tue Oct 15 01:24:56.355 UTC
RP/0/RP0/CPU0:ios(config)#hw-module location 0/1 mxponder client-rate 100GE
RP/0/RP0/CPU0:ios(config)#hw-module location 0/1 mxponder trunk-rate 550G
RP/0/RP0/CPU0:ios(config)#commit
```
The following is a sample in which the card is configured in the muxponder mode with a 500G trunk payload.

```
RP/0/RP0/CPU0:ios#config
Sun Feb 24 14:09:33.989 UTC
RP/0/RP0/CPU0:ios(config)#hw-module location 0/2 mxponder client-rate OTU4
```
П

RP/0/RP0/CPU0:ios(config)#hw-module location 0/2 mxponder trunk-rate 500G RP/0/RP0/CPU0:ios(config)#commit

The following is a sample in which the card is configured in the muxponder slice 0 mode with a 500G trunk payload.

```
RP/0/RP0/CPU0:ios#config
RP/0/RP0/CPU0:ios(config)#hw-module location 0/1 mxponder-slice 0 client-rate 100GE
RP/0/RP0/CPU0:ios(config)#hw-module location 0/1 mxponder-slice 0 trunk-rate 500G
RP/0/RP0/CPU0:ios(config)#commit
```
The following is a sample in which the card is configured in the muxponder slice 1 mode with a 400G trunk payload.

```
RP/0/RP0/CPU0:ios#config
RP/0/RP0/CPU0:ios(config)#hw-module location 0/1 mxponder-slice 1 client-rate 100GE
RP/0/RP0/CPU0:ios(config)#hw-module location 0/1 mxponder-slice 1 trunk-rate 400G
RP/0/RP0/CPU0:ios(config)#commit
```
#### **Verifying the Card Configuration**

```
RP/0/RP0/CPU0:ios#show hw-module location 0/2 mxponder
Fri Mar 15 11:48:48.344 IST
```
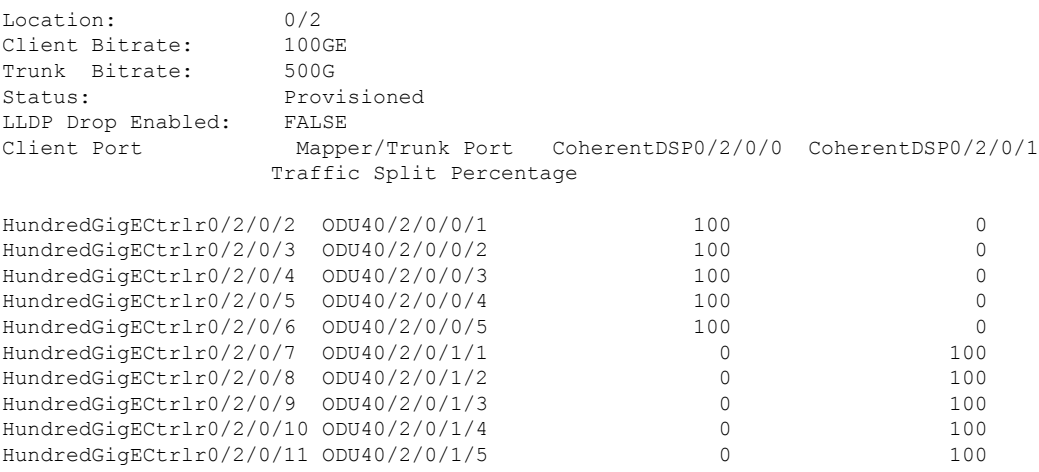

The following is a sample ouput of the coupled mode configuration where the shared client port is highlighted.

RP/0/RP0/CPU0:ios#show hw-module location 0/1 mxponder Tue Oct 15 01:25:57.358 UTC

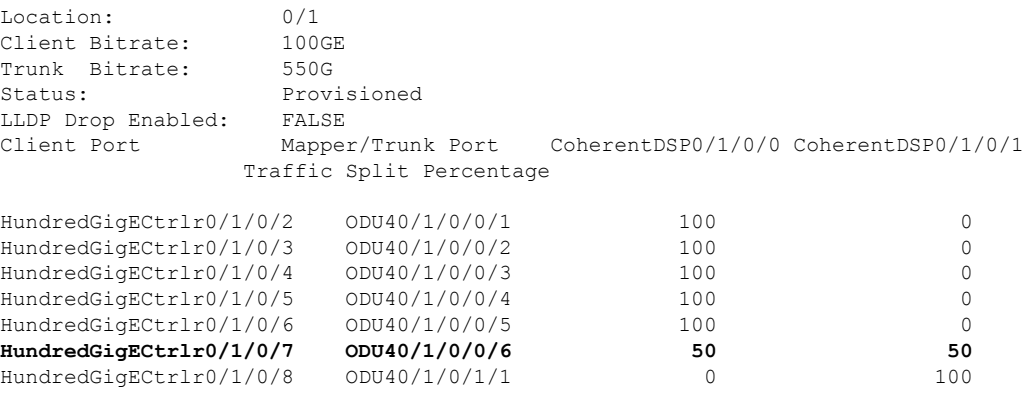

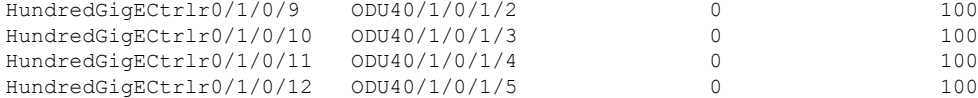

The following is a sample ouput of all the muxponder slice 0 configurations.

RP/0/RP0/CPU0:ios#show hw-module location 0/1 mxponder-slice 0 Fri Mar 15 06:04:18.348 UTC Location:  $0/1$ Slice ID: 0<br>Client Bitrate: 0<br>100GE Client Bitrate: Trunk Bitrate: 500G Status: Provisioned LLDP Drop Enabled: FALSE Client Port Mapper/Trunk Port CoherentDSP0/1/0/0 Traffic Split Percentage

HundredGigECtrlr0/1/0/2 ODU40/1/0/0/1 100  $HundredGiqECtrlr0/1/0/3$ HundredGigECtrlr0/1/0/4 ODU40/1/0/0/3 100 HundredGigECtrlr0/1/0/5 ODU40/1/0/0/4 100 HundredGigECtrlr0/1/0/6 ODU40/1/0/0/5 100

The following is a sample ouput of all the muxponder slice 1 configurations.

RP/0/RP0/CPU0:ios#show hw-module location 0/1 mxponder-slice 1 Fri Mar 15 06:11:50.020 UTC

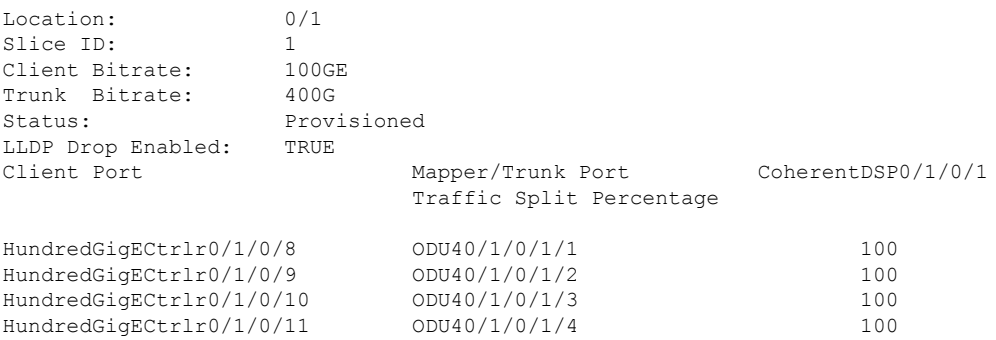

The following is a sample ouput of the muxponder slice 1 configuration with client configured as OTU4.

RP/0/RP0/CPU0:ios#sh hw-module location 0/0 mxponder-slice 1

Wed Mar 11 13:59:11.073 UTC

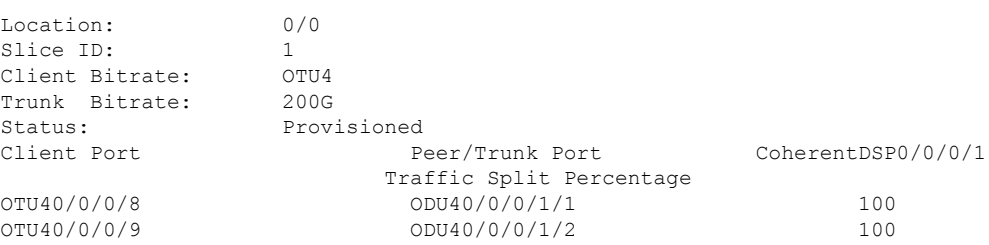

Use the following command to clear alarm statistics on the optics or coherent DSP controller.

**clear counters controller** *controllertype R/S/I/P*

Ш

```
Tue Jun 11 05:15:12.540 UTC
Port : CoherentDSP 0/1/0/0
Controller State : Up
Inherited Secondary State : Normal
Configured Secondary State : Normal
Derived State : In Service
Loopback mode : None
BER Thresholds : SF = 1.0E-5 SD = 1.0E-7
Performance Monitoring \qquad \qquad : Enable
Alarm Information:
```
The following is a sample in which the alarm statistics are cleared on the coherent DSP controller.

RP/0/RP0/CPU0:ios#show controller coherentDSP 0/1/0/0

```
\text{LOS} = 1 \text{ LOF} = 1 \text{ LOM} = 0OOF = 1 OOM = 1 AIS = 0
IAE = 0 BIAE = 0 SF BER = 0
SD BER = 2 BDI = 2 TIM = 0
FECMISMATCH = 0 FEC-UNC = 0Detected Alarms : None
Bit Error Rate Information
PREFEC BER : 8.8E-03
POSTFEC BER : 0.0E+00TTI :
     Remote hostname : P2B8<br>Remote interface : Cohe:
                                 : CoherentDSP 0/1/0/0Remote IP addr : 0.0.0.0
FEC mode : Soft-Decision 15
AINS Soak : None
AINS Timer : 0h, 0m
AINS remaining time \cdot 0 seconds
RP/0/RP0/CPU0:ios#clear counters controller coherentDSP 0/1/0/0
Tue Jun 11 05:17:07.271 UTC
All counters are cleared
RP/0/RP0/CPU0:ios#show controllers coherentDSP 0/1/0/1
Tue Jun 11 05:20:55.199 UTC
Port : CoherentDSP 0/1/0/1
Controller State : Up
Inherited Secondary State : Normal
Configured Secondary State : Normal
Derived State \qquad \qquad : In Service
Loopback mode : None<br>BER Thresholds : SF =
                                 S_F = 1.0E-5 SD = 1.0E-7
Performance Monitoring \qquad \qquad : Enable
Alarm Information:
LOS = 0 LOF = 0 LOM = 0
OOF = 0 OOM = 0 AIS = 0
IAE = 0 BIAE = 0 SF BER = 0
SD BER = 0 BDI = 0 TIM = 0
FCMISMATCH = 0 FEC-UNC = 0Detected Alarms : None
Bit Error Rate Information
PREFEC BER : 1.2E-02
```
POSTFEC BER  $\qquad \qquad ; \quad 0.0E+00$ 

```
TTI :
   Remote hostname : P2B8
   Remote interface : CoherentDSP 0/1/0/1Remote IP addr : 0.0.0.0
FEC mode : Soft-Decision 15
AINS Soak : None
AINS Timer : 0h, 0m
AINS remaining time \cdot 0 seconds
```
### <span id="page-21-0"></span>**Regeneration Mode**

In an optical transmission system, 3R regeneration helps extend the reach of the optical communication links by reamplifying, reshaping, and retiming the data pulses. Regeneration helps to correct any distortion of optical signals by converting it to an electrical signal, processing that electrical signal, and then retransmitting it again as an optical signal.

In Regeneration (Regen) mode, the OTN signal is received on a trunk port and the regenerated OTN signal is sent on the other trunk port of the line card and the other way round. In this mode, only the trunk optics controller and coherentDSP controllers are created.

#### <span id="page-21-1"></span>**Configuring the Card in Regen Mode**

The supported trunk rates for the different cards are:

To configure regen mode on 1.2T, 1.2TL, and 2-QDD-C cards, use the following commands:

**configure**

**hw-module location** *location*

**regen**

**trunk-rate** *trunk-rate*

**commit**

**exit**

**Example**

#### <span id="page-21-2"></span>**Verifying the Regen Mode**

The following is a sample to verify the regen mode.

#### **show hw-module location** *location* **regen**

RP/0/RP0/CPU0:ios#show hw-module location 0/0 regen Mon Mar 25 09:50:42.936 UTC

Location: 0/0 Trunk Bitrate: 400G Status: Provisioned East Port West Port CoherentDSP0/0/0/0 CoherentDSP0/0/0/1

The terms, East Port and West Port are used to represent OTN signal regeneration at the same layer.

Ш

### <span id="page-22-0"></span>**Configuring the BPS**

You can configure the Bits per Symbol (BPS) to 3.4375 to support 300G trunk configurations on 75 GHz networks using the following commands:

#### **configure**

**controller optics** *R/S/I/P* **bits-per-symbol 3.4375**

#### **commit**

The following is a sample in which the BPS is configured to 3.4375.

```
RP/0/RP0/CPU0:ios#configure
Wed Mar 27 14:12:49.932 UTC
RP/0/RP0/CPU0:ios(config)#controller optics 0/3/0/0 bits-per-symbol 3.4375
RP/0/RP0/CPU0:ios(config)#commit
```
#### **Viewing BPS and Baud Rate Ranges**

To view the the BPS for a specific range use the following command:

#### **show controller optics** *R/S/I/P* **bps-range** *bps-range* **| include** *data-rate* **| include** *fec-type*

RP/0/RP0/CPU0:ios#show controllers optics 0/3/0/0 bps-range 3 3.05 | include 300G | include SD27 Thu Mar 28 03:01:39.751 UTC 300G SD27 3.0000000 69.4350994 300G SD27 3.0078125 69.2547485 300G SD27 3.0156250 69.0753320 300G SD27 3.0234375 68.8968428 300G SD27 3.0312500 68.7192736 300G SD27 3.0390625 68.5426174 300G SD27 3.0468750 68.3668671

To view the baud for a specific range use the following command:

#### **show controller optics** *R/S/I/P* **baud-rate-range** *baud-range* **| include** *data-rate* **| include** *fec-type*

RP/0/RP0/CPU0:ios#show controllers optics 0/3/0/0 baud-rate-range 43 43.4 | include 300G | include SD27

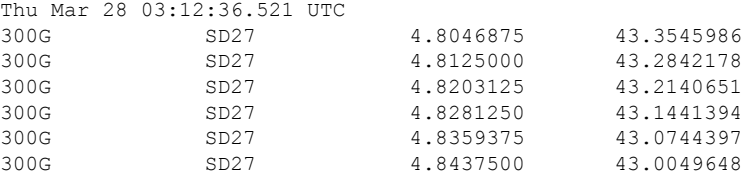

 $\mathbf I$ 

i.

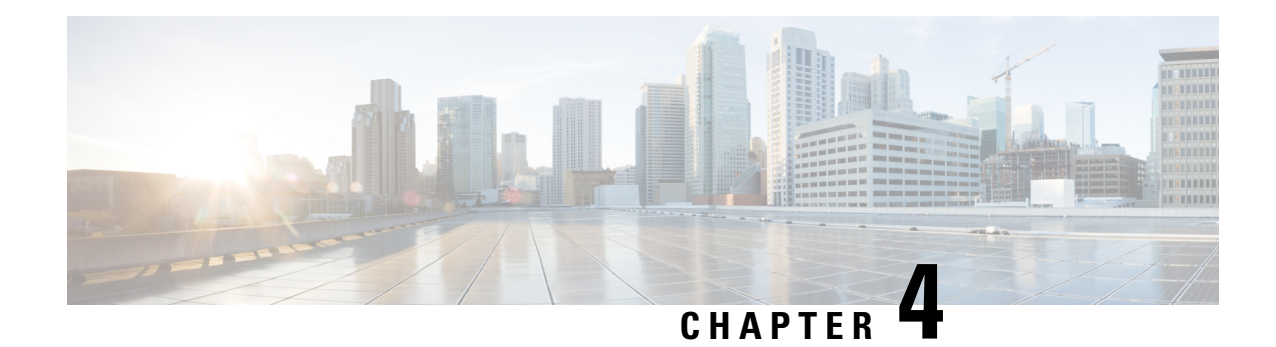

## <span id="page-24-0"></span>**Configuring Controllers**

There are three types of controllers for the line card. The controllers are the optics controller, the ethernet controller, and the coherent DSP controller. This chapter describes the procedures used to configure these controllers.

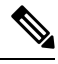

**Note** Unless otherwise specified, "line cards" refers to 1.2T and 1.2TL line cards.

- [AINS,](#page-24-1) on page 19
- [FEC,](#page-30-0) on page 25
- Laser [Squelching,](#page-33-0) on page 28
- Idle [Insertion,](#page-34-0) on page 29
- [LLDP](#page-35-0) Drop, on page 30
- Link Layer Discovery Protocol (LLDP) Support on [Management](#page-38-0) Interface, on page 33
- [Loopback,](#page-42-0) on page 37
- Restore Factory [Settings,](#page-44-0) on page 39
- [Headless](#page-46-0) Mode, on page 41
- Trail Trace [Identifier,](#page-46-1) on page 41
- Chromatic [Dispersion,](#page-48-0) on page 43
- [Frequency,](#page-49-0) on page 44
- Pseudo Random Binary [Sequence,](#page-50-0) on page 45

## <span id="page-24-2"></span><span id="page-24-1"></span>**AINS**

The Automatic-In-Service (AINS) feature allows the controller to automatically move to the automatic-in-service state after the maintenance window is completed. A soak time period is associated with the AINS state. The controller automatically moves to the In-Service state after the soak time period is completed. During the AINS maintenance window, alarms are not propagated to the EMS/NMS monitoring system.

You can configure AINS on the client ports of the card.

### **AINS States**

The following table lists the AINS states.

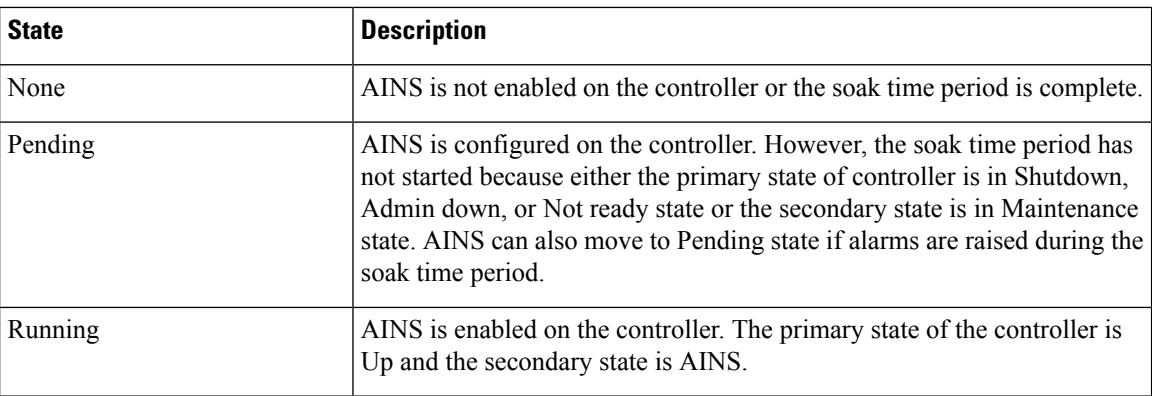

If there are any service-affecting alarms when AINS is runring on ethernet or optics controllers, the AINS state moves to Pending state. When the alarms are cleared, the AINS state moves to Running state.

The AINS soak time period restarts when there are line card reloads, XR reloads, line card warm reloads, power cycles, or alarm conditioning.

### <span id="page-25-0"></span>**Soak Time Period**

You can configure the soak time period to be between 1 minute to 48 hours.

All alarms are suppressed during the AINS state. When the optical and ethernet alarms are raised on the port during the soak time period, the AINS state moves to Pending. These alarms are not displayed in the output of the **show alarms brief card location 0/RP0/CPU0 active** command but in the output of the **show alarms brief card location 0/RP0/CPU0 conditions** command. When all the alarms clear, the soak time period starts, and the AINS state moves to Running. When the soak time period expires, the port moves to IS state.

### <span id="page-25-1"></span>**Configuring AINS**

To configure AINS on a muxponder, use the following command:

**configure**

**hw-module location** *location* **mxponder client-port-ains-soak hours** *hours* **minutes** *minutes*

#### **commit**

The following is a sample in which all client ports are configured with AINS with soak time period specified to be 15 minutes.

```
RP/0/RP0/CPU0:ios#configure
RP/0/RP0/CPU0:ios(config)#hw-module location 0/3 mxponder client-port-ains-soak hours 0
minutes 15
RP/0/RP0/CPU0:ios(config)#commit
```
To configure AINS on a muxponder slice, use the following command:

**configure**

**hw-module location** *location* **mxponder-slice** *slice-number* **client-port-ains-soak hours** *hours* **minutes** *minutes*

**commit**

The following is a sample in which slice 0 client ports are configured with AINS with soak time period specified to be 40 minutes.

```
RP/0/RP0/CPU0:ios#configure
RP/0/RP0/CPU0:ios(config)#hw-module location 0/3 mxponder-slice 0 client-port-ains-soak
hours 0 minutes 40
RP/0/RP0/CPU0:ios(config)#commit
```
### <span id="page-26-0"></span>**Disabling AINS**

To disable AINS on all muxponder client ports, set the hours and minutes to 0. Use the following commands:

**configure**

**hw-module location** *location* **mxponder client-port-ains-soak hours** *hours* **minutes** *minutes*

**commit**

The following is a sample in which AINS is disabled on all client ports.

```
RP/0/RP0/CPU0:ios#configure
RP/0/RP0/CPU0:ios(config)#hw-module location 0/3 mxponder client-port-ains-soak hours 0
minutes 0
RP/0/RP0/CPU0:ios(config)#commit
```
To disable AINS on a muxponder slice, set the hours and minutes to 0. Use the following command:

#### **configure**

**hw-module location** *location* **mxponder-slice** *slice-number* **client-port-ains-soak hours** *hours* **minutes** *minutes*

#### **commit**

The following is a sample in which AINS is disabled on all client ports of slice 0.

```
RP/0/RP0/CPU0:ios#configure
RP/0/RP0/CPU0:ios(config)#hw-module location 0/3 mxponder-slice 0 client-port-ains-soak
hours 0 minutes 0
RP/0/RP0/CPU0:ios(config)#commit
```
### <span id="page-26-1"></span>**Displaying the AINS Configuration**

The AINS Soak field in the output indicates the current state of AINS. The current state can be None, Pending, or Running. The Total Duration field indicates the total soak time period that is configured. The Remaining Duration field indicates the soak time that remains, after which, the AINS state moves to None.

This example displays the ethernet controller statistics with AINS Soak in running state.

```
RP/0/RP0/CPU0:ios#show controller HundredGigECtrlr 0/1/0/2
```

```
Thu Feb 21 19:52:55.001 UTC
Operational data for interface HundredGigECtrlr0/1/0/2:
State:
   Administrative state: enabled
   Operational state: Up
   LED state: Green On
   Maintenance: Disabled
   AINS Soak: Running
```

```
Total Duration: 0 hour(s) 15 minute(s)
      Remaining Duration: 0 hour(s) 5 minute(s) 37 second(s)
    Laser Squelch: Disabled
Phy:
   Media type: Not known
Autonegotiation disabled.
Operational values:
   Speed: 100Gbps
   Duplex: Full Duplex
   Flowcontrol: None
   Loopback: None (or external)
   BER monitoring:
       Not supported
    Holdoff Time: 0ms
```
This example displays the ethernet controller statistics with AINS Soak in pending state.

```
RP/0/RP0/CPU0:ios#show controllers HuC 0/0/0/2
Thu Mar 12 13:52:12.129 UTC
Operational data for interface HundredGigECtrlr0/0/0/2:
State:
   Administrative state: enabled
   Operational state: Down (Reason: State undefined)
   LED state: Red On
   Maintenance: Disabled
   AINS Soak: Pending
     Total Duration: 0 hour(s) 30 minute(s)
     Remaining Duration: 0 hour(s) 30 minute(s) 0 second(s)
   Laser Squelch: Disabled
Phy:
   Media type: Not known
   Alarms:
        Current:
           Local Fault
    Statistics:
        FEC:
            Corrected Codeword Count: 0
            Uncorrected Codeword Count: 9
Autonegotiation disabled.
Operational values:
   Speed: 100Gbps
    Duplex: Full Duplex
   Flowcontrol: None
   Loopback: None (or external)
    BER monitoring:
       Not supported
    Forward error correction: Standard (Reed-Solomon)
    Holdoff Time: 0ms
```
This example displays the optics controller statistics with AINS Soak in running state.

```
RP/0/RP0/CPU0:ios#show controller optics 0/1/0/3
Thu Feb 21 19:45:41.088 UTC
Controller State: Up
```
**Transport Admin State: Automatic In Service**

П

Laser State: On LED State: Green Optics Status Optics Type: Grey optics Alarm Status: ------------- Detected Alarms: None LOS/LOL/Fault Status: Alarm Statistics: -------------  $HIGH-RX-PWR = 0$  LOW-RX-PWR = 0  $\begin{array}{lcl} \tt HIGH-TX-PWR & = & 0 \\ \tt HIGH- LBC & = & 0 \\ \tt HIGH-DBC & = & 0 \\ \end{array} \qquad \begin{array}{lcl} \tt LOW-TX-PWR & = & 0 \\ \tt HIGH-DBD & = & 0 \\ \tt HIGH-DBD & = & 0 \\ \end{array}$  $HIGH-LBC = 0$  $OOR-CD = 0$  OSNR = 0  $\text{WVL-COL} = 0 \qquad \qquad \text{MEA} = 0$ IMPROPER-REM = 0 TX-POWER-PROV-MISMATCH = 0 Performance Monitoring: Enable THRESHOLD VALUES ---------------- Parameter **High Alarm Low Alarm High Warning Low Warning** ------------------------ ---------- --------- ------------ ----------- Rx Power Threshold(dBm) 4.9 -12.0 0.0 0.0 Tx Power Threshold(dBm)  $3.5$   $-10.1$  0.0 0.0 LBC Threshold(mA) N/A N/A 0.00 0.00 LBC High Threshold = 98 % Polarization parameters not supported by optics Total TX Power = 6.39 dBm Total RX Power = 5.85 dBm Lane Laser Bias TX Power RX Power Output Frequency ---- ---------- ---------- ---------- ---------------- 1 75.0 % 0.59 dBm 0.63 dBm 230.43 THz 2 68.6 % 0.06 dBm -0.68 dBm 230.43 THz 3 69.0 % 0.26 dBm -0.63 dBm 230.43 THz 4 69.1 % 0.56 dBm -0.10 dBm 230.43 THz Transceiver Vendor Details Form Factor : OSFP28 Name : CISCO-FINISAR Part Number : FTLC1152RGPL-C2 Rev Number : CISCO-FINISAR Serial Number : FNS22150LEC PID : QSFP-100G-CWDM4-S VID : V02

Date Code(yy/mm/dd) : 18/04/11 Fiber Connector Type: LC

CISCO-FINISAR

Sonet Application Code: Not Set

```
Ethernet Compliance Code: 100GBASE-CWDM4
Transceiver Temperature : 32 Celsius
```
**AINS Soak : Running AINS Timer : 0h, 15m AINS remaining time : 771 seconds**

When the soak time expires, AINS state changes from Running to None. The Transport Admin State of optics controller changes from Automatic In Service to In Service.

RP/0/RP0/CPU0:ios# show controllers optics 0/1/0/3

Thu Feb 21 20:02:34.126 UTC

Controller State: Up

#### **Transport Admin State: In Service**

Laser State: On

LED State: Green

Optics Status

Optics Type: Grey optics

Alarm Status: ------------- Detected Alarms: None

LOS/LOL/Fault Status:

Alarm Statistics:

```
-------------<br>HIGH-RX-PWR = 0
                          HIGH-RX-PWR = 0 LOW-RX-PWR = 0
HIGH-TX-PWR = 0HIGH-LBC = 0 HIGH-DGD = 0OOR-CD = 0 OSNR = 0
\texttt{WVL-OOL} = 0 \qquad \qquad \texttt{MEA} = 0IMPROPER-REM = 0
TX-POWER-PROV-MISMATCH = 0
```
Performance Monitoring: Enable

THRESHOLD VALUES ----------------

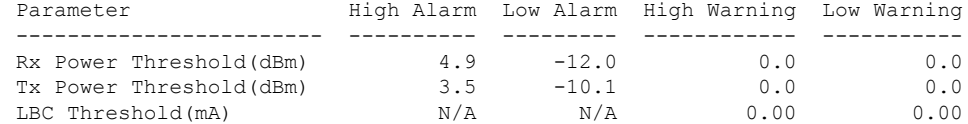

LBC High Threshold = 98 % Polarization parameters not supported by optics

Total TX Power = 6.41 dBm

Total RX Power = 5.85 dBm

Ш

```
Lane Laser Bias TX Power RX Power Output Frequency
        ---- ---------- ---------- ---------- ----------------
         1 74.9 % 0.60 dBm 0.63 dBm 230.43 THz
         2 68.6 % 0.06 dBm -0.70 dBm 230.43 THz
         3 69.0 % 0.30 dBm -0.63 dBm 230.43 THz
         4 69.1 % 0.57 dBm -0.11 dBm 230.43 THz
Transceiver Vendor Details
       Form Factor : QSFP28
       Name : CISCO-FINISAR<br>Part Number : FILC1152RGPL-<br>CISCO-FINISAR
       Part Number : FTLC1152RGPL-C2<br>Rev Number : CISCO-FINISAR
                            : CISCO-FINISAR<br>: FNS22150LEC
       Serial Number
       PID : QSFP-100G-CWDM4-S
       VID : V02
       CISCO-FINISAR
       Date Code(yy/mm/dd) : 18/04/11
       Fiber Connector Type: LC
       Sonet Application Code: Not Set
       Ethernet Compliance Code: 100GBASE-CWDM4
Transceiver Temperature : 32 Celsius
```
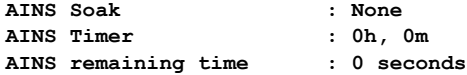

## <span id="page-30-1"></span><span id="page-30-0"></span>**FEC**

Forward error correction (FEC) is a feature that is used for controlling errors during data transmission. This feature works by adding data redundancy to the transmitted message using an algorithm. This redundancy allows the receiver to detect and correct a limited number of errors occurring anywhere in the message, instead of having to ask the transmitter to resend the message.

### **FEC States for Ethernet Controller**

The following table lists the FEC states for the Ethernet controller.

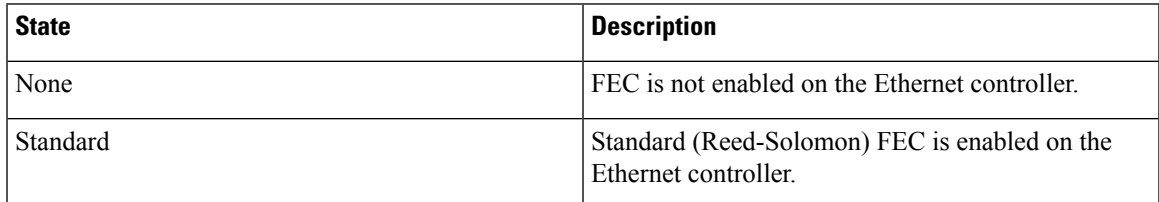

FEC configuration is automatically enabled for only the pluggables that support Auto-FEC. If you manually configure FEC, the manual configuration overrides the Auto-FEC.

The supported pluggables for Auto-FEC are:

- QSFP-100G-SR4-S
- QSFP-100G-CWDM4-S
- QSFP-100G-SM-SR
- QSFP-100G-AOC-1M
- QSFP-100G-AOC-3M
- QSFP-100G-AOC-10M
- QDD-400-AOC15M
- QDD-400G-FR4-S
- QSFP-100G-ER4L
- QDD-400G-DR4-S
- QDD-400G-LR8-S

The LR4 pluggable is a 1310nm long range band pluggable that does not require you to enable FEC.

The software automatically enables FEC mode on the pluggables installed in the Cisco NCS 1004. When you upgrade the software of an NCS 1004 with pluggables in the FEC disabled mode, traffic is affected.

The following sample shows the running FEC configuration on the LR4 pluggable:

```
RP/0/RP0/CPU0:ios#show controller HundredGigECtrlr 0/0/0/4
Thu Aug 8 15:41:20.857 IST
Operational data for interface HundredGigECtrlr0/0/0/4:
State:
   Administrative state: enabled
   Operational state: Up
    LED state: Green On
   Maintenance: Disabled
   AINS Soak: None
      Total Duration: 0 hour(s) 0 minute(s)
      Remaining Duration: 0 hour(s) 0 minute(s) 0 second(s)
   Laser Squelch: Enabled
Phy:
   Media type: Not known
Autonegotiation disabled.
Operational values:
   Speed: 100Gbps
   Duplex: Full Duplex
   Flowcontrol: None
   Loopback: None (or external)
    BER monitoring:
       Not supported
   Holdoff Time: 0ms
```
The following sample shows the running FEC configuration on the non LR4 pluggable:

```
RP/0/RP0/CPU0:ios#show controller HundredGigECtrlr 0/0/0/2
Thu Aug 8 15:41:56.457 IST
Operational data for interface HundredGigECtrlr0/0/0/2:
State:
   Administrative state: enabled
```

```
Operational state: Up
   LED state: Green On
   Maintenance: Disabled
   AINS Soak: None
      Total Duration: 0 hour(s) 0 minute(s)
      Remaining Duration: 0 hour(s) 0 minute(s) 0 second(s)
   Laser Squelch: Disabled
Phy:
    Media type: Not known
    Statistics:
        FEC:
            Corrected Codeword Count: 0
            Uncorrected Codeword Count: 66
Autonegotiation disabled.
Operational values:
   Speed: 100Gbps
   Duplex: Full Duplex
   Flowcontrol: None
   Loopback: None (or external)
    BER monitoring:
       Not supported
    Forward error correction: Standard (Reed-Solomon)
   Holdoff Time: 0ms
```
### <span id="page-32-0"></span>**Configuring FEC on the Ethernet Controller**

The FEC configuration is not required for the supported pluggables. The configuration is required only in the case of non-Cisco qualified non-LR4 pluggables. **Note**

To configure FEC on the Ethernet controller, use the following command:

#### **configure**

**controller HundredGigECtrlr** *R/S/I/P* **fec { none | standard }**

**commit**

The following sample shows how to configure FEC on the Ethernet controller:

```
RP/0/RP0/CPU0:ios#configure
RP/0/RP0/CPU0:ios(config)#controller HundredGigECtrlr 0/1/0/10 fec standard
RP/0/RP0/CPU0:ios(config)#commit
```
The following sample shows the running FEC configuration on the Ethernet controller:

```
RP/0/RP0/CPU0:BH-SIT2#show controller HundredGigECtrlr 0/1/0/10
Tue Jul 16 15:30:30.165 IST
Operational data for interface HundredGigECtrlr0/1/0/10:
```
State:

```
Administrative state: enabled
Operational state: Down (Reason: State undefined)
LED state: Red On
Maintenance: Disabled
AINS Soak: None
```

```
Total Duration: 0 hour(s) 0 minute(s)
      Remaining Duration: 0 hour(s) 0 minute(s) 0 second(s)
   Laser Squelch: Disabled
Phy:
    Media type: Not known
   Alarms:
        Current:
            Loss of Frequency Sync Data
    Statistics:
        FEC:
            Corrected Codeword Count: 0
            Uncorrected Codeword Count: 0
Autonegotiation disabled.
Operational values:
   Speed: 100Gbps
   Duplex: Full Duplex
   Flowcontrol: None
   Loopback: None (or external)
   BER monitoring:
       Not supported
    Forward error correction: Standard (Reed-Solomon)
   Holdoff Time: 0ms
```
## <span id="page-33-0"></span>**Laser Squelching**

You can enable laser squelching on Ethernet controllers. When laser squelching is enabled, the laser is shut down in the event of trunk faults (LOS, LOF), and a SQUELCHED alarm is raised on the mapped client port.

To configure laser squelching on the Ethernet controllers, use the following commands:

**configure**

**controller HundredGigECtrlr** *Rack/Slot/Instance/Port*

**laser-squelch**

**commit**

The following is a sample where laser squelching is enabled on the Ethernet controller.

```
RP/0/RP0/CPU0:ios#configure
RP/0/RP0/CPU0:ios(config)#controller HundredGigECtrlr 0/1/0/10
RP/0/RP0/CPU0:ios(config-eth-ctrlr)#laser-squelch
RP/0/RP0/CPU0:ios(config-eth-ctrlr)#commit
```
The following is a sample to view the laser squelch status on the controller.

```
RP/0/RP0/CPU0:ios#show controller HundredGigECtrlr 0/1/0/10
Fri Feb 22 15:18:47.011 UTC
Operational data for interface HundredGigECtrlr0/1/0/10:
State:
   Administrative state: enabled
   Operational state: Up
   LED state: Green On
   Maintenance: Disabled
   AINS Soak: None
      Total Duration: 0 hour(s) 0 minute(s)
```

```
Remaining Duration: 0 hour(s) 0 minute(s) 0 second(s)
   Laser Squelch: Enabled
Phy:
   Media type: Not known
   Statistics:
       FECCorrected Codeword Count: 0
            Uncorrected Codeword Count: 0
Autonegotiation disabled.
Operational values:
   Speed: 100Gbps
    Duplex: Full Duplex
   Flowcontrol: None
   Loopback: None (or external)
   BER monitoring:
      Not supported
   Forward error correction: Standard (Reed-Solomon)
   Holdoff Time: 0ms
```
## <span id="page-34-0"></span>**Idle Insertion**

When a fault occurs on the trunk port, you can hold the propagation of local faults using the idle insertion feature. This feature is enabled on the ethernet controller by configuring the hold-off timer.

When the fault occurs on the trunk, idles are inserted in the traffic stream from the trunk port to the client port for the duration of the configured holdoff-time. If the trunk port remains faulty beyond the configured holdoff-time, a local fault is transmitted towards the client device. If the trunk recovers from the fault before the holdoff-time expires, traffic resumes.

This feature can be used on customer deployments to prevent reset of client ports during a PSM switchover.

You can enable the idle insertion feature by using the following commands:

#### **configure**

**controller HundredGigECtrlr** *Rack/Slot/Instance/Port*

**holdoff-time trunk-fault** *time-value*

The range of *timevalue* is from 0 ms to 3000 ms.

The following is a sample for enabling the hold off -timer in 100GE controllers:

```
RP/0/RP0/CPU0:ios#configure
RP/0/RP0/CPU0:ios(config)#controller HundredGigECtrlr 0/1/0/10
RP/0/RP0/CPU0:ios (config-eth-ctrlr)#holdoff-time trunk-fault 3000
RP/0/RP0/CPU0:ios(config-eth-ctrlr)#commit
```
To view the hold-off time that is configured on 100GE controller, use the following command:

**show controllers hundredGigECtrlr** *Rack/Slot/Instance/Port*

#### **Example**

```
RP/0/RP0/CPU0:ios#show controllers HundredGigECtrlr 0/1/0/10
Fri Feb 22 18:58:06.888 UTC
Operational data for interface HundredGigECtrlr0/1/0/10:
State:
   Administrative state: enabled
```

```
Operational state: Up
   LED state: Green On
   Maintenance: Disabled
   AINS Soak: None
      Total Duration: 0 hour(s) 0 minute(s)
      Remaining Duration: 0 hour(s) 0 minute(s) 0 second(s)
   Laser Squelch: Disabled
Phy:
    Media type: Not known
    Statistics:
        FEC:
            Corrected Codeword Count: 0
            Uncorrected Codeword Count: 0
Autonegotiation disabled.
Operational values:
   Speed: 100Gbps
    Duplex: Full Duplex
   Flowcontrol: None
   Loopback: None (or external)
    BER monitoring:
       Not supported
    Forward error correction: Standard (Reed-Solomon)
   Holdoff Time: 3000ms
```
## <span id="page-35-0"></span>**LLDP Drop**

Link Layer Discovery Protocol (LLDP) Snooping is enabled by default on all ethernet controllers.

To verify the LLDP neighbors, use the following commands:

```
RP/0/RP0/CPU0:ios#show lldp neighbors detail
Tue Mar 12 11:49:20.819 IST
Capability codes:
        (R) Router, (B) Bridge, (T) Telephone, (C) DOCSIS Cable Device
        (W) WLAN Access Point, (P) Repeater, (S) Station, (O) Other
------------------------------------------------
Local Interface: HundredGigECtrlr0/1/0/7
Chassis id: 008a.96cd.34e1
Port id: Hu0/0/0/4
Port Description - not advertised
System Name: ncs5500_node
System Description:
6.1.4, NCS-5500
Time remaining: 116 seconds
Hold Time: 120 seconds
System Capabilities: R
Enabled Capabilities: R
Management Addresses - not advertised
Peer MAC Address: 00:8a:96:cd:34:10
------------------------------------------------
Local Interface: HundredGigECtrlr0/1/0/13
Chassis id: 008a.96cd.34e1
Port id: Hu0/0/0/5
Port Description - not advertised
```
Ш

```
System Name: ncs5500_node
System Description:
 6.1.4, NCS-5500
Time remaining: 90 seconds
Hold Time: 120 seconds
System Capabilities: R
Enabled Capabilities: R
Management Addresses - not advertised
Peer MAC Address: 00:8a:96:cd:34:14
Total entries displayed: 2
RP/0/RP0/CPU0:ios#show lldp neighbors
Tue Mar 12 16:17:56.713 IST
Capability codes:
       (R) Router, (B) Bridge, (T) Telephone, (C) DOCSIS Cable Device
       (W) WLAN Access Point, (P) Repeater, (S) Station, (O) Other
Device ID Local Intf Hold-time Capability Port ID
ncs5500_node HundredGigECtrlr0/1/0/7 120 R Hu0/0/0/4
ncs5500_node HundredGigECtrlr0/1/0/13 120 R Hu0/0/0/5
```
Total entries displayed: 2

When you enable LLDP drop on the client controller ports of the muxponder or muxponder slice, the LLDP frames drop on the ports without forwarding.

### **Configuring LLDP Drop**

You can configure the LLDP drop for a muxponder or muxponder slice. By default, the LLDP drop status is set to False. On enabling the LLDP Drop, the status is set to True.

To configure LLDP drop on a muxponder use the following command:

**configure**

**hw-module location** *location* **mxponder drop-lldp**

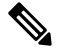

**Note** Use the **no** form of the command to disable LLDP drop.

#### **commit**

**Limitation**

• When you disable LLDP globally, the LLDP gets disabled on all the interfaces.

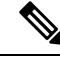

By default, LLDP is enabled for NCS 1004. But when you enable and disable LLDP in the global configuration mode, LLDP gets disabled on all the interfaces. **Note**

**Workaround**: You must enable LLDP globally or reload the Router.

```
RP/0/RP0/CPU0:ios#configure
RP/0/RP0/CPU0:ios#hw-module location 0/1 mxponder drop-lldp
RP/0/RP0/CPU0:ios#commit
```
#### **configure**

**hw-module location** *location* **mxponder-slice** *slice-number* **drop-lldp**

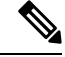

**Note** Use the **no** form of the command to disable LLDP drop.

To configure LLDP drop on a muxponder slice, use the following command:

**commit**

The following is a sample in which slice 0 client ports are enabled with LLDP drop.

```
RP/0/RP0/CPU0:ios#configure
RP/0/RP0/CPU0:ios(config)#hw-module location 0/1 mxponder-slice 0 drop-lldp
RP/0/RP0/CPU0:ios(config)#commit
```
### **Verifying the Status of LLDP Drop**

To verify the LLDP drop enabled status, use the following command.

RP/0/RP0/CPU0:ios#show hw-module location all mxponder Fri Feb 22 13:22:19.281 UTC Location: 0/0 Client Bitrate: NONE Trunk Bitrate: NONE Status: Not Provisioned Location: 0/1 Slice ID: 0<br>Client Bitrate: 0<br>100GE Client Bitrate: Trunk Bitrate: 500G Status: Provisioned **LLDP Drop Enabled: FALSE** Client Port Mapper/Trunk Port CoherentDSP0/1/0/0 Traffic Split Percentage HundredGigECtrlr0/1/0/2 ODU40/1/0/0/0 100 HundredGigECtrlr0/1/0/3 ODU40/1/0/0/1 100 HundredGigECtrlr0/1/0/4 ODU40/1/0/0/2 100 HundredGigECtrlr0/1/0/5 ODU40/1/0/0/3 100 HundredGigECtrlr0/1/0/6 ODU40/1/0/0/4 100 Location: 0/1 Slice ID: 1 Client Bitrate: 100GE Trunk Bitrate: 500G Status: Provisioned<br>
LLDP Drop Enabled: FALSE LLDP Drop Enabled: Client Port Mapper/Trunk Port CoherentDSP0/1/0/1 Traffic Split Percentage HundredGigECtrlr0/1/0/8 ODU40/1/0/1/0 100

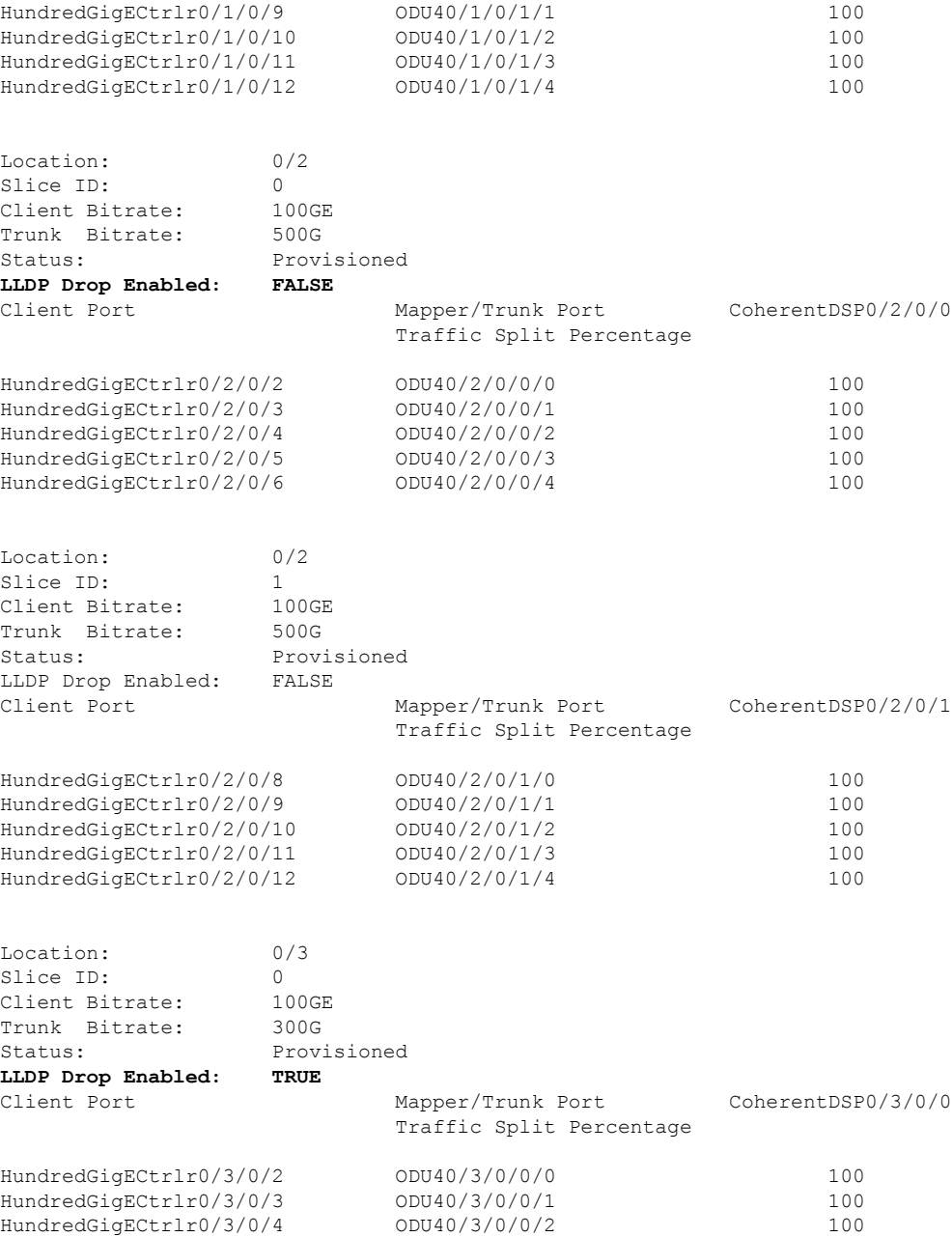

## **Link Layer Discovery Protocol (LLDP) Support on Management Interface**

The LLDP support on management interface feature requires a system to form LLDP neighborship over the system management interface, through which it advertises and learns LLDP neighbor information. This information about neighbors used to learn about the neighbors and in turn the topology of the devices for Operations, Administration, and Maintenance (OAM) purposes.

#### **Advantages of LLDP**

- Provides support on non-Cisco devices.
- Enables neighbor discovery between non-Cisco devices.

#### **Limitation**

• When you disable LLDP globally, the LLDP gets disabled on all the interfaces.

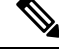

**Note**

By default, LLDP is enabled for NCS 1004. But when you enable and disable LLDP in the global configuration mode, LLDP gets disabled on all the interfaces.

**Workaround**: You must enable LLDP globally or reload the Router.

#### **Cisco Discovery Protocol (CDP) vs LLDP**

The CDP is a device discovery protocol that runs over Layer 2. Layer 2 is also known as the data link layer that runs on all Cisco devices, such as routers, bridges, access servers, and switches. This protocol allows the network management applications to automatically discover and learn about other Cisco devices that connect to the network.

The LLDP is also a device discovery protocol that runs over Layer 2. This protocol allows the network management applications to automatically discover and learn about other non-Cisco devices that connect to the network.

#### **Interoperability between non-Cisco devices using LLDP**

LLDP is also a neighbor discovery protocol that is used by network devices to advertise information about themselves to other devices on the network. This protocol runs over the data link layer, which allows two systems running different network layer protocols to learn about each other.

With LLDP, the user can also access the information about a particular physical network connection. If the user uses a non-Cisco monitoring tool (through SNMP), LLDP helps you identify the Object Identifiers (OIDs) that the system supports. The following OIDs are supported:

- 1.0.8802.1.1.2.1.4.1.1.4
- 1.0.8802.1.1.2.1.4.1.1.5
- 1.0.8802.1.1.2.1.4.1.1.6
- 1.0.8802.1.1.2.1.4.1.1.7
- 1.0.8802.1.1.2.1.4.1.1.8
- 1.0.8802.1.1.2.1.4.1.1.9
- 1.0.8802.1.1.2.1.4.1.1.10
- 1.0.8802.1.1.2.1.4.1.1.11
- 1.0.8802.1.1.2.1.4.1.1.12

#### **Neighbor Discovery**

System advertises the LLDP TLV (Type Length Value) details over the management network using which other devices in the management network can learn about this device.

#### **Configuring LLDP**

- LLDP full stack functionality is supported on all three management interfaces supported in NCS 1004.
- You can selectively enable or disable LLDP on any of the management interfaces on demand.
- You can selectively enable or disable LLDP transmit or receive functionality at the management interface level.
- Information gathered using LLDP can be stored in the device Management Information Database (MIB) and queried with the Simple Network Management protocol (SNMP).
- LLDP operational data are available in both Command Line Interface and netconf-yang interface.

#### **Enabling LLDP Globally**

When you enable LLDP globally, all interfaces that support LLDP are automatically enabled for both transmit and receive operations.

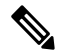

**Note** You can override this default operation at the interface to disable receive or transmit operations.

The following table describes the global LLDP attributes that the user can configure:

#### **Table 3:**

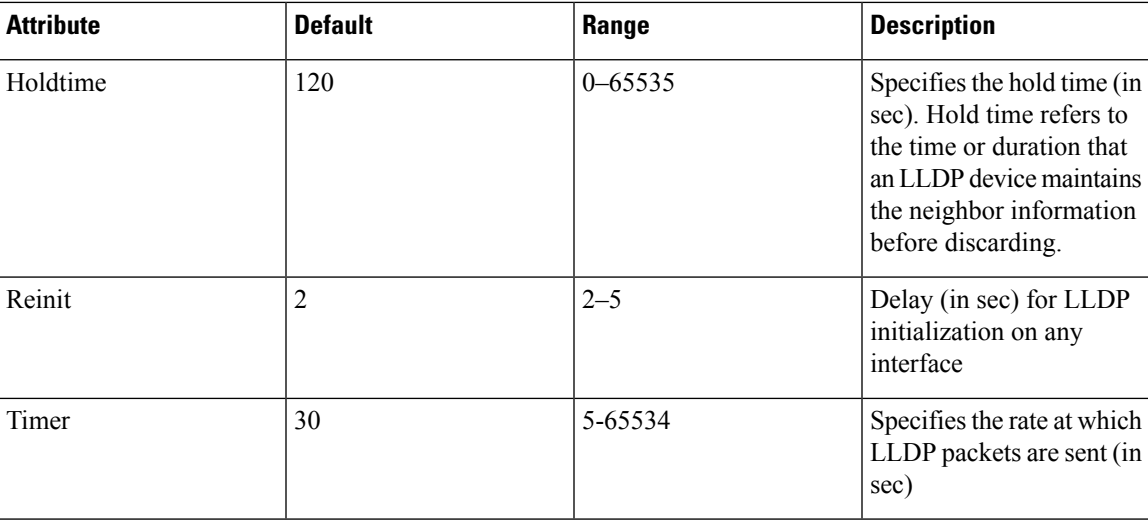

The following example shows the commands to configure LLDP globally. The global LLDP configuration enables LLDP on all the three management interfaces.

```
RP/0/RP0/CPU0:regen#configure terminal
RP/0/RP0/CPU0:regen(config)#lldp management enable
RP/0/RP0/CPU0:regen(config)#lldp holdtime 30
RP/0/RP0/CPU0:regen(config)#lldp reinit 2
RP/0/RP0/CPU0:regen(config)#commit
```
#### **Verification**

You can verify the LLDP configuration using the **show running-config lldp** command.

The output of **show running-config lldp** command is as follows:

```
RP/0/RP0/CPU0:regen#show running-config lldp
Tue Dec 10 10:36:11.567 UTC
lldp
timer 30
reinit 2
holdtime 120
management enable
!
```
You can verify the LLDP data using the **show lldp interface** and **show lldp neighbors** commands.

The output of **show lldp interface** command is as follows:

```
RP/0/RP0/CPU0:regen#show lldp interface
Thu Nov 7 08:45:22.934 UTC
MgmtEth0/RP0/CPU0/0:
       Tx: enabled
       Rx: enabled
       Tx state: IDLE
        Rx state: WAIT FOR FRAME
MgmtEth0/RP0/CPU0/1:
       Tx: enabled
        Rx: enabled
       Tx state: IDLE
       Rx state: WAIT FOR FRAME
```
The output of **show lldp neighbors** command is as follows:

```
RP/0/RP0/CPU0:M-131#show lldp neighbors
Mon Dec 2 11:01:20.143 CET
Capability codes:
      (R) Router, (B) Bridge, (T) Telephone, (C) DOCSIS Cable Device
      (W) WLAN Access Point, (P) Repeater, (S) Station, (O) Other
Device ID Local Intf Hold-time Capability Port ID
[DISABLED] MgmtEth0/RP0/CPU0/0 120 B gi19
MYS-130 MgmtEth0/RP0/CPU0/1 120 R MgmtEth0/RP0/CPU0/1
```
where [DISABLED] shows that the LLDP is disabled on the interface MgmtEth0/RP0/CPU0/0.

#### **Enabling LLDP per Management Interface**

The following example shows the commands to configure LLDP at the management interface level.

```
RP/0/RP0/CPU0:ios(config)#interface mgmtEth 0/RP0/CPU0/X
RP/0/RP0/CPU0:ios(config-if)#lldp enable
RP/0/RP0/CPU0:ios(config-if)#commit
```
### **Disabling LLDP Transmit and Receive Operations**

The following example shows the commands to disable the LLDP transmit operations at the specified management interface.

```
RP/0/RP0/CPU0:ios(config)#interface mgmtEth 0/RP0/CPU0/X
RP/0/RP0/CPU0:ios(config-if)#lldp transmit disable
RP/0/RP0/CPU0:ios(config-if)#commit
```
The following example shows the commands to disable the LLDP receive operations at the specified management interface.

```
RP/0/RP0/CPU0:ios(config)#interface mgmtEth 0/RP0/CPU0/X
RP/0/RP0/CPU0:ios(config-if)#lldp receive disable
RP/0/RP0/CPU0:ios(config-if)#commit
```
#### **Debugging LLDP Issues**

The following commands are used for debugging issues in the LLDP functionality.

- **show lldp traffic**
- **debug lldp all**
- **debug lldp errors**
- **debug lldp events**
- **debug lldp packets**
- **debug lldp tlvs**
- **debug lldp trace**
- **debug lldp verbose**

## **Loopback**

You can configure the loopback on the CoherentDSP, FC, OTU, and Ethernet controllers to identify connection problems. The loopback can be configured only in the maintenance mode. Use the **controller** *controller-type* and the **secondary-admin-state maintenance** commands to place the controllers in the maintenance mode.

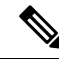

Internal and line loopbacks are supported on the FC, OTU, and Ethernet controllers whereas only internal loopbacks are supported on the CoherentDSP controllers. **Note**

#### **Configuring Loopback on the 1.2T Card**

To configure the loopback, use the following commands:

**configure**

**controller** *controllertype Rack/Slot/Instance/Port*

**sec-admin-state maintenance**

**loopback** [ **line** | **internal** ]

**commit**

#### **Example 1**

The following example shows how a line loopback is configured on the Ethernet controller.

```
RP/0/RP0/CPU0:ios#configure
RP/0/RP0/CPU0:ios(config)#controller HundredGigECtrlr 1/0/1/10 secondary-admin-state
maintenance
RP/0/RP0/CPU0:ios(config)#commit
```
Fri Feb 22 19:49:46.504 UTC RP/0/RP0/CPU0:ios(config)#exit

The following example shows how to verify a line loopback configured on the Ethernet controller.

```
RP/0/RP0/CPU0:ios#show controller HundredGigECtrlr 0/1/0/10
Fri Feb 22 19:50:08.328 UTC
Operational data for interface HundredGigECtrlr0/1/0/10:
State:
    Administrative state: enabled
   Operational state: Up
   LED state: Green On
   Maintenance: Enabled
   AINS Soak: Pending
      Total Duration: 0 hour(s) 30 minute(s)
      Remaining Duration: 0 hour(s) 30 minute(s) 0 second(s)
   Laser Squelch: Enabled
Phy:
   Media type: Not known
    Statistics:
        FEC:
            Corrected Codeword Count: 0
            Uncorrected Codeword Count: 0
Autonegotiation disabled.
Operational values:
   Speed: 100Gbps
    Duplex: Full Duplex
   Flowcontrol: None
    Loopback: None (or external)
   BER monitoring:
       Not supported
   Forward error correction: Standard (Reed-Solomon)
    Holdoff Time: 0ms
RP/0/RP0/CPU0:ios#configure
RP/0/RP0/CPU0:ios(config)#controller HundredGigECtrlr 0/1/0/10 loopback line
RP/0/RP0/CPU0:ios(config)#commit
RP/0/RP0/CPU0:ios(config)#exit
RP/0/RP0/CPU0:ios#show controller HundredGigECtrlr 0/1/0/10
Fri Feb 22 20:01:00.521 UTC
Operational data for interface HundredGigECtrlr0/1/0/10:
State:
   Administrative state: enabled
   Operational state: Up
   LED state: Green On
   Maintenance: Enabled
   AINS Soak: Pending
      Total Duration: 0 hour(s) 30 minute(s)
      Remaining Duration: 0 hour(s) 30 minute(s) 0 second(s)
   Laser Squelch: Enabled
Phy:
   Media type: Not known
    Statistics:
        FECCorrected Codeword Count: 0
            Uncorrected Codeword Count: 6
Autonegotiation disabled.
```
Ш

```
Operational values:
   Speed: 100Gbps
   Duplex: Full Duplex
   Flowcontrol: None
   Loopback: Line
   BER monitoring:
      Not supported
   Forward error correction: Standard (Reed-Solomon)
   Holdoff Time: 0ms
```
#### **Example 2**

The following example shows how to verify an internal loopback configured on the coherent DSP controller.

```
RP/0/RP0/CPU0:ios#show controllers coherentDSP 0/0/0/0
Fri Mar 13 22:00:20.951 UTC
Port : CoherentDSP 0/0/0/0
Controller State : Up
Inherited Secondary State : Normal
Configured Secondary State : Maintenance
Derived State : Maintenance
Loopback mode : Internal
BER Thresholds : SF = 1.0E-5 SD = 1.0E-7
Performance Monitoring \qquad \qquad : Enable
Bandwidth : 200.0Gb/s
Alarm Information:
LOS = 0 LOF = 1 LOM = 0
OOF = 0 OOM = 0 AIS = 0IAE = 0 BIAE = 0 SF_BER = 0
SD BER = 0 BDI = 3 TIM = 0
FECMISMATCH = 0 FEC-UNC = 0Detected Alarms : None
Bit Error Rate Information
PREFEC BER : 0.00E+00POSTFEC BER \qquad \qquad : \quad 0.00E+00Q-Factor : 16.70 dB
Q-Margin : 0.99dB
TTI :
    Remote hostname : ios
    Remote interface : CoherentDSP 0/0/0/0
    Remote IP addr : 0.0.0.0
FEC mode : Soft-Decision 27
AINS Soak : None
AINS Timer : 0h, 0m
AINS remaining time \cdot 0 seconds
```
### **Restore Factory Settings**

**Note** Perform this operation only on the console port.

You can restore the factory settings on the NCS 1004. The entire system configuration, including usernames, passwords, and IP addresses, is removed. You can perform this operation only through the console port and not on the management interface. To restore NCS1004 to factory settings, use the **commit replace** command. After the **commit replace** operation completes, you must perform the IOS XR reload operation.

The **commit best-effort** command merges the target configuration with the running configuration and commits only valid changes (best effort). Some configuration changes might fail due to semantic errors.

#### **Example**

```
RP/0/RP0/CPU0:ios#configure
RP/0/RP0/CPU0:ios(config)#commit replace
Tue Sep 24 09:36:59.430 UTC
This commit will replace or remove the entire running configuration. This
operation can be service affecting.
Do you wish to proceed? [no]: yes
RP/0/RP0/CPU0:ios(config)#exit
RP/0/RP0/CPU0:ios#reload
Tue Sep 24 09:38:12.881 UTC
Standby card not present or not Ready for failover. Proceed? [confirm]
Preparing system for backup. This may take a few minutes especially for large configurations.
        Status report: node0 RP0 CPU0: BACKUP INPROGRESS
        Status report: node0 RP0 CPU0: BACKUP HAS COMPLETED SUCCESSFULLY
[Done]
Proceed with reload? [confirm]
Reloading node 0/RP0/CPU0
RL: Reboot initiated with code 1, cause User initiated graceful reload reboot timeout 30
shutdown delay 0
RL: Shutdown initiated
Query the node to be reloaded
NODE_IP of noded to be reloaded 192.0.2.4
sending stop hb
Cause: User initiated graceful reload
VM IP addr sent for reload 192.0.2.4
Received ack from sdrmgr for reload request.Returncode:0
successful disconnection from service
wd disconnect cb 548 CMP-WD disconnected successfully
Invmgr successful disconnection from service
RP/0/RP0/CPU0:ios#
Disconnecting from 'default-sdr--1' console. Continue(Y/N)?
Connecting to 'default-sdr--1' console
ÿûÿûÿûÿýbootlogd: ioctl(/dev/pts/2, TIOCCONS): Device or resource busy
/sbin/restorecon: lstat(/etc/adjtime) failed: No such file or directory
Configuring network interfaces... done.
Starting system message bus: dbus.
Starting OpenBSD Secure Shell server: sshd
sshd start/running, process 1739
Starting rpcbind daemon...done.
Starting random number generator daemonUnable to open file: /dev/tpm0
.
Starting system log daemon...0
```

```
Starting kernel log daemon...0
tftpd-hpa disabled in /etc/default/tftpd-hpa
Starting internet superserver: xinetd.
net.ipv4.ip forward = 1Libvirt not initialized for container instance
Starting crond: OK
SIOCADDRT: File exists
DBG MSG: platform type is 0
[*] ima_policy have loaded, or IMA policy file does not exist
Start serial incoming on , Clearing ..
RP/0/RP0/CPU0:Sep 24 09:38:44.284 UTC: fpd-serv[256]: %PKT INFRA-FM-3-FAULT MAJOR :
ALARM_MAJOR :FPD-NEED-UPGRADE :DECLARE :0/PM0:
This (D)RP Node is not ready or active for login /configuration
.......
........
........
ios con0/RP0/CPU0 is now available
Press RETURN to get started.
!!!!!!!!!!!!!!!!!!!! NO root-system username is configured. Need to configure root-system
username. !!!!!!!!!!!!!!!!!!!!
```
### **Headless Mode**

During process restarts, CPU reload, or removal of CPU, the NCS 1004 operates in headless mode for up to 72 hours. During this time, traffic is not impacted, although the control plane is not up and running. Fault propagation continuesto operate for failures on client and trunk ports. However, you cannot provision anything nor view operational data with a non-functional CPU. Performance monitoring data based on 15 minutes and 24 hour intervals is not supported with a non-functional CPU.

## **Trail Trace Identifier**

The Trail trace identifier (TTI) feature helps you to identify the signal from the source to the destination within the network. You can configure the TTI sent or expected string only in ASCII string format. When the expected TTI string does not match the received TTI trace string, the controller goes down and the OTUK-TIM alarm is raised. To configure TTI on the coherent DSP controllers, use the following commands:

#### **configure**

**controller coherentDSP** *R/S/I/P* **tti** {**sent | expected**} **ascii** *tti-string*

**commit**

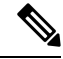

**Note** The *tti-string* can have a maximum of 64 characters.

The following sample displays how to configure TTI on a coherent DSP controller with the sent and expected strings set to the same ASCII string. The state of the controller is up.

```
RP/0/RP0/CPU0:ios#config
Fri Mar 15 08:03:02.094 UTC
```

```
RP/0/RP0/CPU0:ios(config)#controller coherentDSP 0/1/0/1 tti sent ascii 1234
RP/0/RP0/CPU0:ios(config)#controller coherentDSP 0/1/0/1 tti expected ascii 1234
RP/0/RP0/CPU0:ios(config)#commit
Fri Mar 15 08:03:49.725 UTC
RP/0/RP0/CPU0:ios(config)#exit
RP/0/RP0/CPU0:ios#show controllers coherentDSP 0/1/0/1
Fri Mar 15 08:04:06.290 UTC
Port : CoherentDSP 0/1/0/1
Controller State : Up
Inherited Secondary State : Normal
Configured Secondary State : Normal
Derived State : In Service
Loopback mode : None
BER Thresholds \begin{array}{ccc} \cdot & \cdot & \cdot \\ \cdot & \cdot & \cdot \\ \cdot & \cdot & \cdot \end{array} \begin{array}{ccc} \cdot & \cdot & \cdot \\ \cdot & \cdot & \cdot \\ \cdot & \cdot & \cdot \end{array} \begin{array}{ccc} \cdot & \cdot & \cdot \\ \cdot & \cdot & \cdot \\ \cdot & \cdot & \cdot \end{array}Performance Monitoring \qquad \qquad ; Enable
Alarm Information:
LOS = 0 LOF = 0 LOM = 0OOF = 0 OOM = 0 AIS = 0IAE = 0 BIAE = 0 SF BER = 0
SD BER = 0 BDI = 1 TTM = 0FECMISMATCH = 0 FEC-UNC = 0Detected Alarms : None
Bit Error Rate Information
PREFEC BER : 7.7E-03
POSTFEC BER \qquad \qquad \vdots \qquad \qquad \qquad \vdots \qquad \qquad \qquad \vdots \qquad \qquad \qquad \vdots \qquad \qquad \qquad \vdots \qquad \qquad \qquad \vdots \qquad \qquad \vdots \qquad \qOTU TTI Sent
    OPERATOR SPECIFIC ASCII : 1234
                                                   :
    OPERATOR SPECIFIC HEX : 31323334000000000000000000000000
                                                    : 00000000000000000000000000000000
OTU TTI Received
    OPERATOR SPECIFIC ASCII : 1234
                                                    :
     OPERATOR SPECIFIC HEX : 31323334000000000000000000000000
                                                    : 00000000000000000000000000000000
OTU TTI Expected
    OPERATOR SPECIFIC ASCII : 1234
                                                    :
     OPERATOR SPECIFIC HEX : 31323334000000000000000000000000
                                                    : 00000000000000000000000000000000
FEC mode : Soft-Decision 27
AINS Soak : None
AINS Timer : 0h, 0m
AINS remaining time \cdot 0 seconds
```
The following example shows how to configure TTI on a coherent DSP controller with the sent and expected strings set to different ASCII strings. The state of the controller goes down and the TIM alarm is raised.

```
RP/0/RP0/CPU0:ios#config
Fri Mar 15 08:54:29.780 UTC
RP/0/RP0/CPU0:ios(config)#controller coherentDSP 0/1/0/1 tti sent ascii 1234
RP/0/RP0/CPU0:ios(config)#controller coherentDSP 0/1/0/1 tti expected ascii 5678
RP/0/RP0/CPU0:ios(config)#commit
Fri Mar 15 08:56:12.293 UTC
RP/0/RP0/CPU0:ios(config)#exit
RP/0/RP0/CPU0:ios#show controllers coherentDSP 0/1/0/1
Fri Mar 15 08:56:33.910 UTC
Port : CoherentDSP 0/1/0/1
```
Ш

```
Controller State : Down
Inherited Secondary State : Normal
Configured Secondary State : Normal
Derived State \qquad \qquad: In Service
Loopback mode : None
                                S_F = 1.0E-5 SD = 1.0E-7
Performance Monitoring 1988 1999 : Enable
Alarm Information:
LOS = 1 LOF = 0 LOM = 0OOF = 0 OOM = 0 AIS = 0IAE = 0 BIAE = 0 SF BER = 0
SD_BER = 0 BDI = 3 TIM = 1
FCMISMATCH = 0 FEC-UNC = 0Detected Alarms : BDI TIM
Bit Error Rate Information
PREFEC BER : 8.2E-03<br>
POSTEEC BER : 1.0E+00
POSTFEC BER
OTU TTI Sent
   OPERATOR SPECIFIC ASCII : 1234
                                :
   OPERATOR SPECIFIC HEX : 31323334000000000000000000000000
                                : 00000000000000000000000000000000
OTU TTI Received
   OPERATOR SPECIFIC ASCII : 1234
                                :
   OPERATOR SPECIFIC HEX : 31323334000000000000000000000000
                                 : 00000000000000000000000000000000
OTU TTI Expected
  OPERATOR SPECIFIC ASCII : 5678
                                 :
   OPERATOR SPECIFIC HEX : 35363738000000000000000000000000
                                : 00000000000000000000000000000000
FEC mode : Soft-Decision 27
AINS Soak : None
AINS Timer : 0h, 0m
AINS remaining time : 0 seconds
```
## **Chromatic Dispersion**

You can configure chromatic dispersion on optics controllers. When you configure the maximum and minimum values for chromatic dispersion for any data rate, ensure the minimum difference between the configured values is equal to or greater than 1500 ps/nm.

The following table lists the default CD search range.

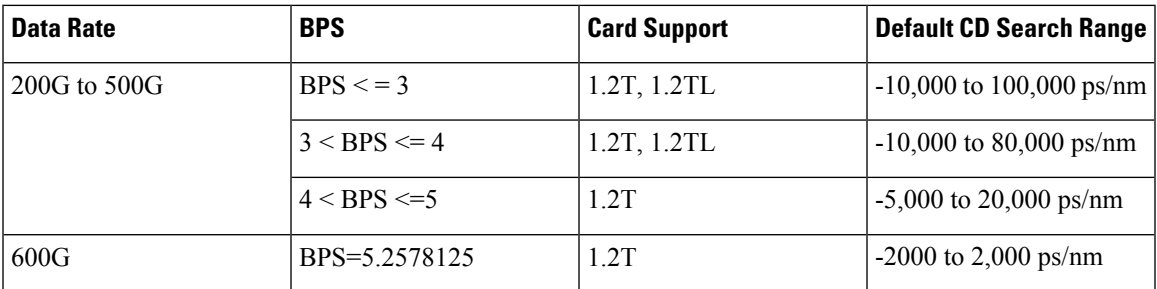

**Note** The cd-min and cd-max values must be set for BPS values that are greater than 4 in the 1.2T card.

When the user provisions the cd-min and cd-max values that are outside the range through CLI, the provisioned values are accepted; however, only the actual values supported by the hardware are applied. **Note**

The following is a sample where chromatic dispersion is configured on the optics controller.

```
RP/0/RP0/CPU0:ios#configure
Mon Aug 19 19:31:42.115 UTC
RP/0/RP0/CPU0:ios(config)#controller optics 0/1/0/1
RP/0/RP0/CPU0:ios(config-Optics)#cd-max 4000
RP/0/RP0/CPU0:ios(config-Optics)#cd-min -1000
RP/0/RP0/CPU0:ios(config-Optics)#commit
Mon Aug 19 19:35:24.697 UTC
RP/0/RP0/CPU0:ios(config-Optics)#exit
RP/0/RP0/CPU0:ios(config)#exit
RP/0/RP0/CPU0:ios#show run controller optics 0/1/0/*
Mon Aug 19 19:57:41.859 UTC
controller Optics0/1/0/0
transmit-power -15
dwdm-carrier 50GHz-grid itu-ch 55
enh-sop-tol-mode 1
cross-pol-gain-mode 10
lbc-high-threshold 5
!
controller Optics0/1/0/1
description trunk power UP
cd-min -1000
cd-max 4000
enh-colorless-mode 2
enh-sop-tol-mode 3
nleq-comp-mode 4
 cross-pol-gain-mode 2
cross-pol-weight-mode 3
cpr-win-mode 3
cpr-ext-win-mode 8
rx-voa fixed-ratio 1200
filter-roll-off-factor 0.035
!
controller Optics0/1/0/5
soak-time 10
!
```
### **Frequency**

You can configure the frequency on trunk ports of the line card.

The following table lists the frequency range with grid spacing supported on the line card:

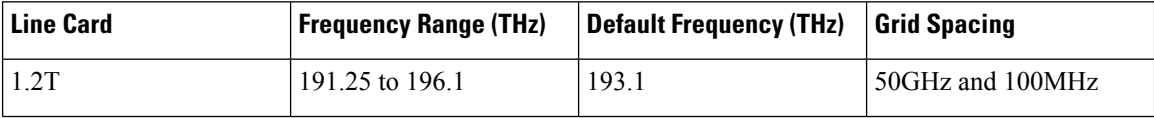

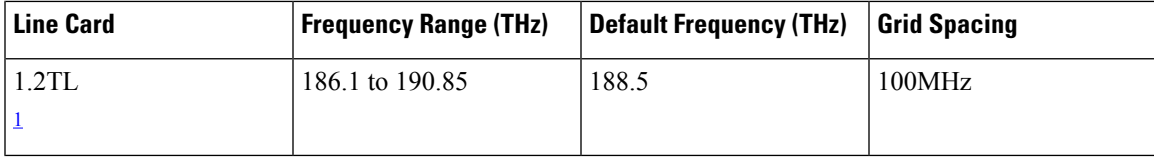

<span id="page-50-0"></span><sup>1</sup> Only non-ITU channels are supported

To configure the wavelength, use the following commands:

#### **configure**

**controller optics** *Rack/Slot/Instance/Port*

**dwdm-carrier** {**100MHz-grid frequency** *frequency*} | {**50GHz-grid** [**frequency** *frequency*}

**commit**

## **Pseudo Random Binary Sequence**

The Pseudo Random Binary Sequence (PRBS) feature allows you to perform data integrity checks between the NCS1004 trunk links without enabling the actual client traffic.

You need to enable PRBS feature on both the transmitting and receiving NCS 1004 trunk ports. The transmitting trunk port generates a bit pattern and sends it to the peer NCS 1004 device. The device detects if the sent bit pattern is received.

You can configure NCS 1004 trunk port in any one of the following modes for PRBS on the 1.2T card:

- **Source mode —** The NCS 1004 at trunk port generates PRBS signal on the line continuously as per the configured PRBS pattern.
- **Sink mode —** The NCS 1004 at trunk port gets locked to the ingress signal according to the configured pattern, analyzes and reports the errors.
- **Source-Sink mode —** The NCS 1004 at trunk port acts as both the PRBS transmitter and receiver, that is, it generates PRBS signal as per the configured pattern, and also gets locked to the ingress signal with the same pattern, and reports the errors.

NCS 1004 trunk port supports the following PRBS patterns:

- **PRBS31 —** Sequence length is from 2^31 -1 bits.
- **PRBS23 —** Sequence length is from 2^23 -1 bits.
- **PRBS15 —** Sequence length is from 2^15 -1 bits.
- **PRBS7 —**Sequence length is from 2^7 -1 bits.

#### **Limitations of PRBS**

There are following limitations with the PRBS feature:

- There is no SNMP support to fetch the PRBS status or Performance Monitoring (PM).
- TTI functionality is not supported with PRBS.
- Loopback and PRBS configurations cannot coexist on a coherentDSP controller. Loopback configuration will be rejected if PRBS is already configured.

### **Configuring Pseudo Random Binary Sequence**

To enable the PRBS on the trunk port, use the following configuration command at the coherentDSP controller:

**controller coherentDSP** *R/S/I/P* **prbs mode** {**source | sink | source-sink**} **pattern** {**pn31 | pn23 | pn15 | pn7**}

When the PRBS is enabled on the trunk ports, you can view the following impacts in the corresponding client ports:

- Client traffic is dropped in the direction of source to sink as the frames are overwritten by the PRBS pattern.
- Remote fault is raised on the client ports nearer to the PRBS sink.

### **Verifying PRBS**

#### *R/S/I/P* **prbs-details**

RP/0/RP0/CPU0:ios#show controllers coherentDSP 0/1/0/0 prbs-details Wed Nov 6 23:12:22.464 UTC ----------------------PRBS details------------------ PRBS Test : Enable PRBS Mode : Source PRBS Pattern : PN7

 $-$ 

PRBS Status : Not Applicable

- You cannot view any details, if the PRBS is not enabled on the trunk.
- PRBS status is shown as **Not Applicable**, when the mode is **Source**.
- PRBS status is shown as **unlocked**, when the signal is not locked on the receiving side in the **Sink** or **Source-Sink** mode.

### **Viewing PRBS Performance Monitoring Parameters**

PRBS PM parameters are not available for the controllers in Source mode. PRBS PM parameters are reset when PRBS configuration changes on the controller.

To view the PRBS PM parameters on the coherentDSP controller, use the following command:

**show controllers coherentDSP | ODU4** *R/S/I/P* **pm** {**current | history** }{**15-min|24-hour**} **prbs**

The following tables describes the fields of PRBS PM parameters.

#### **Table 4: PRBS PM Parameters**

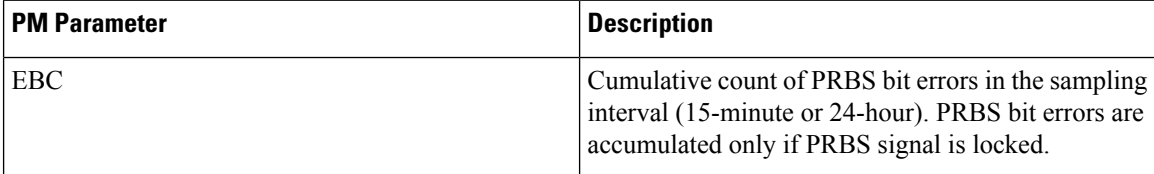

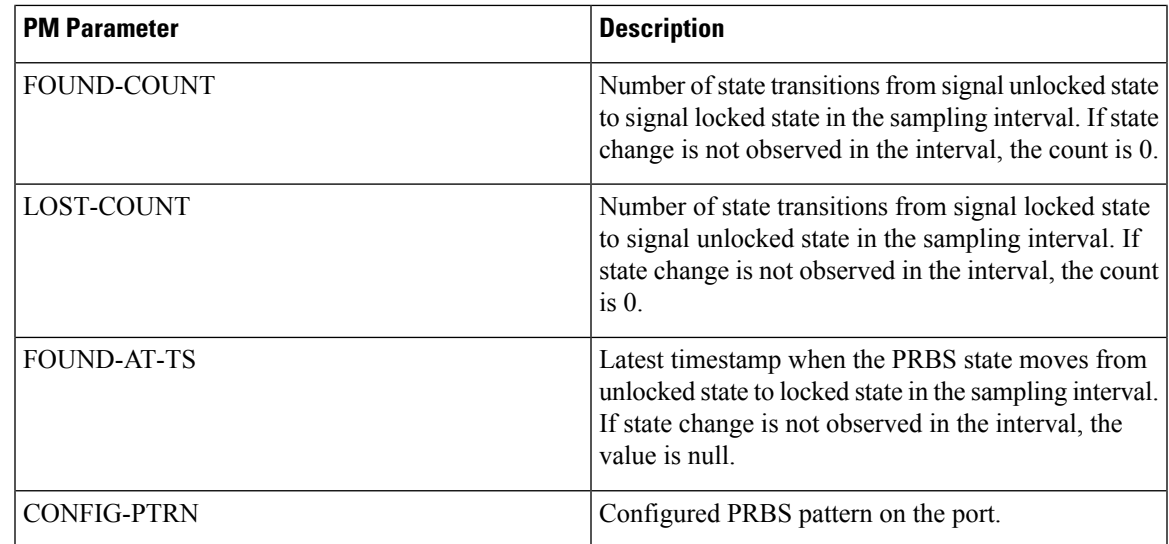

RP/0/RP0:ios#show controllers coherentDSP 0/0/0/1 pm current 15-min prbs Mon Feb 13 00:58:48.327 UTC

PRBS in the current interval [00:45:00 - 00:58:48 Mon Feb 13 2019] PRBS current bucket type : Valid EBC : 40437528165 : 1 FOUND-AT-TS : 00:51:22 Mon Feb 13 2019  ${\tt LOGT-COUNT} \qquad \qquad : \ 1 \ {\tt LOGT-AT-TS} \quad : \ 00:52:52 \ {\tt Mon\ Feb} \ 13 \ 2019 \\ {\tt CONFIG-PTRN} \qquad \qquad : \ {\tt PRBS\ PATTERN\ PN31}$ : PRBS\_PATTERN\_PN31 Last clearing of "show controllers OTU" counters never

L

i.

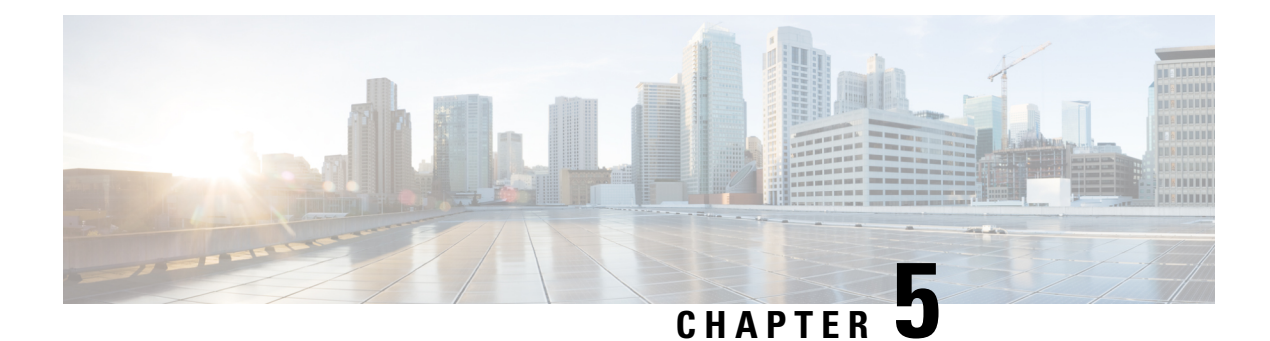

## **Performance Monitoring**

Performance monitoring (PM) parameters are used by service providers to gather, store, set thresholds for, and report performance data for early detection of network issues. You can configure and retrieve PM counters for the various controllers in 30-second, 15-minute, or 24-hour intervals. These parameters simplify troubleshooting operations and enhance data that can be collected directly from the equipment.

• [Configuring](#page-54-0) PM Parameters, on page 49

## <span id="page-54-0"></span>**Configuring PM Parameters**

You can configure and view the performance monitoring parameters for the Optics, Ethernet, and coherent DSP controllers.

To configure PM parameters, use the following commands.

#### **configure**

**controller** *controllertype R/S/I/P* {**pm** { **15-min**| **30-sec** | **24-hour** } { **optics** | **ether** |**pcs** | **fec** | **otn**} { **report** | **threshold** } *value* }

#### **commit**

#### **Examples**

The following is a sample in which the performance monitoring parameters of the Optics controller are configured at 24-hour intervals.

```
RP/0/RP0/CPU0:ios#configure
RP/0/RP0/CPU0:ios(config)#controller optics 0/0/1/5 pm 24-hour optics threshold osnr max
345
RP/0/RP0/CPU0:ios(config)#commit
```
The following is a sample in which the performance monitoring parameters of the Ethernet controller are configured at 15-minute intervals.

```
RP/0/RP0/CPU0:ios#configure
RP/0/RP0/CPU0:ios(config)#controller HundredGigECtrlr 0/3/0/0 pm 15-min pcs report bip
enable
RP/0/RP0/CPU0:ios(config)#commit
```
The following is a sample in which performance monitoring parameters of a Coherent DSP controller are configured 30-second intervals.

```
RP/0/RP0/CPU0:ios#configure
RP/0/RP0/CPU0:ios(config)#controller coherentDSP 0/0/1/1 pm 30-sec fec threshold post-fec-ber
max OE-15
RP/0/RP0/CPU0:ios(config)#commit
```
#### **Viewing PM Parameters**

To view the performance monitoring parameters for Optics, Ethernet, and Coherent DSP controllers, use this command:

show controllers *controllertype R/S/I/P* { pm { current | history } { 30 sec | 15-min | 24-hour } { optics | **ether | fec | otn | prbs}** *linenumber* }

**Example 1:** Displays the current performance monitoring parameters of the Optics controller at 15-minute intervals. Client optics have four lanes.

RP/0/RP0/CPU0:ios#show controller optics 0/1/0/3 pm current 15-min optics 3

```
Sat Feb 9 19:33:42.480 UTC
```
Optics in the current interval [19:30:00 - 19:33:42 Sat Feb 9 2019]

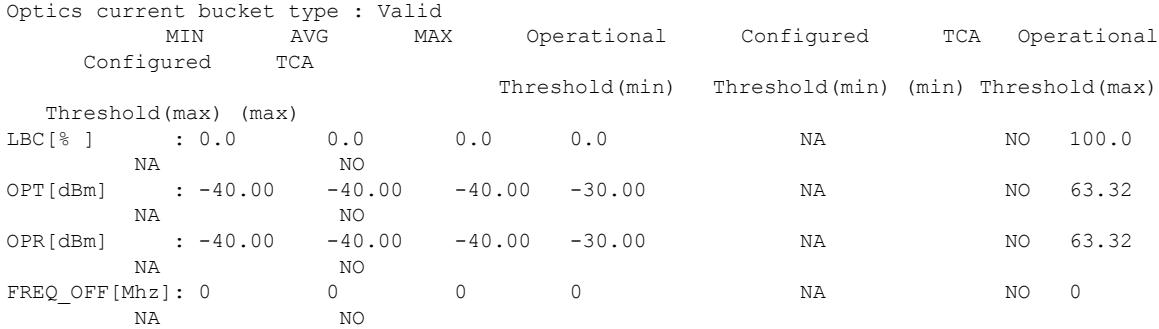

**Example 2:** Displays the current performance monitoring parameters of the Optics controller 15-minute intervals. Trunk optics have one lane.

RP/0/RP0/CPU0:ios#**show controller optics 0/2/0/1 pm current 15-min optics 1**

Sat Feb 9 11:19:15.234 UTC

Optics in the current interval [11:15:00 - 11:19:15 Sat Feb 9 2019]

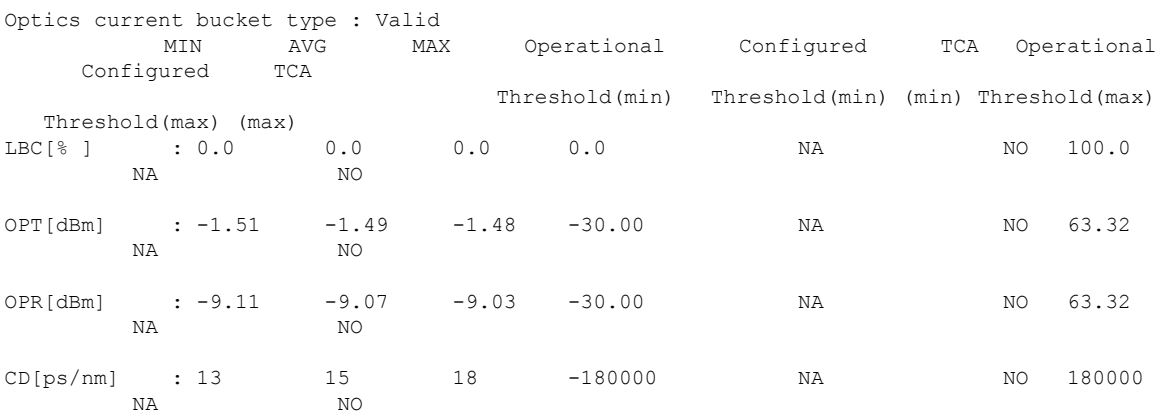

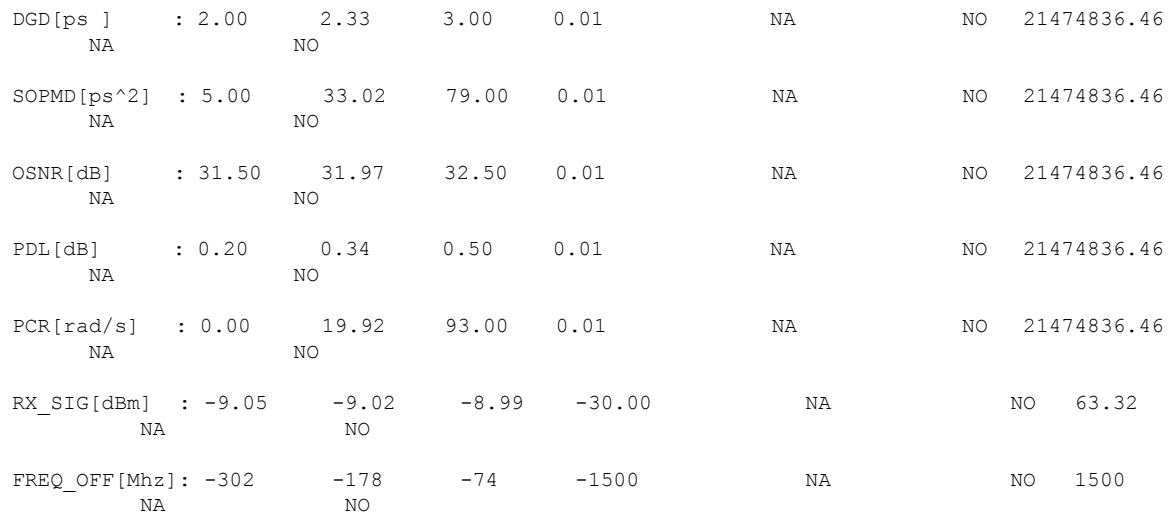

**Example 3:** Displays the current performance monitoring parameters of the Ethernet controller 15-minute intervals.

RP/0/RP0/CPU0:ios#**show controller HundredGigECtrlr 0/1/0/2 pm current 15-min ether** Fri Aug 30 00:37:53.527 UTC

ETHER in the current interval [00:30:00 - 00:37:53 Fri Aug 30 2019]

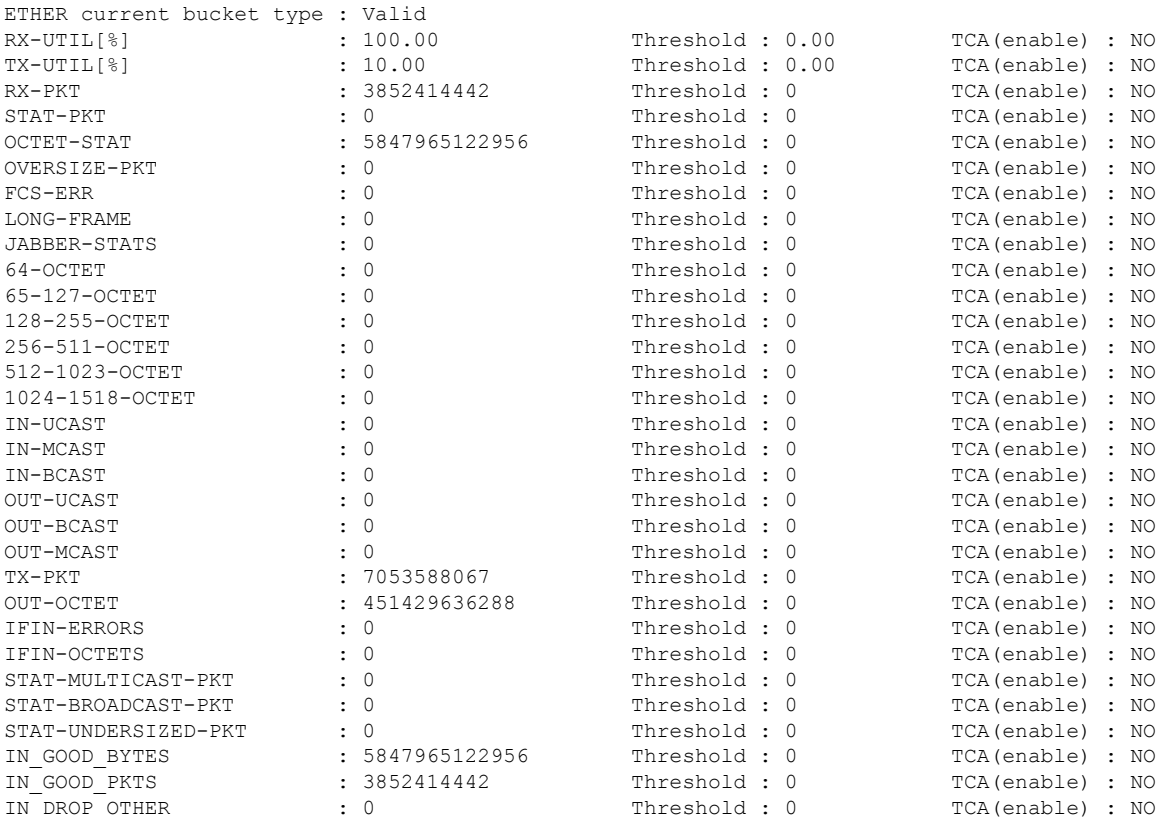

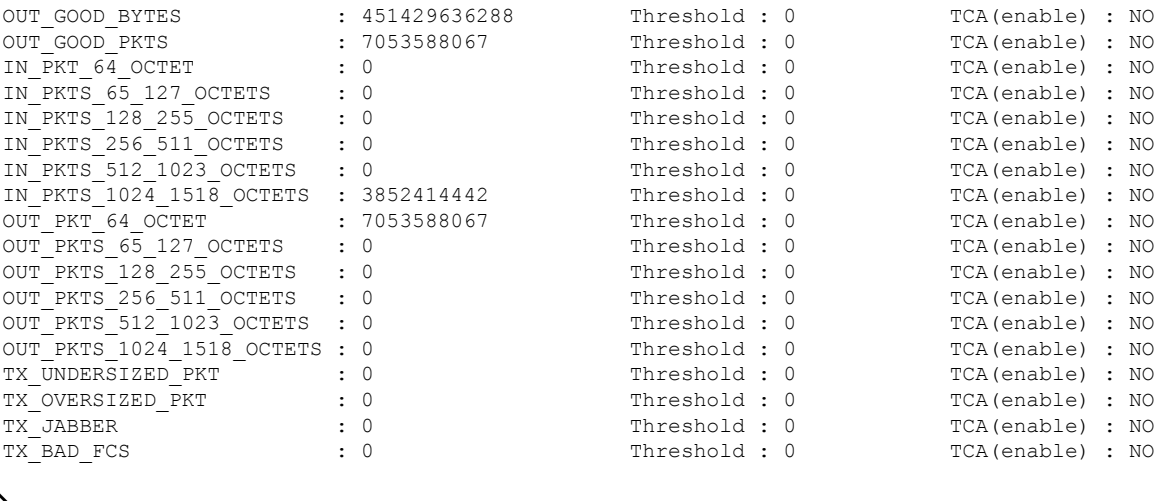

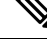

Performance monitoring statistics are not supported for IN-UCAST and OUT-UCAST counters for Ethernet clients. **Note**

**Example 4:** Displays the current *FEC* performance monitoring parameters of the Coherent DSP controller at 15-minute intervals.

RP/0/RP0/CPU0:ios#**show controller coherentDSP 0/2/0/1 pm current 15-min fec**

```
Sat Feb 9 11:23:42.196 UTC
g709 FEC in the current interval [11:15:00 - 11:23:42 Sat Feb 9 2019]
FEC current bucket type : Valid
  EC-BITS : 291612035786 Threshold : 903330 TCA(enable) :
YES
  UC-WORDS : 0 Threshold : 5 TCA(enable) :
YES
           MIN AVG MAX Threshold TCA Threshold TCA
                                (min) (enable) (max) (enable)
PreFEC BER : 7.1E-03 7.2E-03 8.1E-03 0E-15 NO 0E-15 NO
PostFEC BER : 0E-15 0E-15 0E-15 0E-15 NO 0E-15 NO
```
**Example 5:** Displays the current *PRBS* performance monitoring parameters of the Coherent DSP controller 15-minute intervals.

RP/0/RP0/CPU0:ios#**show controllers coherentDSP 0/0/0/1 pm current 15-min prbs**

```
Mon Feb 13 00:58:48.327 UTC
PRBS in the current interval [00:45:00 - 00:58:48 Mon Feb 13 2019]
PRBS current bucket type : Valid
EBC : 40437528165
FOUND-COUNT : 1 FOUND-AT-TS : 00:51:22 Mon Feb 13 2019
LOST-COUNT : 1 LOST-AT-TS : 00:52:52 Mon Feb 13 2019
CONFIG-PTRN : PRBS_PATTERN_PN31
Last clearing of "show controllers OTU" counters never
```
**Example 6:** Displays the current PCS performance monitoring parameters of the Coherent DSP controller 30-second intervals.

RP/0/RP0/CPU0:ios#**show controllers hundredGigECtrlr 0/0/0/2 pm current 30-sec pcs** Tue Nov 19 09:17:26.684 UTC Ethernet PCS in the current interval [09:17:00 - 09:17:26 Tue Nov 19 2019] Ethernet PCS current bucket type : Valid BIP[00] : 0 Threshold : 0 TCA(enable) : NO BIP[01] : 0 Threshold : 0 TCA(enable) : NO BIP[02] : 0 Threshold : 0 TCA(enable) : NO BIP[03] : 0 Threshold : 0 TCA(enable) : NO BIP[04] : 0 Threshold : 0 TCA(enable) : NO BIP[05] : 0 Threshold : 0 TCA(enable) : NO BIP[06] : 0 Threshold : 0 TCA(enable) : NO BIP[07] : 0 Threshold : 0 TCA(enable) : NO BIP[08] : 0 Threshold : 0 TCA(enable) : NO BIP[09] : 0 Threshold : 0 TCA(enable) : NO BIP[10] : 0 Threshold : 0 TCA(enable) : NO BIP[11] : 0 Threshold : 0 TCA(enable) : NO BIP[12] : 0 Threshold : 0 TCA(enable) : NO BIP[13] : 0 Threshold : 0 TCA(enable) : NO BIP[14] : 0 Threshold : 0 TCA(enable) : NO BIP[15] : 0 Threshold : 0 TCA(enable) : NO BIP[16] : 0 Threshold : 0 TCA(enable) : NO BIP[17] : 0 Threshold : 0 TCA(enable) : NO BIP[18] : 0 Threshold : 0 TCA(enable) : NO BIP[19] : 0 Threshold : 0 TCA(enable) : NO FRM-ERR[00] : 0 Threshold : 0 TCA(enable) : NO FRM-ERR[01] : 0 Threshold : 0 TCA(enable) : NO FRM-ERR[02] : 0 Threshold : 0 TCA(enable) : NO FRM-ERR[03] : 0 Threshold : 0 TCA(enable) : NO FRM-ERR[04] : 0 Threshold : 0 TCA(enable) : NO FRM-ERR[05] : 0 Threshold : 0 TCA(enable) : NO FRM-ERR[06] : 0 Threshold : 0 TCA(enable) : NO FRM-ERR[07] : 0 Threshold : 0 TCA(enable) : NO FRM-ERR[08] : 0 Threshold : 0 TCA(enable) : NO FRM-ERR[09] : 0 Threshold : 0 TCA(enable) : NO FRM-ERR[10] : 0 Threshold : 0 TCA(enable) : NO FRM-ERR[11] : 0 Threshold : 0 TCA(enable) : NO FRM-ERR[12] : 0 Threshold : 0 TCA(enable) : NO FRM-ERR[13] : 0 Threshold : 0 TCA(enable) : NO FRM-ERR[14] : 0 Threshold : 0 TCA(enable) : NO FRM-ERR[15] : 0 Threshold : 0 TCA(enable) : NO FRM-ERR[16] : 0 Threshold : 0 TCA(enable) : NO FRM-ERR[17] : 0 Threshold : 0 TCA(enable) : NO FRM-ERR[18] : 0 Threshold : 0 TCA(enable) : NO FRM-ERR[19] : 0 Threshold : 0 TCA(enable) : NO BAD-SH[00] : 0 Threshold : 0 TCA(enable) : NO BAD-SH[01] : 0 Threshold : 0 TCA(enable) : NO BAD-SH[02] : 0 Threshold : 0 TCA(enable) : NO BAD-SH[03] : 0 Threshold : 0 TCA(enable) : NO BAD-SH[04] : 0 Threshold : 0 TCA(enable) : NO BAD-SH[05] : 0 Threshold : 0 TCA(enable) : NO BAD-SH[06] : 0 Threshold : 0 TCA(enable) : NO BAD-SH[07] : 0 Threshold : 0 TCA(enable) : NO BAD-SH[08] : 0 Threshold : 0 TCA(enable) : NO BAD-SH[09] : 0 Threshold : 0 TCA(enable) : NO BAD-SH[10] : 0 Threshold : 0 TCA(enable) : NO BAD-SH[11] : 0 Threshold : 0 TCA(enable) : NO BAD-SH[12] : 0 Threshold : 0 TCA(enable) : NO BAD-SH[13] : 0 Threshold : 0 TCA(enable) : NO BAD-SH[14] : 0 Threshold : 0 TCA(enable) : NO BAD-SH[15] : 0 Threshold : 0 TCA(enable) : NO BAD-SH[16] : 0 Threshold : 0 TCA(enable) : NO

BAD-SH[17] : 0 Threshold : 0 TCA(enable) : NO BAD-SH[18] : 0 Threshold : 0 TCA(enable) : NO BAD-SH[19] : 0 Threshold : 0 TCA(enable) : NO ES : 0 Threshold : 0 TCA(enable) : NO SES : 0 Threshold : 0 TCA(enable) : NO UAS : 0 Threshold : 0 TCA(enable) : NO ES-FE : 0 Threshold : 0 TCA(enable) : NO SES-FE : 0 Threshold : 0 TCA(enable) : NO UAS-FE : 0 Threshold : 0 TCA(enable) : NO

Last clearing of "show controllers ETHERNET " counters never RP/0/RP0/CPU0:BH1\_P2A4#

**Example 7:** Displays the history *PCS* performance monitoring parameters of the 100GE controller at 30-second intervals.

RP/0/RP0/CPU0:ios#show controllers hundredGigECtrlr 0/0/0/2 pm history 30-sec pcs 1 Tue Nov 19 09:27:49.169 UTC

Ethernet PCS in the current interval [09:27:00 - 09:27:30 Tue Nov 19 2019]

Ethernet PCS current bucket type : Valid BIP[00] : 0 BIP[01] : 0 BIP[02] : 0 BIP[03] : 0 BIP[04] : 0 BIP[05] : 0 BIP[06] : 0 BIP[07] : 0 BIP[08] : 0 BIP[09] : 0 BIP[10] : 0 BIP[11] : 0 BIP[12] : 0 BIP[13] : 0 BIP[14] : 0 BIP[15] : 0 BIP[16] : 0 BIP[17] : 0 BIP[18] : 0 BIP[19] : 0 FRM-ERR[00] : 0 FRM-ERR[01] : 0 FRM-ERR[02] : 0 FRM-ERR[03] : 0 FRM-ERR[04] : 0 FRM-ERR[05] : 0 FRM-ERR[06] : 0 FRM-ERR[07] : 0 FRM-ERR[08] : 0 FRM-ERR[09] : 0 FRM-ERR[10] : 0 FRM-ERR[11] : 0 FRM-ERR[12] : 0 FRM-ERR[13] : 0 FRM-ERR[14] : 0 FRM-ERR[15] : 0 FRM-ERR[16] : 0 FRM-ERR[17] : 0 FRM-ERR[18] : 0 FRM-ERR[19] : 0 BAD-SH[00] : 0

BAD-SH[01] : 0

```
BAD-SH[02] : 0
BAD-SH[03] : 0
BAD-SH[04] : 0
BAD-SH[05] : 0
BAD-SH[06] : 0
BAD-SH[07] : 0
BAD-SH[08] : 0
BAD-SH[09] : 0
BAD-SH[10] : 0
BAD-SH[11] : 0
BAD-SH[12] : 0
BAD-SH[13] : 0
BAD-SH[14] : 0
BAD-SH[15] : 0
BAD-SH[16] : 0
BAD-SH[17] : 0
BAD-SH[18] : 0
BAD-SH[19] : 0
ES : 0
SES : 0
UAS : 0
ES-FE : 0
SES-FE : 0
UAS-FE : 0
```

```
Last clearing of "show controllers ETHERNET " counters never
RP/0/RP0/CPU0:BH1_P2A4#
```
#### **Clearing PM Parameters**

To clear the performance monitoring parameters for Ethernet and Coherent DSP controllers, use this command:

**clear controller** *controllertype R/S/I/P* **pm**

**Example 1:** Clears the PM parameters on the Coherent DSP controller.

RP/0/RP0/CPU0:ios#**show controller CD 0/0/0/0 pm current 15-min fec** Mon Jun 10 11:43:39.981 UTC g709 FEC in the current interval [11:30:00 - 11:43:40 Mon Jun 10 2019] FEC current bucket type : Invalid **EC-BITS : 308360273** Threshold : 903330 TCA(enable) : YES **UC-WORDS : 131108352** Threshold : 5 TCA(enable) : YES MIN AVG MAX Threshold TCA Threshold TCA (min) (enable) (max) (enable) PreFEC BER : 3.44E-02 3.45E-02 3.45E-02 0E-15 NO 0E-15 NO PostFEC BER : 0E-15 0E-15 0E-15 0E-15 NO 0E-15 NO Q : 0.51 0.51 0.51 0.00 NO 0.00 NO Q\_Margin : 0.00 0.00 0.00 0.00 NO 0.00 NO Last clearing of "show controllers OTU" counters never RP/0/RP0/CPU0:ios#**clear controller coherentDSP 0/0/0/0 pm** Mon Jun 10 11:44:31.650 UTC RP/0/RP0/CPU0:ios#show controller CD 0/0/0/0 pm current 15-min fec Mon Jun 10 11:44:38.804 UTC g709 FEC in the current interval [11:30:00 - 11:44:38 Mon Jun 10 2019] FEC current bucket type : Invalid

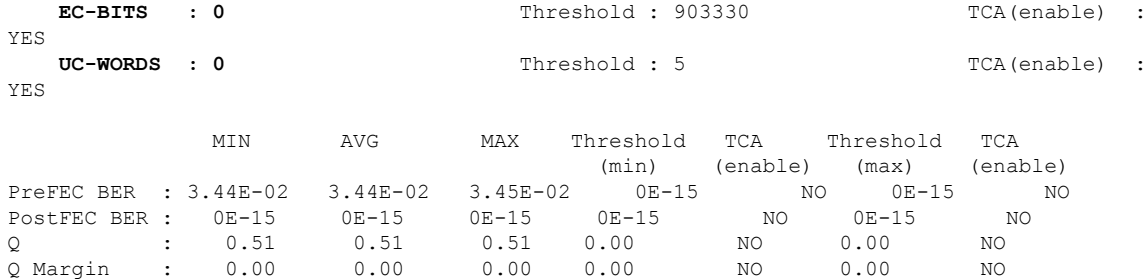

Last clearing of "show controllers OTU" counters 00:00:07

**Example 2:** Clears the PM parameters on the Ethernet controller.

RP/0/RP0/CPU0:ios#**clear controller HundredGigECtrlr 0/0/0/2 pm**

#### **Viewing PM Statistics**

To view PM statistics for the Ethernet controllers, use this command:

RP/0/RP0/CPU0:ios#show controllers HundredGigECtrlr 0/0/0/2 stats Fri Aug 30 13:10:33.123 IST Statistics for interface HundredGigECtrlr0/0/0/2 (cached values):

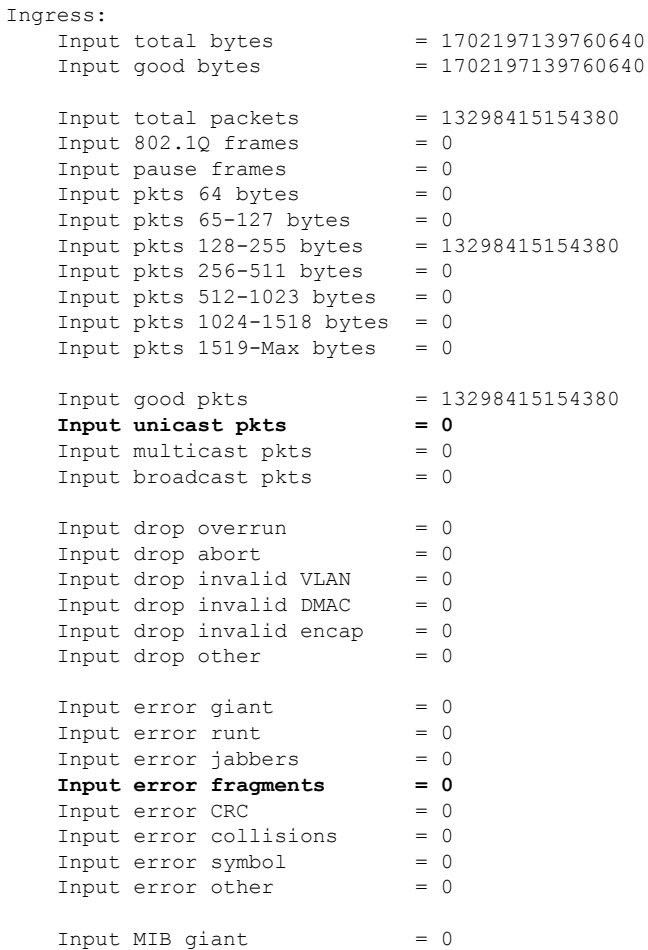

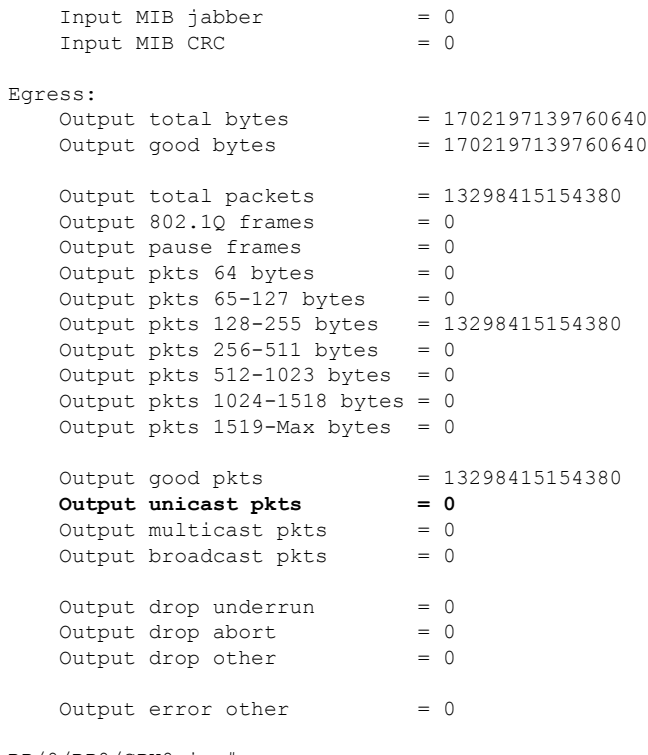

RP/0/RP0/CPU0:ios#

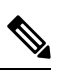

**Note**

Performance monitoring statistics are not supported for the input unicast packets, output unicast packets, and input error fragments counters for Ethernet clients.

 $\mathbf I$ 

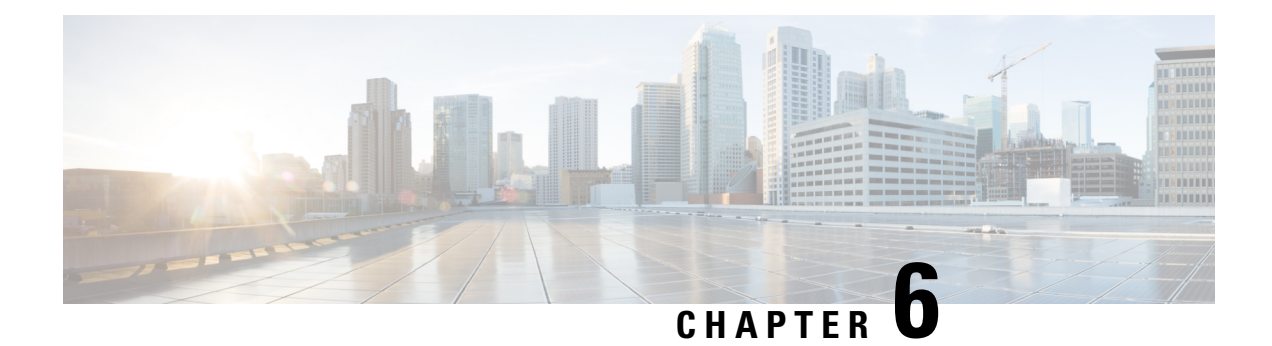

## **IP Access Lists**

This chapter describes how to configure IPv4 and IPv6 Access Control Lists (ACL).

• IP [Access](#page-64-0) List, on page 59

## <span id="page-64-0"></span>**IP Access List**

#### **How an IP Access List Works**

An access list is a sequential list consisting of permit and deny statements that apply to IP addresses and possibly the upper-layer IP protocols. ACLs are used to permit or deny the flow of packets based on matching criteria of access list parameters and information contained in packets. For it to be in effect, an access list must be created and applied to an interface.

An access list can control traffic arriving or leaving the system, but not traffic originating at the system.

#### **IP Access List Process and Rules**

There are two paths for interface packet filtering for ACL configuration:

- Hardware programming path: Hardware programming path is the fast path ACL configuration. The fast path ACL configuration requires Ternary Content Addressable Memory (TCAM) through packet filter Execution Agent.
- Software programming path: Software programming path is the slow path ACL configuration. The slow path ACL configuration requires adding caps to Interface Manager and NetIO.

Use the following process and rules when configuring an IP access list:

- The software tests the source or destination address or the protocol of each packet being filtered against the conditions in the access list, one condition (permit or deny statement) at a time.
- If a packet does not match a statement in the access list, it is tested against the next statement in the list.
- If a packet matches an access list statement, the remaining statements in the list are skipped, and the packet is permitted or denied as specified in the matched statement.
- If the access list denies the address or the protocol, the software discards the packet and returns an Internet Control Message Protocol (ICMP) Host Unreachable message. ICMP is configurable in the Cisco IOS XR software.
- If no conditions match, the software drops the packet because each access list ends with an unwritten or implicit deny statement.
- The access list should contain at least one permit statement; otherwise, all packets are denied.
- The software stops testing the conditions after the first match; so, the order of the conditions is critical. The same permit or deny statements specified in a different order could result in a packet being passed under one circumstance and denied in another circumstance.
- Only one access list per interface, per protocol, per direction is allowed.
- Inbound access lists process packets arriving at the system. Incoming packets are processed before being routed to an outbound interface. An inbound access list is efficient as it saves the overhead of routing lookups if the packet is to be discarded because it is denied by the filtering tests. If the packet is permitted by the tests, it is then processed for routing. For inbound lists, "permit" means continue to process the packet after receiving it on an inbound interface; "deny" means discard the packet.
- Outbound access lists process packets before they leave the system. Incoming packets are routed to the outbound interface and then processed through the outbound access list. For outbound lists, "permit" means send it to the output buffer; "deny" means discard the packet.
- An access list cannot be removed if that access list is being applied by an access group in use. To remove an access list, remove the access group that is referencing the access list and then remove the access list.
- An access-list must be created first before it can actually be applied on the management interface using access-group command.
- ACLs apply only on management interfaces and not on any other type of interfaces or controllers.

Statistics collections are also divided into fast path packets and slow path packets. ACLs information is stored as a global data on the route processor.

#### **Support of IP Access list in NCS 1004:**

NCS 1004 supports the following:

- Ingress ACL for both IPv4 and IPv6.
- Slow packet path for Management Interface.
- Egress ACL: Self-Originated Packet is not supported by ACL, because this is already controlled by the user. Only forwarded packets or traffic classify under ACL. This rule is applicable for both IPv4 and IPv6 ACL.

### **Configuring an IP Access List**

To configure the ACL, use the following commands at the IPv4 or IPv6 interface:

#### **configure**

**interface** *interface-type Rack/Slot/Instance/Port*

**ipv4 | ipv6 access-group** *access-list-name* **{ingress | egress}**

**commit**

#### **Example**

```
interface MgmtEth0/RP0/CPU0/0
ipv4 address 10.1.1.1 255.255.255.0
ipv6 address 1000::1/64
ipv4 access-group IPV4_ICMP_DENY ingress
```
ipv4 access-group IPV4\_ROUTER\_FWD\_TELNET\_TRAFFIC\_DENY egress ipv6 access-group IPV6\_SSH\_DENY ingress ipv6 access-group IPV6\_ROUTER\_FWD\_TELNET\_TRAFFIC\_DENY egress

#### **Sample Configuration for IPv4 Access Lists**

```
ipv4 access-list IPV4_ICMP_DENY
10 deny icmp any any
20 permit ipv4 any any
!
ipv4 access-list IPV4_ROUTER_FWD_TELNET_TRAFFIC_DENY
10 deny tcp any any eq telnet
20 permit ipv4 any any
!
```
#### **Sample Configuration for IPv6 Access Lists**

```
ipv6 access-list IPV6_SSH_DENY
10 deny tcp any any eq ssh
20 permit ipv6 any any
!
ipv6 access-list IPV6_ROUTER_FWD_TELNET_TRAFFIC_DENY
10 deny tcp any any eq telnet
20 permit ipv6 any any
!
```
### **Verifying ACLs**

The following examples verify the number of packets filtered by the respective ACLs:

#### **IPv4:**

```
RP/0/RP0/CPU0:ios#show access-lists ipv4
Wed Jan 17 09:52:12.448 IST
ipv4 access-list IPV4_ICMP_DENY
10 deny icmp any any (8 matches)
20 permit ipv4 any any (106 matches)
ipv4 access-list IPV4_ROUTER_FWD_TELNET_TRAFFIC_DENY
10 deny tcp any any eq telnet (3 matches)
20 permit ipv4 any any (6 matches)
```
#### **IPv6:**

```
RP/0/RP0/CPU0:ios#show access-lists ipv6
Wed Jan 17 09:52:14.591 IST
ipv6 access-list IPV6_ROUTER_FWD_TELNET_TRAFFIC_DENY
10 deny tcp any any eq telnet (3 matches)
20 permit ipv6 any any (5 matches)
ipv6 access-list IPV6_SSH_DENY
10 deny tcp any any eq ssh (9 matches)
20 permit ipv6 any any (100 matches)
```
 $\mathbf I$ 

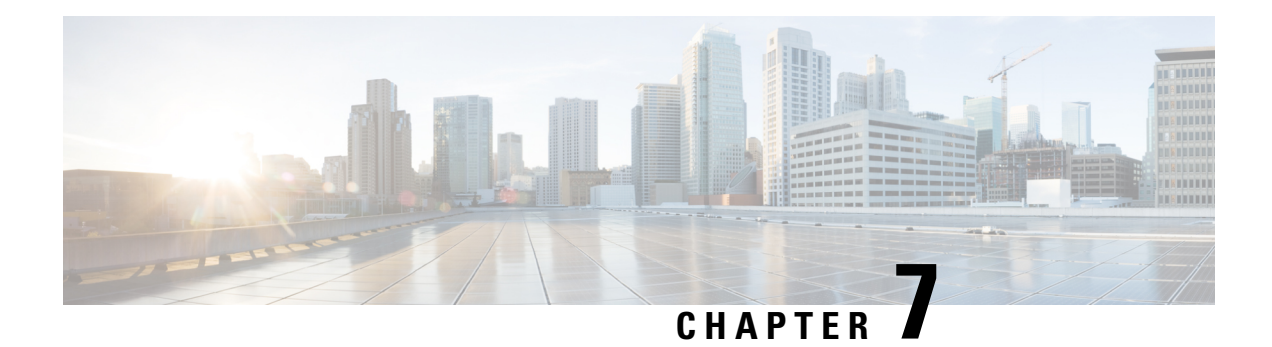

# **Layer 1 Encryption**

This chapter describes how to configure the IKEv2 protocol and layer 1 encryption for NCS 1004.

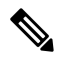

**Note** In this chapter, "layer 1 encryption" is referred to as "OTNSec".

#### **Table 5: Feature History**

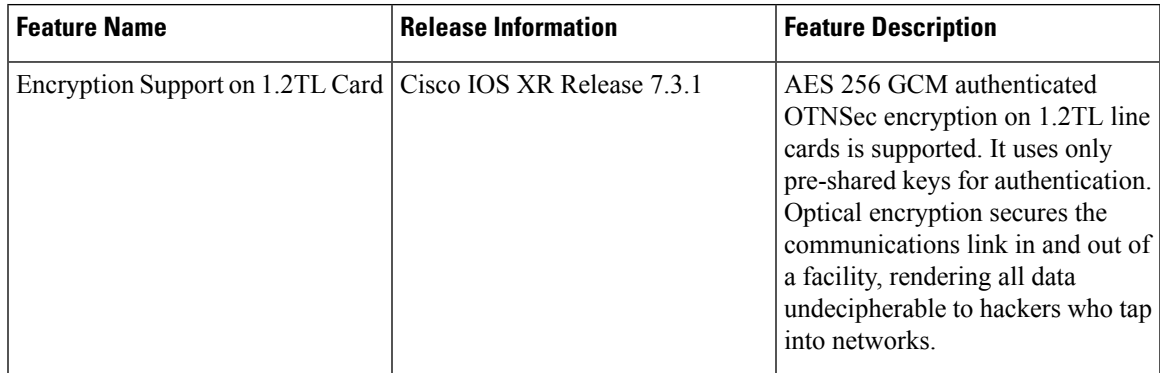

#### **The Need for High Speed Encryption**

Most of the emphasis on protecting networks today is focused on protecting data within data center. However, the infrastructure of networks that connect these data centers are as vulnerable to calculated attacks as the data centers themselves. As more sensitive information gets transmitted across fiber-optic networks, cyber criminals are increasingly turning their attention to intercepting the data when it travels across the network.

With the increase in network or fiber optic hacks, the need for data protection is paramount. Encryption of any data that leaves the data centers is becoming an important requirement for cloud operators. Optical encryption secures everything on the communications link in and out of a facility rendering all data undecipherable to any hacker that taps into the fiber strand. *Protecting data at high speeds or lines rates is a requirement for data centers today.*

The Cisco NCS 1004 brings to you AES256 based OTNSec encryption for 100GE and OTU4 clients. Encryption is supported on the 1.2T cards.

OTNSec encryption uses the IKEv2 protocol to negotiate and establish the IKEv2 and OTNSec Security Associations (SA). IKEv2 is used for authentication of the devices in an encryption session, and the protocol provides pre-shared keys (PSK) authentication. The IKEv2 datagrams are carried as payloads using the point-to-point protocol (PPP) over the GCC channel.

To implement this, an IKE session is established between the two endpoints, Site A and Site B, for overhead control plane communication between the two data centers. Data is then encrypted at Site A using OTNSec encryption and decrypted at Site B.

**Figure 1: OTNSec Site-to-Site Example and Components**

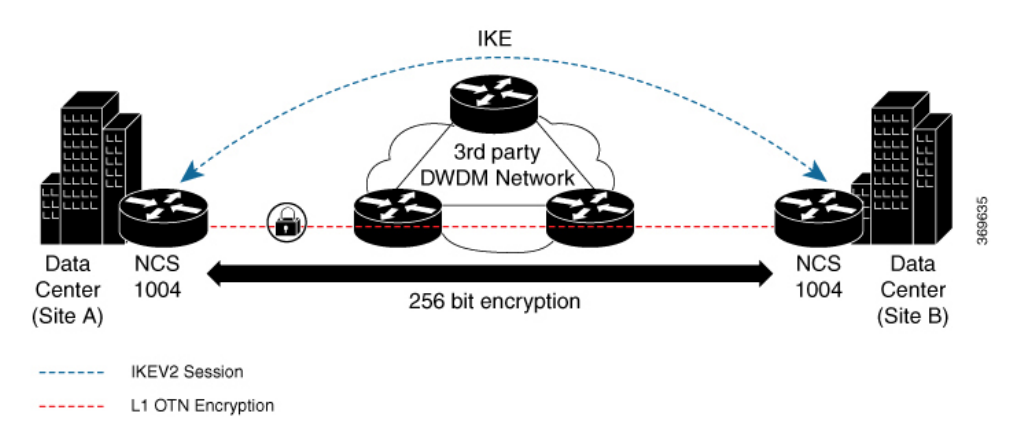

The recommended deployment is to have a single IKEv2 session running over a GCC2 channel per trunk port which creates the child SAs for each of the OTNSec controllers that are configured on the trunk port.

- IKEv2 [Overview,](#page-69-0) on page 64
- OTNSec [Encryption](#page-71-0) Overview, on page 66
- [Prerequisites,](#page-72-0) on page 67
- [Limitations,](#page-72-1) on page 67
- [Configuration](#page-72-2) Workflow, on page 67
- [Configuration](#page-80-0) Example, on page 75
- [Verification,](#page-83-0) on page 78
- [Troubleshooting,](#page-83-1) on page 78
- You May Be [Interested](#page-84-0) In, on page 79

## <span id="page-69-0"></span>**IKEv2 Overview**

Internet Key Exchange Version 2 (IKEv2) is a request and response encryption that establishes and handles security associations (SA) in an authentication suite, such as OTNSec, to ensure secure traffic. IKE performs mutual authentication between two endpoints and establishes an IKE Security Association (SA). All IKE communications consist of pairs of messages that include a request and a response. The pair is called an exchange or a request-response pair. The first two exchanges of messages establishing an IKE SA are called the IKE\_SA\_INIT exchange and the IKE\_AUTH exchange; subsequent IKE exchanges are called either CREATE\_CHILD\_SA exchanges or INFORMATIONAL exchanges. IKEv2 uses sequence numbers and acknowledgments to provide reliability, and mandates some error-processing logistics and shared state management (windowing). IKEv2 does not process a request until it determines the requester. This helps to mitigate DoS attacks. IKEv2 provides built-in support for Dead Peer Detection (DPD), which periodically confirms the availability of the peer node. When there is no response from the peer node, the system attempts to establish the session again.

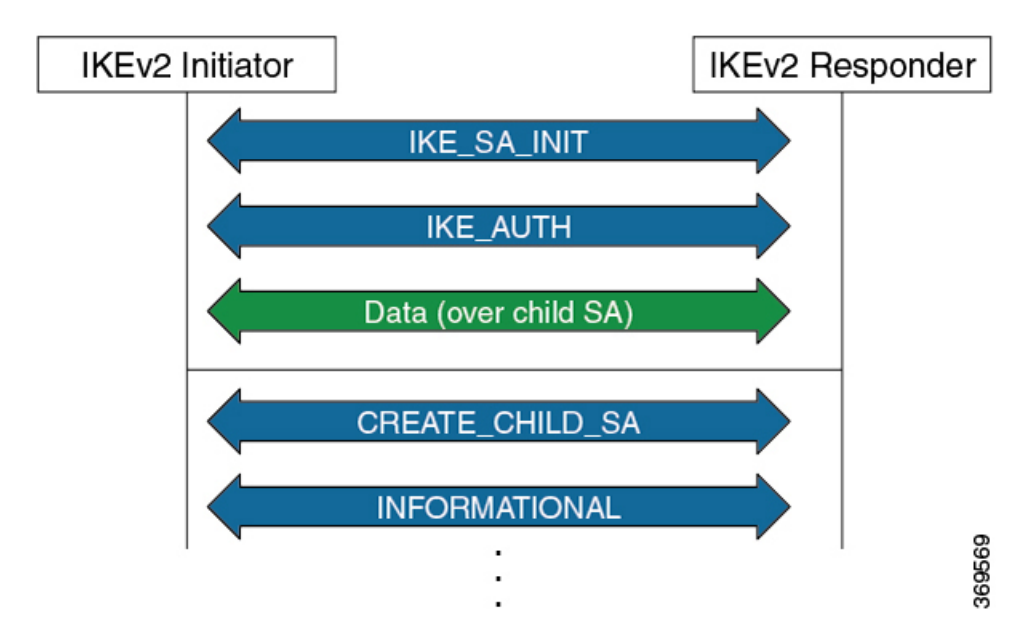

**Figure 2: IKEv2 Exchanges**

IKEv2 is defined in RFC 7296 and consists of the following constructs:

#### • **Keyring**

A keyring is a repository of symmetric and asymmetric pre-shared keys that is configured for a peer and identified using the IP address of the peer. The keyring is associated with an IKEv2 profile and therefore, caters to a set of peers that match the IKEv2 profile. This is a required configuration for the pre-shared keys authentication method that is used for NCS 1004.

#### • **IKEv2 Profile**

An IKEv2 profile is a repository of nonnegotiable parameters of the IKE SA, such as authentication method and services that are available to the authenticated peers that match the profile. The profile match lookup is done based on the IP address of the remote identity. For security purposes, the IKE SAs have a lifetime that is defined in the IKEv2 profile. The lifetime range, in seconds, is from 120 to 86400. The SAs are rekeyed proactively before the expiry of the lifetime. The default lifetime is 86400. An IKEv2 profile must be attached to an OTNSec configuration on the ODU4 controllers on both the IKEv2 initiator and responder. This is a required configuration.

#### • **IKEv2 Proposal**

An IKEv2 proposal is a collection of transforms that are used in the negotiation of IKE SAs as part of the IKE\_SA\_INIT exchange. The IKE2 proposal must be attached to an IKEv2 policy. This is an optional configuration. The transform types used in the negotiation are as follows:

- Encryption algorithm
- Integrity algorithm
- Pseudo-Random Function (PRF) algorithm
- Diffie-Hellman (DH) group

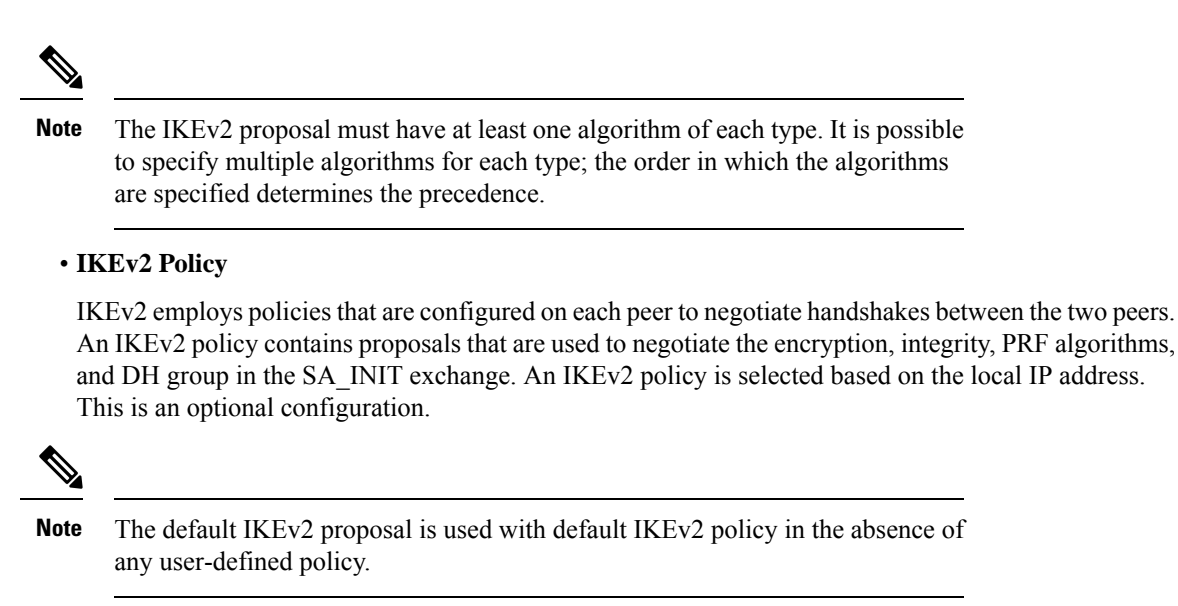

## <span id="page-71-0"></span>**OTNSec Encryption Overview**

OTNSec encryption in NCS 1004 has the following characteristics:

- The OTN layer 1 security is supported over the OPU client payload.
- The Galois-Counter-Mode (GCM) AES 256-bit security is the default cipher used for encryption and decryption of the OPU payloads.
- Each client offers an independent encrypted channel in each direction.
- There are two banks of 256-bit programmable key registers (current key and future key) that permit key updates through the software without interrupting traffic.

Each key is associated with an Association Number  $[AN(1:0)]$  allowing up to four different numbers.

- Interhost key exchange is supported through communication over GCC.
- The encryption is supported in headless mode.

The OTNSec control plane generates two different keys, one for the transmit (Tx) side and the other for the receive (Rx) side. These keys are used by the line card to program the encryptor and decryptor blocks. These blocks encrypt and decrypt the data packets between the trunk ports of the two nodes. For security purposes, the keys have a lifetime. A key's lifetime specifies the time the key expires.

The key lifetime for the child SAs can be configured using the sak-rekey-interval which ranges from 30 seconds to 14 days. For example, if the sak-rekey-interval is configured for five minutes, a new key is generated by the OTNSec layer every five minutes. In the absence of a lifetime configuration, the default lifetime is 14.18 days. When the key reachesthe maximum lifetime, it becomesinvalid and the CRYPTO-KEY-EXPIRED alarm is raised. Volume-based rekeying is supported; it prevents the key from reaching the maximum lifetime. This allows the OTNSec layer to generate a new key when 70% of the lifetime (11 days) of the current key is over.

When the lifetime of the first key expires, it automatically rolls over to the next key. To achieve a hitless rollover, the lifetimes of the keys need to be overlapped so that for a certain period of time both keys are
active. To maintain this seamless switchover, a key index table is maintained. Each key pair (Tx and Rx) is associated with an Association Number (AN). The index table allows up to four numbers(0,1, 2, and 3). When the keys are installed, the Rx AN number of node A must match the Tx AN number of node B. Also, the Tx AN number of node A must match the Rx AN number of node B. If there is a mismatch of the AN numbers between the peer nodes, the CRYPTO-INDEX-MISMATCH alarm is raised.

# **Prerequisites**

- Ensure that the required k9sec.rpm package is installed.
- Configure the line card in the muxponder or muxponder slice mode using the following commands:
	- **1.2T Card:**
		- muxponder mode:
			- **hw-module location** *location* **mxponder client-rate 100GE** | **OTU4**

**hw-module location** *location* **mxponder trunk-rate** {**100G** | **200G** | **300G** | **400G** | **500G** | **600G**}

• muxponder slice mode:

**hw-module location** *location* **mxponder-slice** *mxponder-slice-number* **client-rate 100GE**

**hw-module location** *location* **mxponder-slice trunk-rate** { **100G** | **200G** | **300G** | **400G** | **500G** | **600G** }

# **Limitations**

- Traffic is impacted for a few seconds if the RP fails or GCC2 control plane goes down, during a key rollover.
- The sak-rekey-interval must be configured on the initiator and responder node.

# **Configuration Workflow**

This section describes the workflow to configure IKEv2 and OTNSec encryption on NCS 1004. The authentication method used is pre-shared keys (PSKs).

#### **Figure 3: L1 Encryption Workflow**

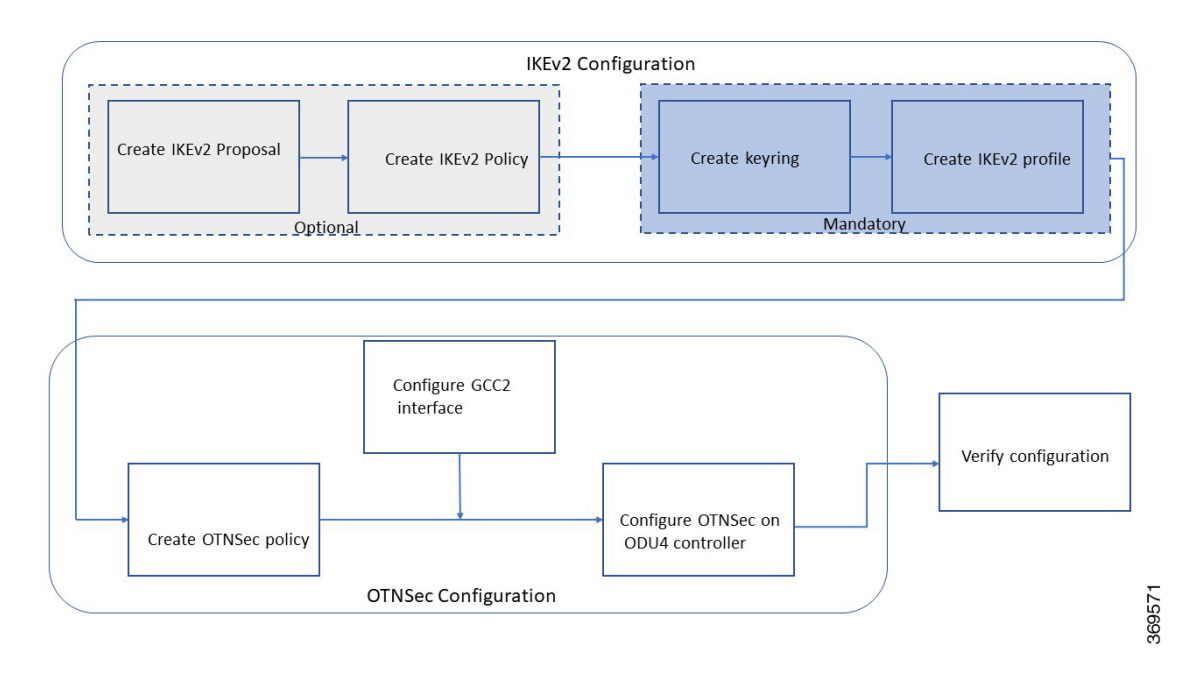

#### **Table 6: Workflow for Configuring IKEv2 and OTNSec Encryption on NCS 1004**

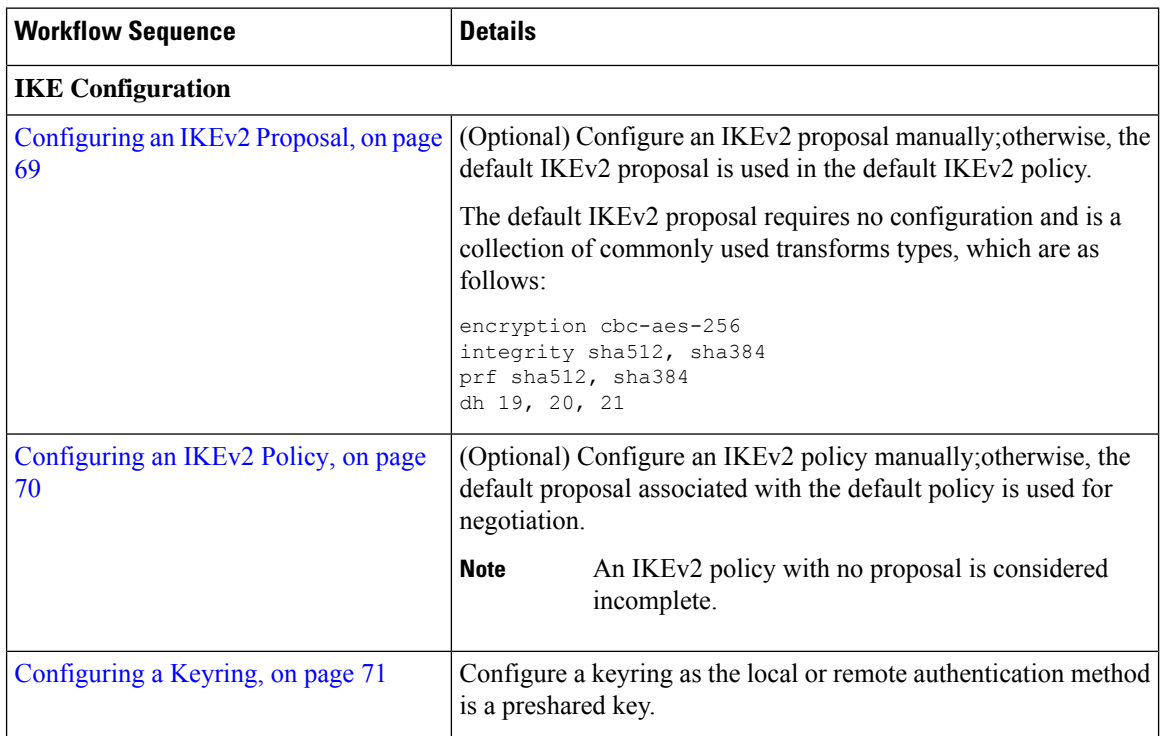

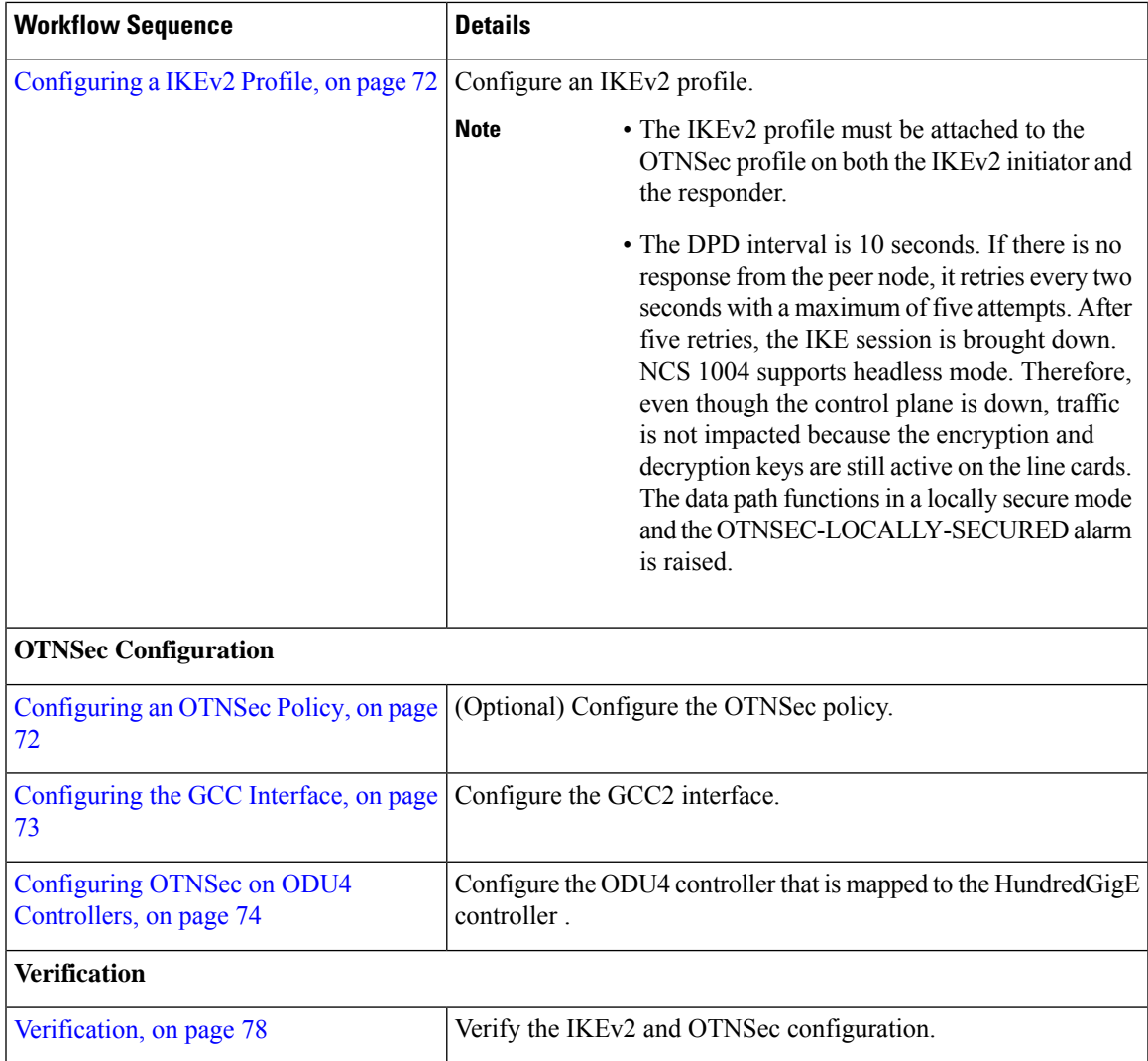

## <span id="page-74-0"></span>**Configuring an IKEv2 Proposal**

To configure an IKEv2 proposal, use the following commands:

### **config**

**ikev2 proposal** *proposal-name*

**encryption {aes-gcm-256} {aes-gcm-128} {aes-cbc-256} {aes-cbc-192} {aes-cbc-128}**

**integrity {sha-1} {sha-256} {sha-384} {sha-512}**

**prf {sha-1} {sha-256} {sha-384} {sha-512}**

**dh {19} {20} {21}**

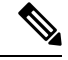

**Note**

Configuring an AES-GCM encryption algorithm does not require configuring an integrity algorithm. AES-GCM and non-GCM algorithms cannot be configured in the same proposal. However, you can configure the AES-GCM and non-GCM algorithms under two different proposals and attach both the proposals to the same IKEv2 policy.

The following sample displays how to configure an IKEv2 proposal.

```
RP/0/RP0/CPU0:ios#configure
Thu Mar 7 19:19:30.259 UTC
RP/0/RP0/CPU0:ios(config)#ikev2 proposal proposal1
RP/0/RP0/CPU0:ios(config-ikev2-proposal-proposal1)#encryption aes-cbc-256
RP/0/RP0/CPU0:ios(config-ikev2-proposal-proposal1)#integrity sha-1
RP/0/RP0/CPU0:ios(config-ikev2-proposal-proposal1)#prf sha-256
RP/0/RP0/CPU0:ios(config-ikev2-proposal-proposal1)#dh 20
RP/0/RP0/CPU0:ios(config-ikev2-proposal-proposal1)#commit
Thu Mar 7 19:20:30.916 UTC
RP/0/RP0/CPU0:ios(config-ikev2-proposal-proposal1)#exit
RP/0/RP0/CPU0:ios(config)#exit
RP/0/RP0/CPU0:ios#show ikev2 proposal proposal1
Thu Mar 7 19:20:48.929 UTC
Proposal Name : proposal1
```
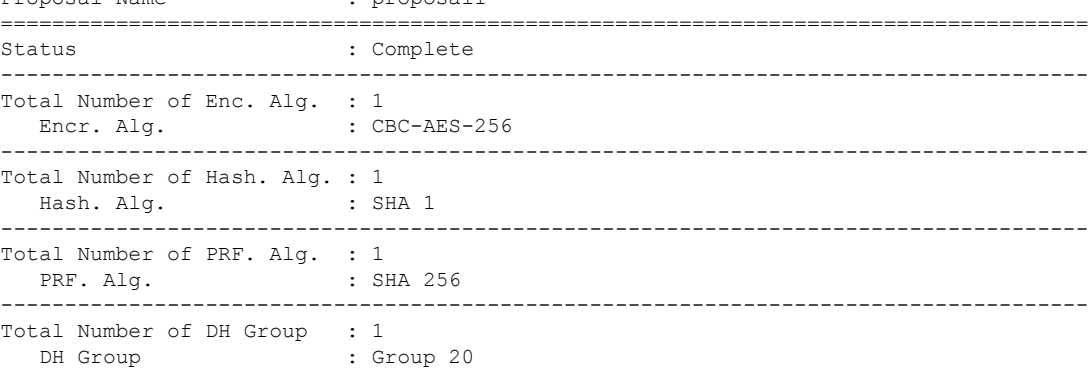

### <span id="page-75-0"></span>**Configuring an IKEv2 Policy**

To configure an IKEv2 policy, use the following commands:

**config**

**ikev2 policy** *policy-name*

**proposal** *proposal-name1 proposal-name2 proposal-name3*

**match address local** *{ ipv4-address}*

The following sample displays how to configure an IKEv2 policy.

```
RP/0/RP0/CPU0:ios#configure
Thu Mar 7 19:26:45.752 UTC
RP/0/RP0/CPU0:ios(config)#ikev2 policy mypolicy
RP/0/RP0/CPU0:ios(config-ikev2-policy-mypolicy)#proposal proposal1
RP/0/RP0/CPU0:ios(config-ikev2-policy-mypolicy)#match address local 10.1.1.1
RP/0/RP0/CPU0:ios(config-ikev2-policy-mypolicy)#commit
Thu Mar 7 19:29:25.043 UTC
RP/0/RP0/CPU0:ios(config-ikev2-policy-mypolicy)#exit
```

```
RP/0/RP0/CPU0:ios(config)#exit
RP/0/RP0/CPU0:ios#show ikev2 policy mypolicy
Thu Mar 7 19:30:30.343 UTC
Policy Name : mypolicy
 ===============================================================================
Total number of match local addr : 1
 Match address local : 10.1.1.1
-------------------------------------------------------------------------------
Total number of proposal attached : 1
  Proposal Name : proposal1
```
### <span id="page-76-0"></span>**Configuring a Keyring**

To configure a keyring, use the following commands:

#### **config**

**keyring** *keyring-name*

**peer** *peer-block name*

**address** *{ipv4-address [mask]}*

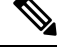

**Note** The IP address of the far-end node (remote node) must be used.

**pre-shared-key {{***key***} {clear** *clear-text key***} {local** *local key***} {password***encrypted key***}}**

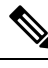

**Note** The key input can either be in clear text or in type 7 encrypted password format.

The following sample displays how to configure a keyring.

Remote PSK : Configured

```
RP/0/RP0/CPU0:ios#configure
Thu Mar 7 19:33:14.594 UTC
RP/0/RP0/CPU0:ios(config)#keyring kyr1
RP/0/RP0/CPU0:ios(config-keyring-kyr1)#peer peer1
RP/0/RP0/CPU0:ios(config-keyring-kyr1-peer-peer1)#address 10.1.1.2 255.255.255.0
RP/0/RP0/CPU0:ios(config-keyring-kyr1-peer-peer1)#pre-shared-key password 106D000A064743595F
RP/0/RP0/CPU0:ios(config-keyring-kyr1-peer-peer1)#commit
Thu Mar 7 19:54:33.314 UTC
RP/0/RP0/CPU0:ios(config-keyring-kyr1-peer-peer1)#exit
RP/0/RP0/CPU0:ios(config-keyring-kyr1)#exit
RP/0/RP0/CPU0:ios(config)#exit
RP/0/RP0/CPU0:ios#show keyring kyr1
Thu Mar 7 19:58:07.135 UTC
Keyring Name : kyr1
===============================================================================
Total Peers : 1
-------------------------------------------------------------------------------
  Peer Name : beer 1
  IP Address : 10.1.1.2
  Subnet Mask : 255.255.255.0
  Local PSK : Configured
```
### <span id="page-77-0"></span>**Configuring a IKEv2 Profile**

To configure an IKEv2 profile, use the following commands:

**config**

**ikev2 profile** *profile-name*

**match identity remote address** *{ipv4-address [mask]}*

**keyring** *keyring-name*

**lifetime** *seconds*

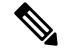

**Note** The lifetime range, in seconds, is from 120 to 86400.

The following sample displays how to configure an IKEv2 profile.

```
RP/0/RP0/CPU0:ios#configure
Thu Mar 7 20:00:36.490 UTC
RP/0/RP0/CPU0:ios(config)#ikev2 profile profile1
RP/0/RP0/CPU0:ios(config-ikev2-profile-profile1)#match identity remote address 10.1.1.2
255.255.255.0
RP/0/RP0/CPU0:ios(config-ikev2-profile-profile1)#keyring kyr1
RP/0/RP0/CPU0:ios(config-ikev2-profile-profile1)#lifetime 120
RP/0/RP0/CPU0:ios(config-ikev2-profile-profile1)#commit
Thu Mar 7 20:15:03.401 UTC
RP/0/RP0/CPU0:ios(config-ikev2-profile-profile1)#exit
RP/0/RP0/CPU0:ios(config)#exit
RP/0/RP0/CPU0:ios#show ikev2 profile profile1
Thu Mar 7 20:15:25.776 UTC
Profile Name : profile1
===============================================================================
Keyring : kyr1
Lifetime(Sec) : 120
DPD Interval(Sec) : 10
DPD Retry Interval (Sec) : 2
Match ANY : NO
Total Match remote peers : 1
  Addr/Prefix : 10.1.1.2/255.255.255.0
```
### <span id="page-77-1"></span>**Configuring an OTNSec Policy**

To configure an OTNSec policy, use the following commands:

#### **config**

**otnsec-policy** *policy-name*

**cipher-suite AES-GCM-256**

**security-policy must-secure**

**sak-rekey-interval** *seconds*

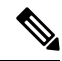

The interval range, in seconds, is from 30 to 1209600. SAK rekey timer does not start by default until it is configured. **Note**

The following sample displays how to configure an OTNSec policy.

```
RP/0/RP0/CPU0:ios#configure
Mon Mar 11 15:16:58.417 UTC
RP/0/RP0/CPU0:ios(config)#otnsec policy otnsec-policy1
RP/0/RP0/CPU0:ios(config-otnsec-policy)#cipher-suite AES-GCM-256
RP/0/RP0/CPU0:ios(config-otnsec-policy)#security-policy must-secure
RP/0/RP0/CPU0:ios(config-otnsec-policy)#sak-rekey-interval 120
RP/0/RP0/CPU0:ios(config-otnsec-policy)#commit
```
The following is a sample of an OTNSec policy.

```
RP/0/RP0/CPU0:ios#show run otnsec policy otnsec-policy1
Tue Mar 12 11:14:03.591 UTC
otnsec policy otnsec-policy1
 cipher-suite AES-GCM-256
 security-policy must-secure
 sak-rekey-interval 120
!
```
When a software upgrade is performed from R.7.0.1 to later releases, traffic is impacted. This happens if the sak-rekey-interval is configured. To prevent traffic loss, disable the sak-rekey-interval before the software upgrade using the following commands: **Note**

```
Tue Nov 26 12:41:01.768 IST
RP/0/RP0/CPU0:ios(config)#otnsec policy OP1
RP/0/RP0/CPU0:ios(config-otnsec-policy)#no sak-rekey-interval
```
The sak-rekey-interval can be configured again after the upgrade process is complete.

## <span id="page-78-0"></span>**Configuring the GCC Interface**

To configure the GCC interface, use the following commands:

**config**

**interface GCC2** *R/S/I/P*

**ipv4 address** *ipv4-address*

The following sample displays how to configure the GCC2 interface.

```
RP/0/RP0/CPU0:ios#config
Tue Mar 12 12:06:32.547 UTC
RP/0/RP0/CPU0:ios(config)#controller odu4 0/1/0/0/1
RP/0/RP0/CPU0:ios(config-odu4)#gcc2
RP/0/RP0/CPU0:ios(config-odu4)#commit
RP/0/RP0/CPU0:ios(config-odu4)#exit
RP/0/RP0/CPU0:ios#config
Tue Mar 12 11:16:04.749 UTC
RP/0/RP0/CPU0:ios(config)#interface GCC2 0/1/0/0/1
P/0/RP0/CPU0:ios(config-if)#ipv4 address 10.1.1.1 255.255.255.0
RP/0/RP0/CPU0:ios(config-if)#commit
```

```
Tue Mar 12 11:18:32.867 UTC
RP/0/RP0/CPU0:ios(config-if)#exit
RP/0/RP0/CPU0:ios(config)#exit
RP/0/RP0/CPU0:ios#sh run interface gcc2 0/1/0/0/1
Tue Mar 12 11:19:00.475 UTC
interface GCC20/1/0/0/1
ipv4 address 10.1.1.1 255.255.255.0
!
RP/0/RP0/CPU0:ios#config
Wed Sep 28 23:10:28.258 UTC
RP/0/RP0/CPU0:ios(config)#controller ODUC4 0/0/0/12
RP/0/RP0/CPU0:ios(config-oduc4)#gcc2
RP/0/RP0/CPU0:ios(config-oduc4)#commit
RP/0/RP0/CPU0:ios(config-oduc4)#exit
RP/0/RP0/CPU0:ios#config
Wed Sep 28 23:10:29.808 UTC
RP/0/RP0/CPU0:ios(config)#interface GCC2 0/0/0/12
P/0/RP0/CPU0:ios(config-if)#ipv4 address 10.1.1.1 255.255.255.0
RP/0/RP0/CPU0:ios(config-if)#commit
Wed Sep 28 23:10:30.260 UTC UTC
RP/0/RP0/CPU0:ios(config-if)#exit
RP/0/RP0/CPU0:ios(config)#exit
RP/0/RP0/CPU0:ios#sh run interface gcc2 0/0/0/12
Tue Mar 12 11:19:00.475 UTC
interface GCC20/0/0/12
ipv4 address 10.1.1.1 255.255.255.0
!
```
### <span id="page-79-0"></span>**Configuring OTNSec on ODU4 Controllers**

To configure the OTNSec on ODU4 controller, use the following commands:

**config**

**controller ODU4** *rack/slot/instance/port*

**otnsec**

**source ipv4** *ipv4-address*

**destination ipv4** *ipv4-address*

**session-id** *session-id*

**policy** *policy-name*

**ikev2** *profile-name*

Note The session ID ranges 1–65535.

The following sample displays how to configure OTNSec on the ODU4 controller.

```
RP/0/RP0/CPU0:ios#configure
Mon Mar 12 12:10:21.374 UTC
RP/0/RP0/CPU0:ios(config)#controller ODU4 0/1/0/0/1
RP/0/RP0/CPU0:ios(config-odu4)#otnsec
RP/0/RP0/CPU0:ios(config-otnsec)#source ipv4 10.1.1.1
RP/0/RP0/CPU0:ios(config-otnsec)#destination ipv4 10.1.1.2
RP/0/RP0/CPU0:ios(config-otnsec)#session-id 9000
```

```
RP/0/RP0/CPU0:ios(config-otnsec)#policy otnsec-policy1
RP/0/RP0/CPU0:ios(config-otnsec)#ikev2 profile1
RP/0/RP0/CPU0:ios(config-otnsec)#commit
Mon Mar 12 12:14:17.609 UTC
RP/0/RP0/CPU0:ios(config-otnsec)#exit
RP/0/RP0/CPU0:ios(config)#exit
```
# **Configuration Example**

In the following example, there are two nodes. The node with the lower IPaddress always acts as the initiator. In this case, node A (SITE-A) has the role of an initiator while Node B (SITE-B) has the role of a responder. In this example, the default IKE proposal and policy have been used on both nodes.

#### **Figure 4: Configuration Schema**

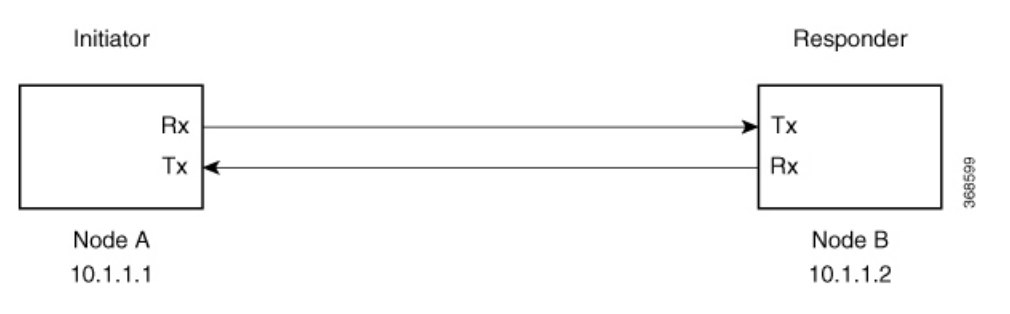

The configuration on Node A is displayed below.

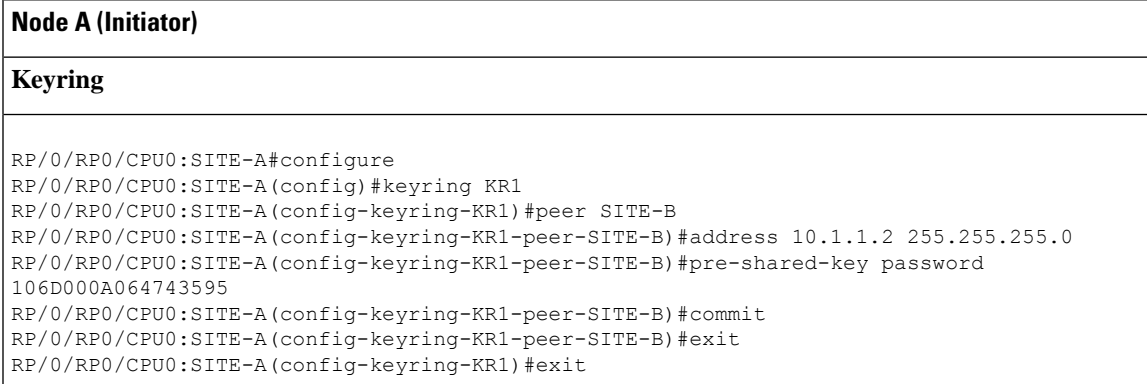

#### **IKEv2 profile**

```
RP/0/RP0/CPU0:SITE-A(config)#ikev2 profile IP1
RP/0/RP0/CPU0:SITE-A(config-ikev2-profile-IP1)#match identity remote address 10.1.1.2
255.255.255.0
RP/0/RP0/CPU0:SITE-A(config-ikev2-profile-IP1)#keyring KR1
RP/0/RP0/CPU0:SITE-A(config-ikev2-profile-IP1)#lifetime 600
RP/0/RP0/CPU0:SITE-A(config-ikev2-profile-IP1)#commit
RP/0/RP0/CPU0:SITE-A(config-ikev2-profile-IP1)#exit
```
#### **OTNSec policy**

#### **Node A (Initiator)**

```
RP/0/RP0/CPU0:SITE-A(config)#otnsec policy OP1
RP/0/RP0/CPU0:SITE-A(config-otnsec-policy)#cipher-suite AES-GCM-256
RP/0/RP0/CPU0:SITE-A(config-otnsec-policy)#security-policy must-secure
RP/0/RP0/CPU0:SITE-A(config-otnsec-policy)#sak-rekey-interval 120
RP/0/RP0/CPU0:SITE-A(config-otnsec-policy)#commit
RP/0/RP0/CPU0:SITE-A(config-otnsec-policy)#exit
```
#### **GCC interface**

```
RP/0/RP0/CPU0:SITE-A(config)#controller odu4 0/1/0/0/1
RP/0/RP0/CPU0:SITE-A(config-odu4)#gcc2
RP/0/RP0/CPU0:SITE-A(config-odu4)#commit
RP/0/RP0/CPU0:SITE-A(config-odu4)#exit
RP/0/RP0/CPU0:SITE-A(config)#interface GCC2 0/1/0/0/1
RP/0/RP0/CPU0:SITE-A(config-if)#ipv4 address 10.1.1.1 255.255.255.0
RP/0/RP0/CPU0:SITE-A(config-if)#commit
RP/0/RP0/CPU0:SITE-A(config-if)#exit
```
#### **OTNSec on ODU4 controller**

```
RP/0/RP0/CPU0:SITE-A(config)#controller odu4 0/1/0/0/1
RP/0/RP0/CPU0:SITE-A(config-odu4)#otnsec
RP/0/RP0/CPU0:SITE-A(config-otnsec)#source ipv4 10.1.1.1
RP/0/RP0/CPU0:SITE-A(config-otnsec)#destination ipv4 10.1.1.2
RP/0/RP0/CPU0:SITE-A(config-otnsec)#session-id 9000
RP/0/RP0/CPU0:SITE-A(config-otnsec)#policy OP1
RP/0/RP0/CPU0:SITE-A(config-otnsec)#ikev2 IP1
RP/0/RP0/CPU0:SITE-A(config-otnsec)#commit
RP/0/RP0/CPU0:SITE-A(config-otnsec)#exit
RP/0/RP0/CPU0:SITE-A(config-odu4)#exit
RP/0/RP0/CPU0:SITE-B(config)#exit
```
The configuration on Node B is displayed below.

#### **Node B (Responder)**

#### **Keyring**

```
RP/0/RP0/CPU0:SITE-B#configure
RP/0/RP0/CPU0:SITE-B(config)#keyring KR1
RP/0/RP0/CPU0:SITE-B(config-keyring-KR1)#peer SITE-A
RP/0/RP0/CPU0:SITE-B(config-keyring-KR1-peer-SITE-A)#address 10.1.1.1 255.255.255.0
RP/0/RP0/CPU0:SITE-B(config-keyring-KR1-peer-SITE-A)#pre-shared-key password
14341B180F547B7977
RP/0/RP0/CPU0:SITE-B(config-keyring-KR1-peer-SITE-A)#commit
RP/0/RP0/CPU0:SITE-B(config-keyring-KR1-peer-SITE-A)#exit
RP/0/RP0/CPU0:SITE-B(config-keyring-KR1)#exit
```
#### **IKEv2 profile**

#### **Node B (Responder)**

```
RP/0/RP0/CPU0:SITE-B(config)#ikev2 profile IP1
RP/0/RP0/CPU0:SITE-B(config-ikev2-profile-IP1)#match identity remote address 10.1.1.1
255.255.255.0
RP/0/RP0/CPU0:SITE-B(config-ikev2-profile-IP1)#keyring KR1
RP/0/RP0/CPU0:SITE-B(config-ikev2-profile-IP1)#lifetime 600
RP/0/RP0/CPU0:SITE-B(config-ikev2-profile-IP1)#commit
RP/0/RP0/CPU0:SITE-B(config-ikev2-profile-IP1)#exit
```
#### **OTNSec policy**

```
RP/0/RP0/CPU0:SITE-B(config)#otnsec policy OP1
RP/0/RP0/CPU0:SITE-B(config-otnsec-policy)#cipher-suite AES-GCM-256
RP/0/RP0/CPU0:SITE-B(config-otnsec-policy)#security-policy must-secure
RP/0/RP0/CPU0:SITE-B(config-otnsec-policy)#sak-rekey-interval 120
RP/0/RP0/CPU0:SITE-B(config-otnsec-policy)#commit
RP/0/RP0/CPU0:SITE-B(config-otnsec-policy)#exit
```
#### **GCC interface**

```
RP/0/RP0/CPU0:SITE-B(config)#controller odu4 0/1/0/0/1
RP/0/RP0/CPU0:SITE-B(config-odu4)#gcc2
RP/0/RP0/CPU0:SITE-B(config-odu4)#commit
RP/0/RP0/CPU0:SITE-B(config-odu4)#exit
RP/0/RP0/CPU0:SITE-B(config)#interface GCC2 0/1/0/0/1
RP/0/RP0/CPU0:SITE-B(config-if)#ipv4 address 10.1.1.2 255.255.255.0
RP/0/RP0/CPU0:SITE-B(config-if)#commit
RP/0/RP0/CPU0:SITE-B(config-if)#exit
```
#### **GCC interface for OTN-XP card**

```
RP/0/RP0/CPU0:SITE-B(config)#controller oduc4 0/0/0/12
RP/0/RP0/CPU0:SITE-B(config-oduc4)#gcc2
RP/0/RP0/CPU0:SITE-B(config-oduc4)#commit
RP/0/RP0/CPU0:SITE-B(config-oduc4)#exit
RP/0/RP0/CPU0:SITE-B(config)#interface GCC2 0/0/0/12
RP/0/RP0/CPU0:SITE-B(config-if)#ipv4 address 10.1.1.2 255.255.255.0
RP/0/RP0/CPU0:SITE-B(config-if)#commit
RP/0/RP0/CPU0:SITE-B(config-if)#exit
```
### **OTNSec on ODU4 controller**

```
RP/0/RP0/CPU0:SITE-B(config)#controller odu4 0/1/0/0/1
RP/0/RP0/CPU0:SITE-B(config-odu4)#otnsec
RP/0/RP0/CPU0:SITE-B(config-otnsec)#source ipv4 10.1.1.2
RP/0/RP0/CPU0:SITE-B(config-otnsec)#destination ipv4 10.1.1.1
RP/0/RP0/CPU0:SITE-B(config-otnsec)#session-id 9000
RP/0/RP0/CPU0:SITE-B(config-otnsec)#policy OP1
RP/0/RP0/CPU0:SITE-B(config-otnsec)#ikev2 IP1
RP/0/RP0/CPU0:SITE-B(config-otnsec)#commit
RP/0/RP0/CPU0:SITE-B(config-otnsec)#exit
RP/0/RP0/CPU0:SITE-B(config-odu4)#exit
RP/0/RP0/CPU0:SITE-B(config)#exit
```
### **OTNSec on ODUC4 controller**

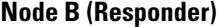

```
RP/0/RP0/CPU0:SITE-B(config)#controller oduc4 0/0/0/12
RP/0/RP0/CPU0:SITE-B(config-oduc4)#otnsec
RP/0/RP0/CPU0:SITE-B(config-otnsec)#source ipv4 10.1.1.2
RP/0/RP0/CPU0:SITE-B(config-otnsec)#destination ipv4 10.1.1.1
RP/0/RP0/CPU0:SITE-B(config-otnsec)#session-id 99
RP/0/RP0/CPU0:SITE-B(config-otnsec)#policy OP1
RP/0/RP0/CPU0:SITE-B(config-otnsec)#ikev2 IP1
RP/0/RP0/CPU0:SITE-B(config-otnsec)#commit
RP/0/RP0/CPU0:SITE-B(config-otnsec)#exit
RP/0/RP0/CPU0:SITE-B(config-oduc4)#exit
RP/0/RP0/CPU0:SITE-B(config)#exit
```
# <span id="page-83-0"></span>**Verification**

- Verify that there are no alarms on the ports of the NCS 1004.
- Use the **show** commands listed in the table below to verify the IKEv2 and OTNSec configuration. For details of these commands, see the *Command Reference for Cisco NCS 1004*.

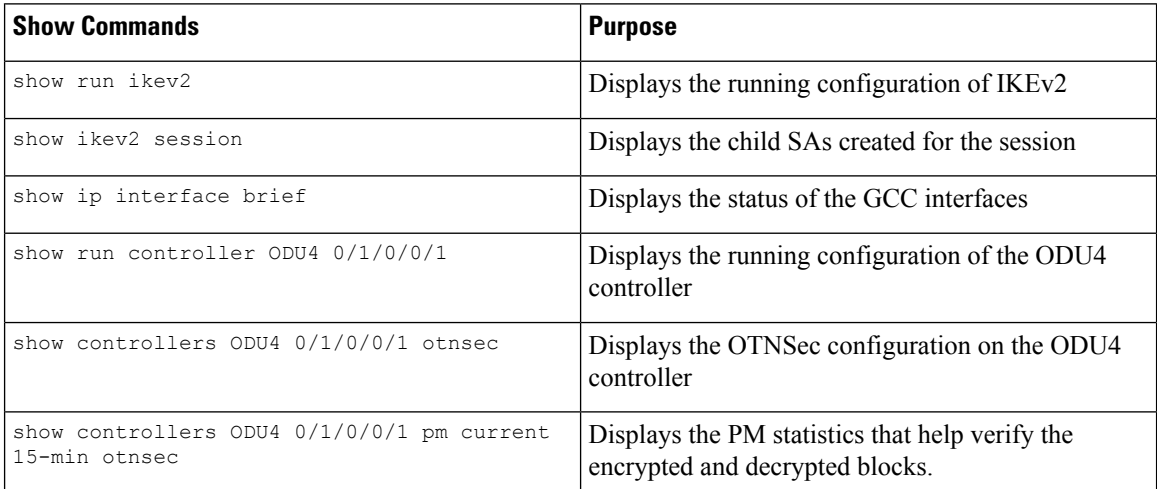

#### **Table 7: Show Commands**

# **Troubleshooting**

**Problem**: The IKE session is not established between the two nodes.

**Solution**: Check the status of the GCC interface using the **show ip interface brief** command.

To gather logs and traces, use the **show tech-support ncs1004 detail**, **show tech-support ikev2**, and **show tech-support otnsec** commands.

# **You May Be Interested In**

- For more information about IKEv2, see RFC [7296.](https://tools.ietf.org/html/rfc7296)
- For more information about NCS 1004, see the NCS 1004 [datasheet](https://www.cisco.com/c/en/us/products/collateral/optical-networking/network-convergence-system-1000-series/datasheet-c78-740368.html).

 $\mathbf I$ 

ı

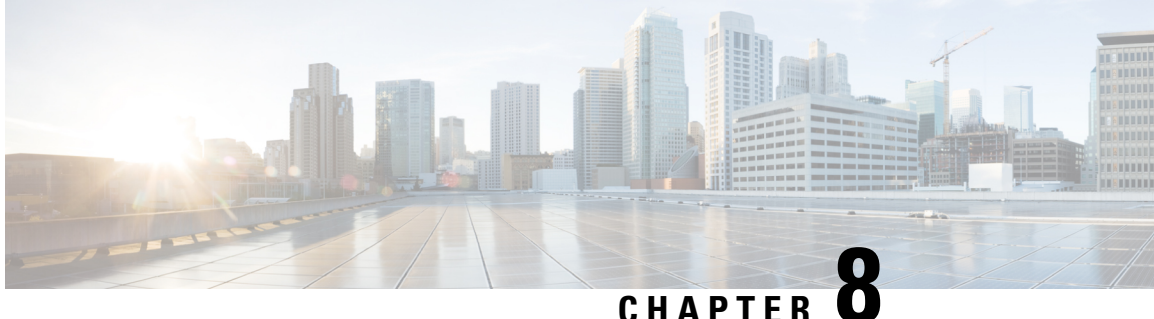

# **GMPLS UNI for Packet and Optical Integration**

With the cloud becoming increasingly central to business operations, packet and optical network services must evolve to become more efficient and dynamic. Closer integration of packet and optical networks becomes critical especially in the control plane.

- [Understanding](#page-86-0) GMPLS UNI, on page 81
- Use Case [Overview,](#page-87-0) on page 82
- [Prerequisites,](#page-87-1) on page 82
- [Limitations,](#page-88-0) on page 83
- [Configuration](#page-88-1) Workflow, on page 83
- [Verification,](#page-97-0) on page 92
- General [Troubleshooting,](#page-104-0) on page 99
- You May Be Also [Interested](#page-104-1) In, on page 99

# <span id="page-86-0"></span>**Understanding GMPLS UNI**

Generalized Multiprotocol Label Switching (GMPLS) User Network Interface (UNI) or GMPLS UNI is a key technology that enables this integration. GMPLS UNI enables packet networks to directly tap into the optical transport control plane to coordinate its resource requirements with the optical transport network. Leveraging open standards, GMPLS UNI optimizes network resources and improves network utilization across packet and optical networks.

#### **Channel Spacing**

DWDM grid in the optical spectrum can be divided into multiple channels so that each channel can carry traffic independently. The number of channels that we receive from the DWDM grid depends on the channel spacing. For example, the lower the channel spacing, the higher the number of channels, and also conversely.

GMPLS has two types of channel spacing:

- Fixed Grid channel spacing The channel spacing is fixed to 50 GHz and supports 100 and 200-Gbps traffic.
- Flexible Grid channel spacing The channel spacing is 6.25 GHz and supports all data rates.

The **neighbor flexi-grid-capable** command enables GMPLS UNI flexible grid channel spacing. This command is executed during the [Configure](#page-93-0) LMP on Cisco NCS 1004 Node configuration.

# <span id="page-87-0"></span>**Use Case Overview**

GMPLS UNI technology addresses the following customer needs in packet and optical networks:

- Effective usage of the DWDM grid with minimal wastage of spectral bandwidth
- Transmission of mixed bit-rate or mixed modulation data in a grid with different channel widths

To address these needs, you create a tunnel between two NCS 1004 nodes to carry traffic using the GMPLS UNI technology as shown in the following figure.

#### **Figure 5: GMPLS UNI Reference Model**

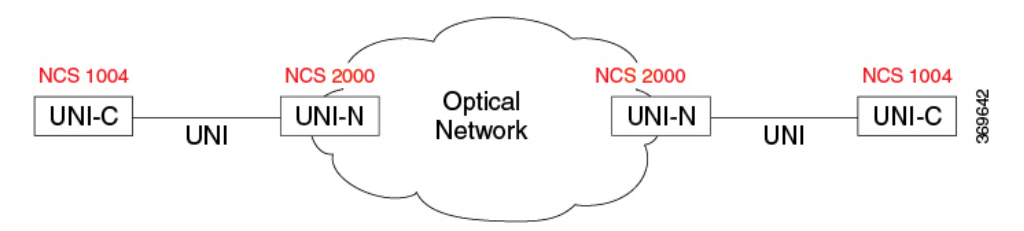

UNI-C is the client or packet or router node; for example, NCS 1004 nodes. UNI-N is the network or optical node; for example, NCS 2000 nodes.

The Link Management Protocol (LMP) link is created to establish connectivity between a NCS 2000 node and a NCS 1004 node. The tunnel is then created between the trunk interfaces of the source and destination NCS 1004 nodes to carry traffic. When the tunnel is created between NCS 1004 nodes, a circuit is internally created between the NCS 2000 nodes. The circuit is created to perform path computation, restoration, and reversion functions.

The tunnel can be created between the source and destination NCS 1004 nodes without involving NCS 2000 nodes in the middle. However, the restoration and reversion capabilities are provided only by the NCS 2000 nodes using GMPLS UNI.

# <span id="page-87-1"></span>**Prerequisites**

Before you create a tunnel using GMPLS UNI, fulfill these prerequisites:

- NCS 1004 node must have both the MPLS and MPLS-TE packages. The package names are ncs1004-mpls and ncs1004-mpls-te-rsvp.
- NCS 2000 node must have a valid license for ROADM and WSON support.
- The management IP addresses of NCS 1004 and NCS 2000 nodes must be accessible.
- The administrative state of the trunk port of the optics controller on the NCS 1004 node must not be in the shutdown state.

# <span id="page-88-0"></span>**Limitations**

Ш

# <span id="page-88-1"></span>**Configuration Workflow**

Perform the following tasks in sequence to create a tunnel using GMPLS UNI:

#### **Configurations on the NCS 2000 node:**

- **1.** GMPLS signaled LMP circuit creation.
	- Configure LMP and Alien [Wavelength](#page-88-2) on NCS 2000 Node Using CTC , on page 83
- **2.** [Retrieve](#page-93-1) Ifindex from NCS 2000 Node, on page 88

#### **Configurations on the node:**

- **1.** Configure LMP on Cisco NCS 1002 Node.
	- [Configure](#page-93-0) LMP on Cisco NCS 1004 Node , on page 88
- **2.** [Configure](#page-95-0) RSVP on NCS 1004 Node, on page 90
- **3.** Configure MPLS Tunnel on a NCS 1002 Node.
	- Configure MPLS Tunnel on a NCS 1004 Node for [Numbered](#page-96-0) Circuit, on page 91

### <span id="page-88-2"></span>**Configure LMP and Alien Wavelength on NCS 2000 Node Using CTC**

This procedure creates a static LMP link to establish connectivity between a NCS 2000 node and a NCS 1004 node. The LMP creation wizard in CTC provides the capability to select source and destination endpoints of the LMP link, optical parameters, and alien wavelength settings.

#### **Procedure**

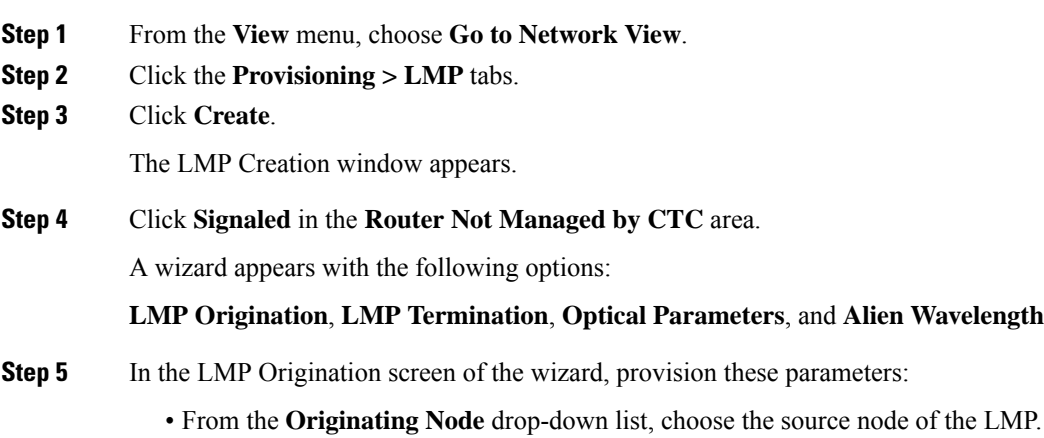

If the source node is Cisco NCS 1004, the destination node must be MSTP, and the other way round.

- From the **Local Interfaces** drop-down list, choose an available interface.
- Choose the Type, Shelf, Slot, and Port for Ingress Port Selection and Egress Port Selection.
- Choose **Numbered** interface.
- Enter the IP address of the source node in the **Interface IP** field.
- Set the mode of revertive restoration to either UNI-C or UNI-N. If the mode is set to UNI-C, the reversion of the circuit from the restored path to the original path is initiated by the UNI client that is connected to NCS 1004. If the mode is set to UNI-N, the reversion of the circuit is initiated by the DWDM network and can either be a manual revert or an auto revert.
- Enter the RSVP signaling interval and RSVP signaling missed values in the respective fields.
- Click **Next**.
- **Step 6** In the LMP Termination screen of the wizard, provision these parameters:
	- From the **Terminating Node** drop-down list, choose the destination node of the LMP; for example, MSTP node.
	- From the **Rx Port Selection** area, perform the following.
		- Choose the card type from the **Type** drop-down list.
		- Choose a shelf from the **Shelf** drop-down list.
		- Choose a source slot from the **Slot** drop-down list
		- Choose a port from the **Port** drop-down list.
	- From the **Tx Port Selection** area, perform the following.
		- Choose the card type from the **Type** drop-down list.
		- Choose a shelf from the **Shelf** drop-down list.
		- Choose a destination slot from the **Slot** drop-down list.
		- Choose a port from the **Port** drop-down list
	- Enter the IP address of the destination node in the **Interface IP** field.
	- Set the mode of revertive restoration to either UNI-C or UNI-N. If the mode is set to UNI-C, the reversion of the circuit from the restored path to the original path is initiated by the UNI client that is connected. If the mode is set to UNI-N, the reversion of the circuit is initiated by the DWDM network and can be either a manual revert or an auto revert.
	- Enter the remote Ifindex of NCS 1004 node (in decimals) in the **Remote If Index** field.
	- Click **Next**.

#### **Step 7** In the Optical Parameters screen of the wizard, provision these parameters:

- **Allow Regeneration**—When checked, the computed path traverses through the regeneration site only if the optical validation is not satisfied. You can regenerate a circuit that is created from the UNI interface. If a transparent path is feasible, the regenerator is not used.
- **UNI State**—Choose **Enable** or **Disable** from the UNI State drop-down list.

The Enable state is used to configure the UNI interface for the circuitsto passthrough, between the router and the DWDM node. In the Disable state, the interface is configured but not active, and so the circuit activation is rejected. When the status is changed from Enable to Disable, all active circuits on the interface are deleted.

- **Description**—Enter the description of the UNI interface. The description can be up to 256 characters.
- **Label**—Enter an alphanumeric string. This label is a unique circuit identifier.
- **Validation**—Sets the optical validation mode.
	- **Full**—The circuit is created when the circuit validation result is greater than or equal to the acceptance threshold value.
	- **None**—The circuit is created without considering the acceptance threshold value. The Opt Valid column in the Circuits tab displays the value as **Not Valid**.
	- **Inherited**—The restoration circuit inherits the validation and acceptance threshold values from the primary circuit.
- Acceptance threshold—Sets the acceptance threshold value for the GMPLS circuit. The circuit is created if the actual acceptance threshold value is greater than, or equal to, the value set in this field.
	- Green—Indicates that the channel failure risk is 0%.
	- Yellow—Indicates that the channel failure risk is between 0% and 16%.
	- Orange—Indicates that the channel failure risk is between 16% and 50%.
	- Red—Indicates that the channel failure risk is greater that 50%.
- **Restoration—Check this check box to enable the restoration of the GMPLS circuits on the UNI interface.**
- **Revert**—Check this check box to enable the revert of the GMPLS circuits on the UNI interface.
- **Auto Revert**—Click this radio button to automatically revert the circuit from the restored path to the original path after the failure is fixed, WSON alarms are acknowledged, and the soak time expires.
- **Manual Revert**—Click this radio button to manually revert the circuit from the restored path to the original path after the failure is fixed, the WSON alarms are acknowledged, and the soak time expires.
- **Soak Time**—Enter the time (in hours, minutes, and seconds) in the Soak Time field that the circuit on the restored path waits before moving to the original path after the failure is fixed. The circuit reverts to the original path after the soak time expires. The soak time must be set only if both the **Restoration** and **Revert** check boxes are checked.

#### **Step 8** Click **Next**.

- **Step 9** In the Alien wavelength screen of the wizard, provision these parameters.
	- From the **Alien Wavelength** drop-down list, choose the alien wavelength class.
	- From the **Trunk Selection** drop-down list, choose 100G, 200G, or 250G.
- From the **FEC** drop-down list, choose a valid value for forward error correction (FEC) mode. If an invalid FEC value is chosen, LMP link is created; however, the circuit creation fails.
- Click **Finish** to create an LMP link.

The newly created LMP link appears in the LMP table in CTC.

# **ConfigureLMPandAlienWavelengthonNCS2000NodeUsingCTCforSignaled Unnumbered Circuit**

This procedure creates a static LMP unnumbered link to establish connectivity between a NCS 2000 node and a NCS 1004 node. The LMP creation wizard in CTC provides the capability to select source and destination endpoints of the LMP link, optical parameters, and alien wavelength settings.

#### **Procedure**

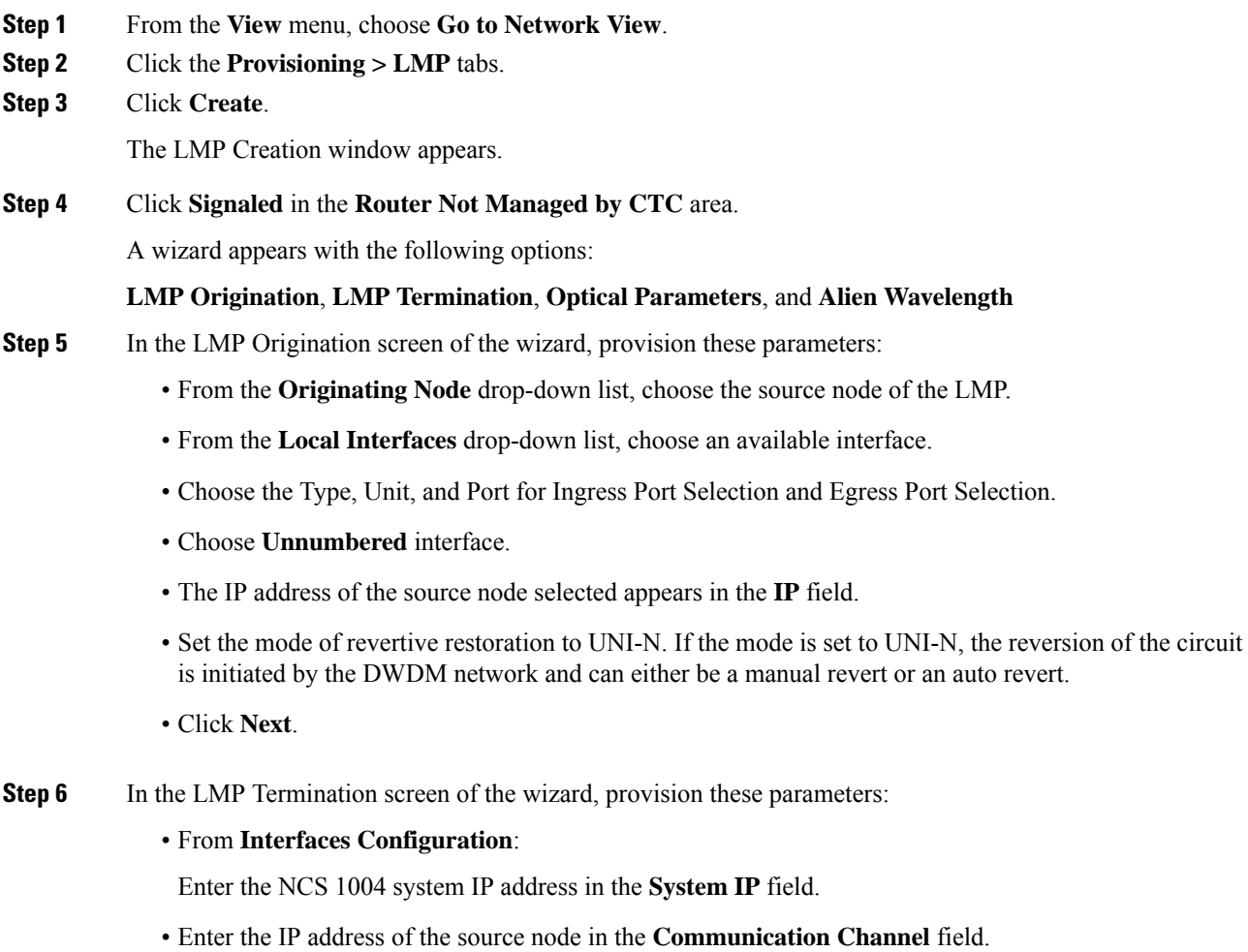

- Enter the SNMP Ifindex value of optic trunk in the **Remote If Index** field.
- Click **Next**.
- **Step 7** In the Optical Parameters screen of the wizard, provision these parameters:
	- **Allow Regeneration**—When checked, the computed path traverses through the regeneration site only if the optical validation is not satisfied. You can regenerate a circuit that is created from the UNI interface. If a transparent path is feasible, the regenerator is not used.
	- **UNI State**—Choose **Enable** or **Disable** from the UNI State drop-down list.

The Enable state is used to configure the UNI interface for the circuitsto passthrough, between the router and the DWDM node. In the Disable state, the interface is configured but not active, and so the circuit activation is rejected. When the status is changed from Enable to Disable, all active circuits on the interface are deleted.

- **Description**—Enter the description of the UNI interface like **Signal Unnumb LMP**. The description can be up to 256 characters.
- **Label**—Enter an alphanumeric string. This label is a unique circuit identifier.
- **Validation**—Sets the optical validation mode.
	- **Full**—The circuit is created when the circuit validation result is greater than or equal to the acceptance threshold value.
	- **None**—The circuit is created without considering the acceptance threshold value. The Opt Valid column in the Circuits tab displays the value as **Not Valid**.
	- **Inherited**—The restoration circuit inherits the validation and acceptance threshold values from the primary circuit.
- **Acceptance Threshold**—Sets the acceptance threshold value for the GMPLS circuit. The circuit is created if the actual acceptance threshold value is greater than, or equal to, the value set in this field.
	- Green—Indicates that the channel failure risk is 0%.
	- Yellow—Indicates that the channel failure risk is between 0% and 16%.
	- Orange—Indicates that the channel failure risk is between 16% and 50%.
	- Red—Indicates that the channel failure risk is greater than 50%.
- **Restoration—Check this check box to enable the restoration of the GMPLS circuits on the UNI interface.**
- **Revert**—Check this check box to enable the revert of the GMPLS circuits on the UNI interface.
- **Auto Revert**—Click this radio button to automatically revert the circuit from the restored path to the original path after the failure is fixed, WSON alarms are acknowledged, and the soak time expires.
- **Manual Revert**—Click this radio button to manually revert the circuit from the restored path to the original path after the failure is fixed, the WSON alarms are acknowledged, and the soak time expires.
- **Soak Time**—Enter the time (in hours, minutes, and seconds) in the Soak Time field that the circuit on the restored path waits before moving to the original path after the failure is fixed. The circuit reverts to the original path after the soak time expires. The soak time must be set only if both the **Restoration** and **Revert** check boxes are checked.

**Step 8** Click **Next**.

**Step 9** In the Alien wavelength screen of the wizard, provision these parameters.

- From the **Alien Wavelength** drop-down list, choose the alien wavelength class such as NCS 1004.
- From the **Trunk Selection** drop-down list, choose 100G, 200G, or 250G.
- From the **FEC** drop-down list, choose a valid value for forward error correction (FEC) mode. If an invalid FEC value is chosen, LMP link is created; however, the circuit creation fails.
- Click **Finish** to create an LMP link.

The newly created signaled LMP unnumbered circuit link appears in the LMP table in CTC.

### <span id="page-93-1"></span>**Retrieve Ifindex from NCS 2000 Node**

The Ifindex value of all the LMP ports of NCS 2000 node can be retrieved using CTC or TL1.

#### **Using CTC:**

From the **Provisioning** > **LMP** tab, retrieve the Ifindex value in decimal format under the **Originating Interface Index** column.

This Ifindex value is used in the **neighbor interface-id unnumbered** command during the [Configure](#page-93-0) LMP on [Cisco](#page-93-0) NCS 1004 Node configuration.

#### **Using TL1:**

**1.** Log in to the TL1 interface and issue the following command.

#### **2. rtrv-unicfg ::all:1;**

This command retrieves the Ifindex of all the LMP ports of NCS 2000 node in hexadecimal format. This must be converted to decimal format and used in remote Ifindex of NCS 1004 node during the [Configure](#page-93-0) LMP on [Cisco](#page-93-0) NCS 1004 Node .

#### **TL1 Output**

```
PSLINE-81-1-9-RX:PSLINE-81-1-9-TX,10.77.142.92,3.3.3.4,3.3.3.3,0.0.0.0,VALMODE=NONE,ADMINSTATE=UP,
RESTTYPE=REVERT, USPWROFS=0.0,
DSPWROFS=0.0,ALLOWREGEN=NO,UNICTRLMODE=CLIENT,REVERTMODE=MANUAL,SOAK=00-01-00,
RESTVALMODE=NONE, TERMINTFDX=0, ORIGINTFIDX=7f000d12, NUMBERED=TRUE, UNIMODE=GMPLS
```

```
PSLINE-81-1-10-RX:PSLINE-81-1-10-TX,10.77.142.92,4.4.4.4,4.4.4.3,0.0.0.0,VALMODE=NONE,ADMINSTATE=UP,
RESTTYPE=REVERT,USPWROFS=0.0,DSPWROFS=0.0,ALLOWREGEN=NO,UNICTRLMODE=CLIENT,
REVERTMODE=MANUAL,SOAK=00-01-00,RESTVALMODE=NONE,TERMINTFDX=0,
ORIGINTFIDX=7f000d14,NUMBERED=TRUE,UNIMODE=GMPLS
```
The Ifindex of port 81-1-9 is 7f000d12 (in hexadecimal) and 2130709778 (in decimal). The Ifindex of port 81-1-10 is 7f000d14 (in hexadecimal) and 2130709780 (in decimal).

### <span id="page-93-0"></span>**Configure LMP on Cisco NCS 1004 Node**

LMP is a logical link that is created on the trunk optics controller of the source and destination NCS 1004 nodes of the tunnel.

**configure**

**lmp**

**gmpls optical-uni controller optics** *Rack/Slot/Instance/Port* **neighbor** *name* **neighbor link-id ipv4 unicast** *ipv4-address* **neighbor flexi-grid-capable neighbor interface-id unnumbered** *interface-id* **link-id ipv4 unicast** *ipv4-address* **router-id ipv4 unicast** *ipv4-address* **commit**

#### **Important Notes**

- **neighbor link-id ipv4 unicast** *ipv4-address* is the IP address of the MSTP interface on the NCS 2000 node.
- **neighbor flexi-grid-capable** enables GMPLS UNI flexible grid channel spacing.
- **neighbor interface-id unnumbered** *interface-id* is the optical interface ID of the neighbor. This value is the Ifindex value of all the LMP ports of NCS 2000 node in decimal format that is manually retrieved from CTC or TL1. See [Retrieve](#page-93-1) Ifindex from NCS 2000 Node, on page 88 to retrieve the Ifindex.
- **link-id ipv4 unicast** *ipv4-address* is the IP address of the optics controller on the current NCS 1004 node.
- **router-id ipv4 unicast** *ipv4-address* is the neighbor router IP address for GMPLS UNI.

#### **Running Configuration**

The following is a sample of configuring LMP on the source NCS 1004 node.

#### **show running-config lmp**

```
Mon Jul 1 14:42:46.856 IST
lmp
 gmpls optical-uni
 controller Optics0/0/0/0
   neighbor ncs1k
   neighbor link-id ipv4 unicast 10.1.1.1
  neighbor flexi-grid-capable
   neighbor interface-id unnumbered 2130706976
   link-id ipv4 unicast 10.0.1.1
  !
  controller Optics0/0/0/1
   neighbor ncs1k
   neighbor link-id ipv4 unicast 10.1.3.3
   neighbor flexi-grid-capable
   neighbor interface-id unnumbered 2130707232
   link-id ipv4 unicast 10.0.3.3
  !
  controller Optics0/1/0/0
```

```
neighbor ncs1k
 neighbor link-id ipv4 unicast 10.1.4.4
 neighbor flexi-grid-capable
 neighbor interface-id unnumbered 2130706964
 link-id ipv4 unicast 10.0.4.4
 !
controller Optics0/1/0/1
 neighbor ncs1k
 neighbor link-id ipv4 unicast 10.1.5.5
 neighbor flexi-grid-capable
 neighbor interface-id unnumbered 2130706966
 link-id ipv4 unicast 10.0.5.5
 !
neighbor ncs1k
 ipcc routed
 router-id ipv4 unicast 10.127.60.48
 !
router-id ipv4 unicast 10.105.57.101
!
```
The following sample shows the brief summary of the tunnel status and configuration.

#### **show mpls traffic-eng tunnels optical-uni brief**

```
Wed Sep 22 17:08:13.132 IST
                 TUNNEL NAME DESTINATION STATUS STATE
       GMPLS-UNI-Optics0/3/0/1 10.24.1.1 up up
       GMPLS-UNI-Optics0/0/0/1 10.34.1.1 up up
Displayed 2 (of 2) heads, 0 (of 0) midpoints, 0 (of 0) tails
Displayed 2 up, 0 down, 0 recovering, 0 recovered heads
```
## <span id="page-95-0"></span>**Configure RSVP on NCS 1004 Node**

Resource Reservation Protocol (RSVP) with an appropriate timeout must be configured on the source and destination NCS 1004 nodes of the tunnel.

**configure**

**rsvp**

!

**controller optics** *Rack/Slot/Instance/Port*

**signalling refresh out-of-band interval** *interval*

**signalling refresh out-of-band missed** *mis-count*

**commit**

The following is a sample of configuring RSVP on the source NCS 1004 node.

```
RP/0/RP0/CPU0:ios#configure
RP/0/RP0/CPU0:ios(config)#rsvp
RP/0/RP0/CPU0:ios(config-rsvp)#controller optics 0/0/0/6
RP/0/RP0/CPU0:ios(config-rsvp-cntl)#signalling refresh out-of-band interval 3600
RP/0/RP0/CPU0:ios(config-rsvp-cntl)#signalling refresh out-of-band missed 24
RP/0/RP0/CPU0:ios(config-rsvp-cntl)#commit
```
### <span id="page-96-0"></span>**Configure MPLS Tunnel on a NCS 1004 Node for Numbered Circuit**

Ensure that the administrative state of the trunk port of the optics controller on the NCS 1004 node is not in shutdown state.

**configure**

**mpls traffic-eng**

**gmpls optical-uni**

**controller optics** *Rack/Slot/Instance/Port*

**tunnel-properties**

**tunnel-id** *id*

**destination ipv4 unicast** *ipv4-address*

**path-option 10 no-ero lockdown**

**commit**

#### **Important Notes**

- **destination ipv4 unicast** *ipv4-address* is the IP address of the optics controller on the destination NCS 1004 node.
- Explicit Route Object (ERO) Includes one or more routes to use from a list of specified nodes for a tunnel.
- Exclude Route Object (XRO) Excludes one or more routes to use from a list of specified nodes for a tunnel.

#### **Running Configuration**

The following is a sample of configuring the MPLS tunnel on the source NCS 1004 node.

```
RP/0/RP0/CPU0:ios#configure
RP/0/RP0/CPU0:ios(config)#mpls traffic-eng
RP/0/RP0/CPU0:ios(config-mpls-te)#gmpls optical-uni
RP/0/RP0/CPU0:ios(config-te-gmpls-uni)#controller optics 0/0/0/6
RP/0/RP0/CPU0:ios(config-te-gmpls-cntl)#tunnel-properties
RP/0/RP0/CPU0:ios(config-te-gmpls-tun)#tunnel-id 100
RP/0/RP0/CPU0:ios(config-te-gmpls-tun)#destination ipv4 unicast 10.20.20.20
RP/0/RP0/CPU0:ios(config-te-gmpls-tun)#path-option 10 no-ero lockdown
RP/0/RP0/CPU0:ios(config-te-gmpls-tun)#commit
```
The following is a sample of configuring the MPLS tunnel on the destination NCS 1004 node.

```
RP/0/RP0/CPU0:ios#configure
RP/0/RP0/CPU0:ios(config)#mpls traffic-eng
RP/0/RP0/CPU0:ios(config-mpls-te)#gmpls optical-uni
RP/0/RP0/CPU0:ios(config-te-gmpls-uni)#controller optics 0/0/0/6
RP/0/RP0/CPU0:ios(config-te-gmpls-uni)#commit
```
# <span id="page-97-0"></span>**Verification**

Use the show commands in the following table to verify the GMPLS UNI tunnel, RSVP, and LMP configuration.

#### **Table 8: Show Commands**

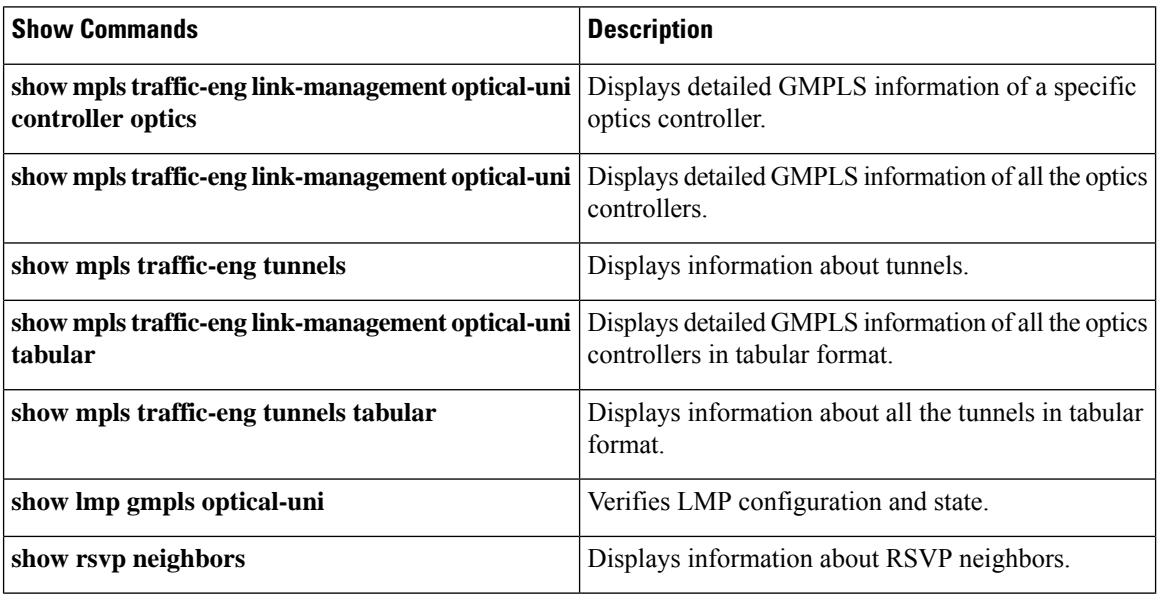

#### **Sample Outputs**

#### **show mpls traffic-eng link-management optical-uni controller optics** *0/0/0/13*

Displays detailed GMPLS information of a specific optics controller.

```
Mon Jul 1 20:05:27.209 IST
Optical interface: Optics0/0/0/0
 Overview:
   IM state: Up
   Child interface: : IM state Unknown
   OLM/LMP state: Up
   Optical tunnel state: up
 Connection:
   Tunnel role: Tail
   Tunnel-id: 15, LSP-id 3, Extended tunnel-id 10.105.57.100
   Tunnel source: 10.105.57.100, destination: 10.11.1.1
   Optical router-ids: Local: 10.105.57.101, Remote: 10.127.60.48
   Label source: UNI-N
   Upstream label:
     Optical label:
                       : DWDM
     Channel spacing : 6.25 GHz<br>Identifier : 0
     Identifier
     Channel Number : -277
    Downstream label:
     Optical label:
     Grid : DWDM
     Channel spacing : 6.25 GHz
     Identifier : 0
```

```
Channel Number : -277
  SRLG discovery: Disabled
  SRLG announcement: None
  Switching Type: lsc
 MTU: 9212
Admission Control:
 Upstream: Admitted (LSP ID: 3)
 Downstream: Admitted (LSP ID: 3)
OLM/LMP adjacency information:
 Adjacency status: Up
 Local:
    node ID: 10.105.57.101
   link interface ID: 10
   link ID: 10.11.1.1
 Neighbor:
   node ID: 10.127.60.48 (VEGA2K-Site-3_48)
    link interface ID: 2130706976
   link ID: 10.1.1.1
   IPCC: Routed to 10.127.60.48
Optical capabilities:
  Controller type: DWDM
  Channel spacing: 6.25 GHz
  Default channel: 0
  784 supported channels:
    -303, -302, -301, -300, -299, -298, -297, -296
   -295, -294, -293, -292, -291, -290, -289, -288
   -287, -286, -285, -284, -283, -282, -281, -280
    -279, -278, -277, -276, -275, -274, -273, -272-271, -270, -269, -268, -267, -266, -265, -264-263, -262, -261, -260, -259, -258, -257, -256
   -255, -254, -253, -252, -251, -250, -249, -248-247, -246, -245, -244, -243, -242, -241, -240-239, -238, -237, -236, -235, -234, -233, -232
    -231, -230, -229, -228, -227, -226, -225, -224-223, -222, -221, -220, -219, -218, -217, -216
   -215, -214, -213, -212, -211, -210, -209, -208-207, -206, -205, -204, -203, -202, -201, -200-199, -198, -197, -196, -195, -194, -193, -192-191, -190, -189, -188, -187, -186, -185, -184-183, -182, -181, -180, -179, -178, -177, -176
   -175, -174, -173, -172, -171, -170, -169, -168
   -167, -166, -165, -164, -163, -162, -161, -160
   -159, -158, -157, -156, -155, -154, -153, -152
   -151, -150, -149, -148, -147, -146, -145, -144-143, -142, -141, -140, -139, -138, -137, -136
   -135, -134, -133, -132, -131, -130, -129, -128
   -127, -126, -125, -124, -123, -122, -121, -120-119, -118, -117, -116, -115, -114, -113, -112
   -111, -110, -109, -108, -107, -106, -105, -104-103, -102, -101, -100, -99, -98, -97, -96-95, -94, -93, -92, -91, -90, -89, -88-87, -86, -85, -84, -83, -82, -81, -80-79, -78, -77, -76, -75, -74, -73, -72
   -71, -70, -69, -68, -67, -66, -65, -64-63, -62, -61, -60, -59, -58, -57, -56-55, -54, -53, -52, -51, -50, -49, -48-47, -46, -45, -44, -43, -42, -41, -40-39, -38, -37, -36, -35, -34, -33, -32
   -31, -30, -29, -28, -27, -26, -25, -24-23, -22, -21, -20, -19, -18, -17, -16-15, -14, -13, -12, -11, -10, -9, -8-7, -6, -5, -4, -3, -2, -1, 0
    1, 2, 3, 4, 5, 6, 7, 8
    9, 10, 11, 12, 13, 14, 15, 16
```
 $\mathbf I$ 

| 17,          | 18,             | 19,<br>20,                         |                  | 21, 22,          | 23,<br>24           |                                    |            |
|--------------|-----------------|------------------------------------|------------------|------------------|---------------------|------------------------------------|------------|
| 25,          |                 | 26, 27, 28,                        |                  | 29, 30, 31,      | 32                  |                                    |            |
| 33,          | 34,             | 35,<br>36,                         | 37,              | 38,              | 39,<br>40           |                                    |            |
| 41,          |                 | 42, 43, 44, 45, 46, 47,            |                  |                  | 48                  |                                    |            |
| 49,          | 50 <sub>1</sub> | 51, 52,                            |                  | 53, 54, 55,      | 56                  |                                    |            |
| 57,          | 58,             | 59, 60,                            |                  |                  | 61, 62, 63, 64      |                                    |            |
| 65,          |                 | 66, 67, 68, 69, 70,                |                  |                  | 71, 72              |                                    |            |
| 73,          |                 | 74, 75, 76,                        |                  | 77, 78,          | 79,<br>80           |                                    |            |
| 81,          |                 | 82, 83, 84, 85, 86,                |                  |                  | 87, 88              |                                    |            |
| 89,          | 90,             | 91,<br>92,                         | 93,              | 94,              | 95, 96              |                                    |            |
| 97,          | 98,             | 99,                                |                  |                  | 100, 101, 102, 103, | 104                                |            |
|              |                 | 105, 106, 107, 108, 109, 110, 111, |                  |                  |                     |                                    | 112        |
| 113,         |                 | 114, 115, 116, 117, 118, 119,      |                  |                  |                     |                                    | 120        |
| 121,         |                 | 122, 123,                          | 124, 125,        |                  |                     | 126, 127,                          | 128        |
| 129,         | 130,            | 131,                               | 132, 133,        |                  |                     |                                    | 136        |
| 137,         |                 | 138, 139,                          | 140, 141,        |                  |                     | $134, 135,$<br>$142, 143,$<br>143, | 144        |
| 145,         |                 | 146, 147,                          | 148, 149,        |                  |                     | 150, 151,                          | 152        |
| 153,         | 154,            | 155,                               | 156, 157,        |                  | 158,                | 159,                               | 160        |
| 161,         | 162,            | 163,                               | 164,             | 165,             | 166,                | 167,                               | 168        |
| 169,         | 170,            | 171,                               | 172, 173,        |                  |                     | 175,                               | 176        |
| 177,         | 178,            | 179,                               | 180,             | 181,             | $174,$<br>$182,$    | 183,                               | 184        |
| 185,         | 186,            | 187,                               | 188, 189,        |                  | 190,                | 191,                               | 192        |
| 193,         | 194,            | 195,                               | 196, 197,        |                  | 198,                | 199,                               | 200        |
| 201,         |                 | 202, 203,                          | 204,             | 205,             | 206,                | 207, 208                           |            |
| 209,         |                 | 210, 211,                          | 212, 213,        |                  | 214,                | 215, 216                           |            |
| 217,         |                 | 218, 219,                          | 220,             | 221,             | 222,                | 223,                               | 224        |
| 225,         |                 | 226, 227,                          | 228, 229,        |                  |                     | 230, 231,                          | 232        |
| 233,         | 234,            | 235,                               | 236,             | 237,             |                     | 238, 239,                          | 240        |
| 241,         |                 | 242, 243,                          | 244,             | 245,             | 246,                | 247, 248                           |            |
| 249,         |                 | 250, 251,                          | 252, 253,        |                  | 254,                | 255,                               | 256        |
| 257,         |                 | 258, 259,                          | 260,             | 261,             | 262,                | 263,                               | 264        |
| 265,         |                 | 266, 267,                          | 268, 269,        |                  |                     | 270, 271,                          | 272        |
| 273,         | 274,            | 275,                               | 276,             | 277,             | 278,                | 279,                               | 280        |
| 281,         |                 | 282, 283,                          | 284,             | 285,             | 286,                | 287,                               | 288        |
| 289,         | 290,            | 291,                               | 292,             | 293,             | 294,                | 295,                               | 296        |
| 297,         | 298,            | 299,                               | 300 <sub>1</sub> | 301,             | 302 <sub>1</sub>    | 303,                               | 304        |
| 305,         |                 | 306, 307,                          | 308,             | 309,             | 310,                | 311,                               | 312        |
| 313,         | 314,            | 315,                               | 316,             | 317,             | 318,                | 319,                               | 320        |
| 321,         | 322,            | 323,                               | 324,             | 325,             | 326,                | 327,                               | 328        |
| 329,         | 330,            | 331,                               | 332,             | 333,             | 334,                | 335,                               | 336        |
| 337,         | 338,            | 339,                               | 340,             | 341,             | 342,                | 343,                               | 344        |
| 345,         |                 | 346, 347,                          | 348, 349,        |                  |                     | 350, 351,                          | 352        |
| 353,         | 354,            | 355,                               | 356,             | 357 <sub>1</sub> | 358,                | 359,                               | 360        |
| 361,         | 362,            | 363,                               | 364,             | 365,             | 366,                | 367, 368                           |            |
| 369,         | 370,            | 371,                               | 372,             | 373,             | 374,                | 375,                               | 376        |
| 377,         | 378,            | 379,                               | 380,             | 381,             | 382,                | 383,                               | 384        |
| 385,         | 386,            | 387,                               | 388, 389,        |                  | 390,                | 391,                               | 392        |
| 393,         | 394,            | 395,                               | 396,             | 397,             | 398,                | 399,                               | 400        |
| 401,         | 402,            | 403,                               | 404,             | 405,             | 406,                | 407,<br>415,                       | 408        |
| 409,         | 410,            | 411,                               | 412,             | 413,             | 414,                |                                    | 416        |
| 417,<br>425, | 418,            | 419,                               | 420,             | 421,             | 422,                | 423,                               | 424        |
| 433,         | 426,<br>434,    | 427,<br>435,                       | 428,<br>436,     | 429,<br>437,     | 430,<br>438,        | 431,<br>439,                       | 432        |
| 441,         | 442,            | 443,                               | 444,             | 445,             | 446,                | 447,                               | 440<br>448 |
| 449,         | 450,            | 451,                               | 452,             | 453,             | 454,                | 455,                               | 456        |
| 457,         | 458,            | 459,                               | 460,             | 461,             | 462,                | 463,                               | 464        |
| 465,         | 466,            | 467,                               | 468,             | 469,             | 470,                | 471,                               | 472        |
| 473,         | 474,            | 475,                               | 476,             | 477,             | 478,                | 479,                               | 480        |
| Controller   |                 | SRLGs                              |                  |                  |                     |                                    |            |
| None         |                 |                                    |                  |                  |                     |                                    |            |

**show mpls traffic-eng link-management optical-uni**

Ш

Displays detailed GMPLS information of all the optics controllers. MPLS tunnels are not created when the optics controller is in the shutdown state. The state is displayed as **Admin down**. Enter the **no shutdown** command under the optics controller to initiate the tunnel creation.

```
Mon Jul 1 20:00:42.108 IST
System Information:
  Optical Links Count: 1 (Maximum Links Supported 100)
Optical interface: Optics0/0/0/0
  Overview:
    IM state: Up
   Child interface: : IM state Unknown
   OLM/LMP state: Up
   Optical tunnel state: up
  Connection:
    Tunnel role: Tail
   Tunnel-id: 15, LSP-id 3, Extended tunnel-id 10.105.57.100
    Tunnel source: 10.105.57.100, destination: 10.11.1.1
    Optical router-ids: Local: 10.105.57.101, Remote: 10.127.60.48
   Label source: UNI-N
   Upstream label:
     Optical label:
     Grid : DWDM
     Channel spacing : 6.25 GHz
     Identifier : 0<br>Channel Number : -277
     Channel Number
    Downstream label:
     Optical label:
     Grid : DWDM<br>Channel spacing : 6.25 GHz
      Channel spacing
     Identifier : 0
     Channel Number : -277
    SRLG discovery: Disabled
   SRLG announcement: None
    Switching Type: lsc
   MTU: 9212
  Admission Control:
    Upstream: Admitted (LSP ID: 3)
   Downstream: Admitted (LSP ID: 3)
  OLM/LMP adjacency information:
   Adjacency status: Up
   Local:
     node ID: 10.105.57.101
     link interface ID: 10
     link ID: 10.11.1.1
    Neighbor:
     node ID: 10.127.60.48 (VEGA2K-Site-3_48)
     link interface ID: 2130706976
     link ID: 10.1.1.1
     IPCC: Routed to 10.127.60.48
  Optical capabilities:
    Controller type: DWDM
   Channel spacing: 6.25 GHz
    Default channel: 0
    784 supported channels:
      -303, -302, -301, -300, -299, -298, -297, -296
      -295, -294, -293, -292, -291, -290, -289, -288-287, -286, -285, -284, -283, -282, -281, -280-279, -278, -277, -276, -275, -274, -273, -272
     -271, -270, -269, -268, -267, -266, -265, -264-263, -262, -261, -260, -259, -258, -257, -256-255, -254, -253, -252, -251, -250, -249, -248
```
I

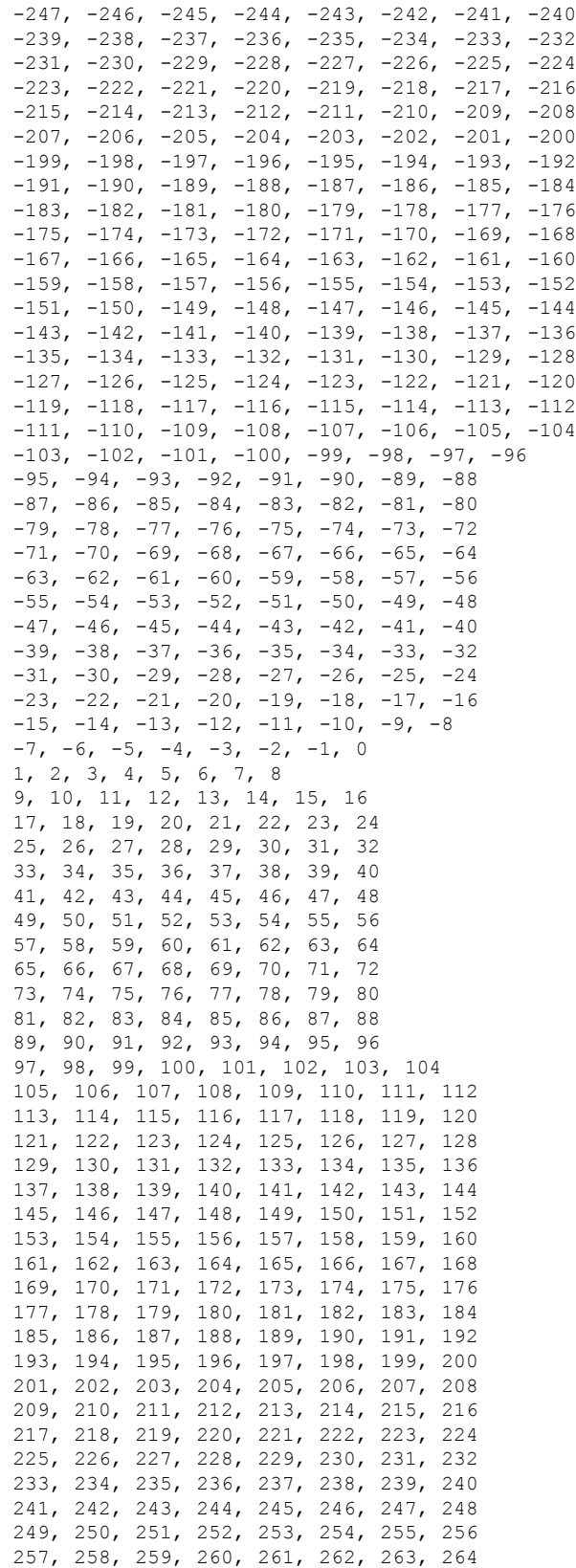

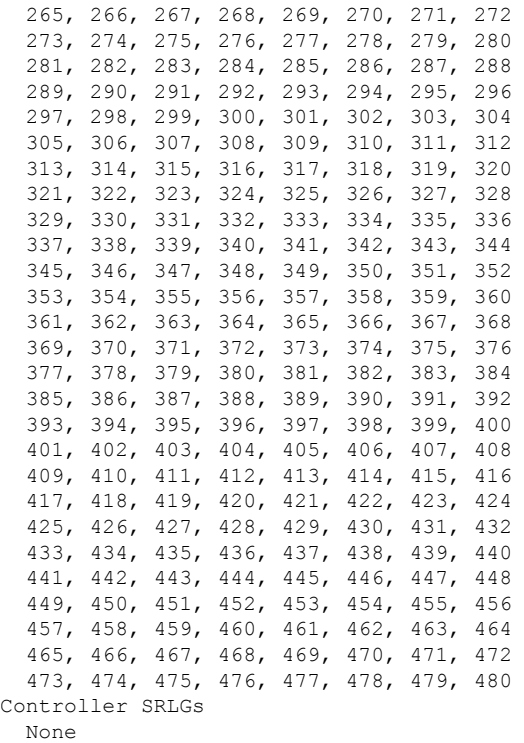

#### **show mpls traffic-eng link-management optical-uni tabular**

Displays detailed GMPLS information of all the optics controllers in tabular format.

Mon Jul 1 15:10:50.472 IST

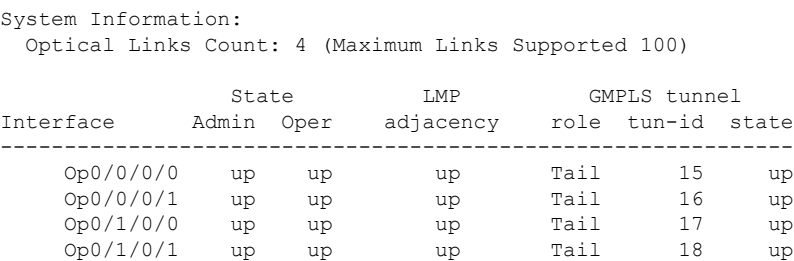

#### **show mpls traffic-eng tunnels**

Displays information about tunnels.

```
Mon Jul 1 15:03:58.490 IST
LSP Tunnel 10.105.57.100 15 [5] is signalled, Signaling State: up
 Tunnel Name: ckt0/0/0/0 Tunnel Role: Tail
 Upstream label:
   Optical label:
   Grid : DWDM
   Channel spacing : 6.25 GHz
   Identifier : 0<br>Channel Number : -277
   Channel Number
 Downstream label:
   Optical label:
```

```
Grid : DWDM<br>Channel spacing : 6.25 GHz
   Channel spacing
   Identifier : 0<br>Channel Number : -277
   Channel Number
  Signalling Info:
   Src 10.105.57.100 Dst 10.11.1.1, Tun ID 15, Tun Inst 5, Ext ID 10.105.57.100
   Router-IDs: upstream 10.127.60.48
               local 10.105.57.101
   Priority: 7 7
   SRLGs: not collected
    Path Info:
     Incoming Address: 10.1.1.1
     Incoming:
     Explicit Route:
       No ERO
     Route Exclusions:
       No XRO
     Record Route: Disabled
     Tspec: avg rate=4294967033 kbits, burst=1000 bytes, peak rate=4294967033 kbits
     Session Attributes: Local Prot: Not Set, Node Prot: Not Set, BW Prot: Not Set
   Resv Info: None
      Record Route: Disabled
      Fspec: avg rate=4294967033 kbits, burst=1000 bytes, peak rate=4294967033 kbits
Displayed 0 (of 0) heads, 0 (of 0) midpoints, 1 (of 1) tails
Displayed 0 up, 0 down, 0 recovering, 0 recovered heads
```
#### **show rsvp neighbors**

Displays information about RSVP neighbors.

Mon Jul 1 14:58:48.888 IST Global Neighbor: 10.127.60.48 Interface Neighbor Interface --------------------- ------------<br>10.127.60.48 MgmtEth0/RPO 10.127.60.48 MgmtEth0/RP0/CPU0/0

#### **show lmp gmpls optical-uni**

Verifies LMP configuration and state.

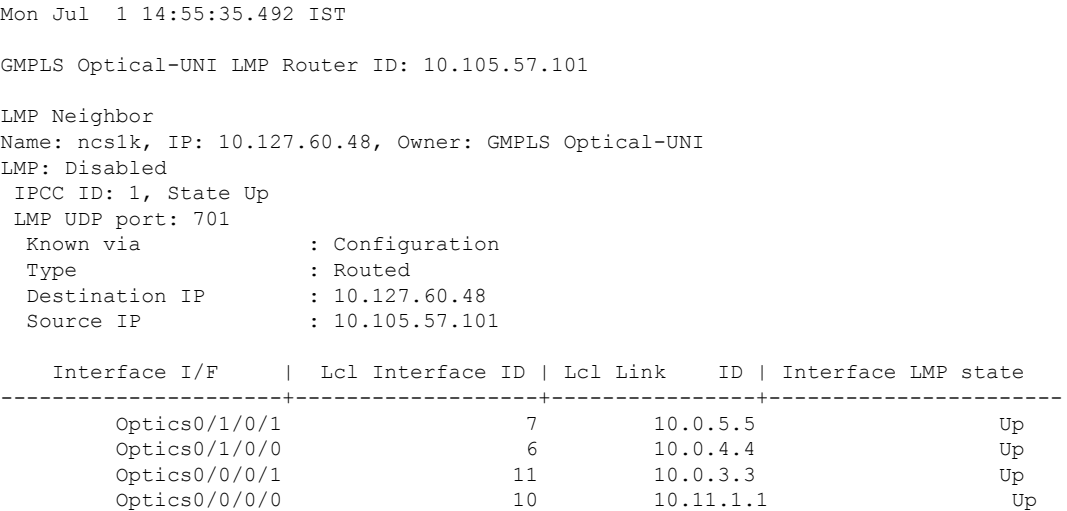

# <span id="page-104-0"></span>**General Troubleshooting**

Collect and analyze the output of the following commands for any software issues.

- **show tech-support mpls traffic-eng file** *filename*
- **show tech-support mpls rsvp file** *filename*
- **show lmp clients**
- **show rsvp neighbors**
- **show mpls traffic-eng link-management optical-uni controller optics** *Rack/Slot/Instance/Port*
- **show mpls traffic-eng tunnels** *tunnel-id*

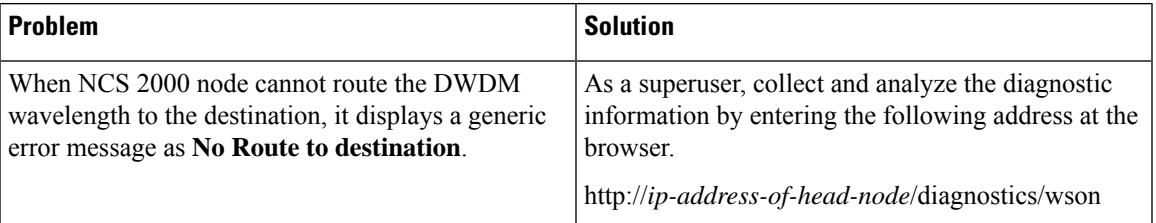

# <span id="page-104-1"></span>**You May Be Also Interested In**

- GMPLS UNI commands: Cisco IOS XR MPLS [Command](https://www.cisco.com/c/en/us/td/docs/routers/crs/software/mpls/command/reference/b-mpls-cr-crs/gmpls-uni-commands.html) Reference.
- GMPLS [Restoration](https://www.cisco.com/c/en/us/td/docs/optical/r11/ncs/network-config/b_ncs_network_configuration-R11/b_ncs_network_configuration_chapter_0100.html) and Reversion

I

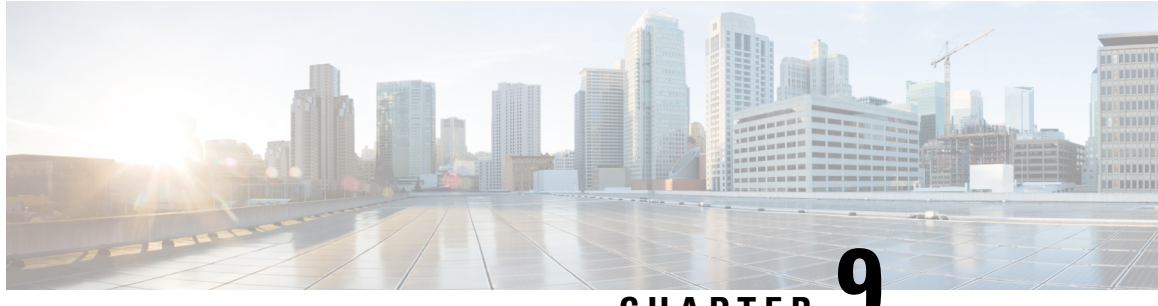

# **CHAPTER 9**

# **Understanding Remote Node Management Using GCC**

The remote node management feature allows you to remotely manage NCS 1004 nodes over the General Communication Channel (GCC) interface. The remote nodesthat are not connected to the management network over the Ethernet interface can be managed over the GCC interface. This feature supports remote management of up to eight nodes in hub topology and up to two nodes in linear topology.

#### **Figure 6: Remote Node Management in Linear Topology**

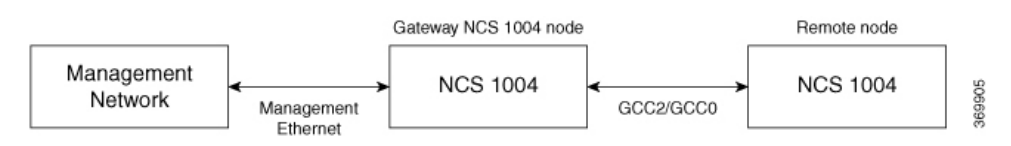

The remote nodes can be dynamically discovered over the GCC interface using OSPF. The connectivity to the management network can be achieved using OSPF and static routes.

**Note**

The GCC2 and GCC0 interfaces are supported in NCS1004. The GCC0 interface issupported on the Coherent DSP controller whereas the GCC2 interface is supported on the ODU controller.

The GCC0 and GCC2 interfaces are supported in Muxponder and Muxponder slice modes. Only the GCC0 interface is supported in the Regeneration (Regen) mode. **Note**

- [Limitations,](#page-107-0) on page 102
- [Supported](#page-107-1) Protocols, on page 102
- Enable the GCC [Interface,](#page-108-0) on page 103
- [Configure](#page-108-1) the GCC Interface, on page 103
- [Configure](#page-109-0) Static Routes Over the GCC Interface, on page 104
- [Configure](#page-110-0) OSPF Routes Over the GCC Interface, on page 105
- iBGP [Support](#page-111-0) Using GCC, on page 106

# <span id="page-107-0"></span>**Limitations**

- gRPC is not supported over the GCC interface. Therefore, Open Config and streaming telemetry are not supported over the GCC interface.
- Only the Tx and Rx packet count information are available in GCC statistics.
- The devices can be remotely managed over the GCC interface only when they are connected to the management network through GCC. Therefore, initial provisioning and bringing up of the GCC interface must be performed either through the console or management Ethernet interface.
- The following headless or high availability events at the intermediate nodes may affect remote node management of subsequent nodes:
	- Reload of the route processor
	- Reload of IOS XR
	- Restart of the driver process
- IP fragmentation is not supported on GCC interface for the SCP protocol. As a workaround, you can apply any of the following configurations to limit the maximum packet size below the fragmentation limit (1454 bytes):
	- Use the **tcp mss** *<maximum segment size>* command (for example, **tcp mss** *1200*) in the global configuration mode. The maximum segment limit is applied to all interfaces.
	- Use the **ipv4 mtu** *<MTU size>* command in the interface configuration mode. The MTU size is applied only to the specified interface.

# <span id="page-107-1"></span>**Supported Protocols**

The following protocols are supported over the GCC interface.

- PING
- SSH
- TELNET
- SCP
- TFTP
- FTP
- SFTP
- HTTP
- HTTPS
- OSPF
П

# **Enable the GCC Interface**

#### **Enable the GCC Interface on 1.2T Card**

To enable the GCC2 interface for the 1.2T line card, use the following commands:

```
configure
controller odu4 R/S/I/P/L
gcc2
commit
exit
```
To enable the GCC0 interface for the 1.2T line card, use the following commands:

```
configure
controller CoherentDSP R/S/I/P
gcc0
commit
exit
```
**Enable the GCC Interface on OTN-XP Card**

# **Configure the GCC Interface**

#### **Configure the GCC Interface on 1.2T Card**

To configure the GCC2 interface using the static IP address for the 1.2T card, use the following commands:

**configure**

**interface gcc2** *R/S/I/P/L*

**ipv4 address** *ipv4-address*

**commit**

**exit**

To configure the GCC0 interface using the static IP address for the 1.2T card, use the following commands:

**configure**

**interface gcc0** *R/S/I/P*

**ipv4 address** *ipv4-address*

**commit**

**exit**

**Configure the GCC Interface on OTN-XP Card**

#### **Examples**

The following sample displays how to configure the GCC2 interface using the static IP address on 1.2T card:

```
RP/0/RP0/CPU0:ios#configure
RP/0/RP0/CPU0:ios(config)#interface gcc2 0/1/0/0/1
RP/0/RP0/CPU0:ios(config-if)#ipv4 address 198.51.100.244 255.255.255.0
RP/0/RP0/CPU0:ios(config-if)#commit
RP/0/RP0/CPU0:ios(config-if)#exit
RP/0/RP0/CPU0:ios(config)#exit
RP/0/RP0/CPU0:ios#show run interface gcc2 0/1/0/0/1
interface GCC20/1/0/0/1
ipv4 address 10.1.1.1 255.255.255.0
!
```
The following sample displays how to configure the GCC2 interface using the loopback IP address on 1.2T card.

```
RP/0/RP0/CPU0:ios#configure
RP/0/RP0/CPU0:R2(config)#interface gcc2 0/1/0/0/1
RP/0/RP0/CPU0:R2(config-if)#ipv4 unnumbered loopback 0
RP/0/RP0/CPU0:ios(config-if)#exit
RP/0/RP0/CPU0:ios(config)#exit
```
The following sample checks the status of GCC2 interface.

```
RP/0/RP0/CPU0:ios#show ipv4 interface brief
Wed Sep 22 17:10:04.190 IST
```
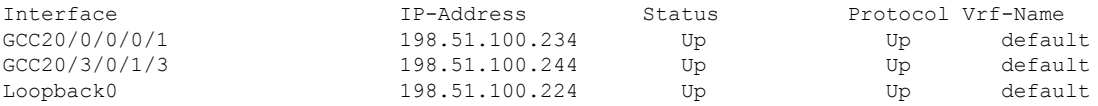

The following sample displays how to configure the GCC0 interface using the static IP address on 1.2T or OTN-XP card.

```
RP/0/RP0/CPU0:ios#configure
RP/0/RP0/CPU0:ios(config)#interface gcc0 0/1/0/0
P/0/RP0/CPU0:ios(config-if)#ipv4 address 198.51.100.244 255.255.255.0
RP/0/RP0/CPU0:ios(config-if)#commit
RP/0/RP0/CPU0:ios(config-if)#exit
RP/0/RP0/CPU0:ios(config)#exit
RP/0/RP0/CPU0:ios#show run interface gcc0 0/1/0/0
interface GCC00/1/0/0
ipv4 address 198.51.100.244 255.255.255.0
!
```
The following sample displays how to configure the GCC0 interface using the loopback IP address on 1.2T or OTN-XP card.

```
RP/0/RP0/CPU0:ios#configure
RP/0/RP0/CPU0:R2(config)#interface gcc0 0/1/0/0
RP/0/RP0/CPU0:R2(config-if)#ipv4 unnumbered loopback 0
RP/0/RP0/CPU0:ios(config-if)#exit
RP/0/RP0/CPU0:ios(config)#exit
```
# **Configure Static Routes Over the GCC Interface**

To configure the static routes over the GCC interface, use the following commands:

**configure**

Ш

**router static address-family ipv4 unicast 0.0.0.0/0** *default-gateway*

**exit**

**Examples**

```
RP/0/RP0/CPU0:ios#configure
RP/0/RP0/CPU0:ios(config)#router static address-family ipv4 unicast 0.0.0.0/0 10.105.57.1
RP/0/RP0/CPU0:ios(config)#exit
```
# **Configure OSPF Routes Over the GCC Interface**

To configure OSPF routes over the GCC interface, use the following commands:

**configure**

**router ospf** *process-id*

**router-id** *ip-address*

**area** *area-id*

**interface** *type R/S/I/P/L*

**exit**

#### **Examples**

The following is a sample to configure OSPF routes over the GCC interface.

#### **Gateway Node:**

```
configure
router ospf 1
router-id 192.0.2.89
 area 0
  interface Loopback0
  !
  interface MgmtEth0/RP0/CPU0/1
  !
  interface GCC20/0/0/0/1
  !
  interface GCC20/0/0/0/2
```
#### **Remote Node:**

```
configure
router ospf 1
router-id 192.0.2.92
redistribute connected
```

```
area 0
interface Loopback0
!
interface GCC20/0/0/0/1
!
interface GCC20/0/0/0/2
```
# **iBGP Support Using GCC**

The Internal BGP (iBGP) support over GCC allows external devices to exchange BGP routes through management interfaces of NCS1004 system. The NCS 1004 device advertises local networks through BGP and manages these networks using path learnt through BGP. With the iBGP route information, the NCS 1004 devices establish iBGP sessions over GCC to exchange BGP routes.

You can configure VPN routing and forwarding (VRF) on the GCC management interfaces (port 0 and port 1) of the NCS 1004 device. The VRF enables traffic isolation between the management ports (port 0 and port 1).

The GCC2 and GCC0 interfaces are supported in NCS 1004 for 1.2 T line card.

### **Restrictions for iBGP Support Using GCC**

- IP fragmentation is not supported on the GCC interface.
- The BGP configuration over Open Config (OC) is not supported.

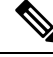

**Note**

The limitations of Remote Node Management Using GCC are applicable for iBGP Support Using GCC. For more information, see [Limitations.](#page-107-0)

### **Enabling the GCC Interface**

To enable the GCC2 interface, use the following commands:

```
configure
controller odu4 R/S/I/P/L
gcc2
commit
exit
```
To enable the GCC0 interface, use the following commands:

```
configure
controller CoherentDSP R/S/I/P
gcc0
commit
exit
```
### **Configuring the Management Interface**

To configure the management Ethernet interface with VRF, use the following commands:

```
RP/0/RP0/CPU0:ios#configure
RP/0/RP0/CPU0:ios#interface MgmtEth0/RP0/CPU0/1
RP/0/RP0/CPU0:ios(config-if)#vrf transport-vrf
RP/0/RP0/CPU0:ios(config-if)#ipv4 address ipv4-address
RP/0/RP0/CPU0:ios(config-if)#commit
RP/0/RP0/CPU0:ios(config-if)#exit
```
The following example displays how to configure the management Ethernet interface with VRF.

```
RP/0/RP0/CPU0:ios#configure
RP/0/RP0/CPU0:ios#interface MgmtEth0/RP0/CPU0/1
RP/0/RP0/CPU0:ios(config-if)#vrf transport-vrf
RP/0/RP0/CPU0:ios(config-if)#ipv4 address 192.0.2.1 255.255.255.255
RP/0/RP0/CPU0:ios(config-if)#commit
RP/0/RP0/CPU0:ios(config-if)#exit
```
### **Configuring the Loopback Interface**

To configure the loopback interface 0 with VRF, use the following commands:

```
RP/0/RP0/CPU0:ios#configure
RP/0/RP0/CPU0:ios#interface Loopback0
RP/0/RP0/CPU0:ios(config-if)#vrf transport-vrf
RP/0/RP0/CPU0:ios(config-if)#ipv4 address ipv4-address
RP/0/RP0/CPU0:ios(config-if)#commit
RP/0/RP0/CPU0:ios(config-if)#exit
```
The following example displays how to configure the loopback interface 0 with VRF.

```
RP/0/RP0/CPU0:ios#configure
RP/0/RP0/CPU0:ios#interface Loopback0
RP/0/RP0/CPU0:ios(config-if)#vrf transport-vrf
RP/0/RP0/CPU0:ios(config-if)#ipv4 address 192.0.2.1 255.255.255.255
RP/0/RP0/CPU0:ios(config-if)#commit
RP/0/RP0/CPU0:ios(config-if)#exit
```
### **Configuring the GCC interface**

To configure the GCC2 interface with VRF and static IP address, use the following commands: **configure interface gcc2** *R/S/I/P/L* **vrf transport-vrf ipv4 address** *ipv4-address* **commit exit**

To configure the GCC0 interface with VRF and static IP address, use the following commands:

**configure interface gcc0** *R/S/I/P* **vrf transport-vrf ipv4 address** *ipv4-address* **commit**

**exit**

#### **Examples**

The following sample displays how to configure the GCC2 interface with VRF and static IP address.

```
RP/0/RP0/CPU0:ios#configure
RP/0/RP0/CPU0:ios(config)#interface gcc2 0/1/0/0/1
RP/0/RP0/CPU0:ios(config-if)#vrf transport-vrf
P/0/RP0/CPU0:ios(config-if)#ipv4 address 198.51.100.5 255.255.255.0
RP/0/RP0/CPU0:ios(config-if)#commit
RP/0/RP0/CPU0:ios(config-if)#exit
RP/0/RP0/CPU0:ios(config)#exit
```
The following sample displays how to configure the GCC2 interface using loopback IP address.

```
RP/0/RP0/CPU0:ios#configure
RP/0/RP0/CPU0:R2(config)#interface gcc2 0/1/0/0/1
RP/0/RP0/CPU0:R2(config-if)#ipv4 unnumbered loopback 0
RP/0/RP0/CPU0:ios(config-if)#exit
RP/0/RP0/CPU0:ios(config)#exit
```
The following sample displays how to configure the GCC0 interface with VRF and static IP address.

```
RP/0/RP0/CPU0:ios#configure
RP/0/RP0/CPU0:ios(config)#interface gcc0 0/1/0/0
RP/0/RP0/CPU0:ios(config-if)#vrf transport-vrf
P/0/RP0/CPU0:ios(config-if)#ipv4 address 198.51.100.2 255.255.255.0
RP/0/RP0/CPU0:ios(config-if)#commit
RP/0/RP0/CPU0:ios(config-if)#exit
RP/0/RP0/CPU0:ios(config)#exit
```
The following sample displays how to configure the GCC0 interface using the loopback IP address.

```
RP/0/RP0/CPU0:ios#configure
RP/0/RP0/CPU0:R2(config)#interface gcc0 0/1/0/0
RP/0/RP0/CPU0:R2(config-if)#ipv4 unnumbered loopback 0
RP/0/RP0/CPU0:ios(config-if)#exit
RP/0/RP0/CPU0:ios(config)#exit
```
### **Verifying iBGP Support Using GCC**

To verify BGP support using GCC configuration, use the following **show** commands:

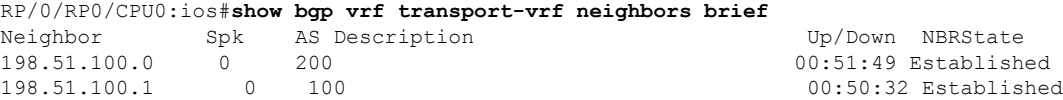

```
RP/0/RP0/CPU0:ios#show bgp vrf transport-vrf
BGP VRF transport-vrf, state: Active
BGP Route Distinguisher: 192.0.2.7:0
VRF ID: 0x60000002
BGP router identifier 192.0.2.7, local AS number 100
Non-stop routing is enabled
BGP table state: Active
Table ID: 0xe0000002 RD version: 51
BGP main routing table version 51
BGP NSR Initial initsync version 11 (Reached)
BGP NSR/ISSU Sync-Group versions 0/0
Status codes: s suppressed, d damped, h history, * valid, > best
           i - internal, r RIB-failure, S stale, N Nexthop-discard
Origin codes: i - IGP, e - EGP, ? - incomplete
  Network Next Hop Metric LocPrf Weight Path
Route Distinguisher: 192.0.2.7:0 (default for vrf transport-vrf)
*> 209.165.201.30/27 198.51.100.0 0 0 0 200 i<br>*> 209.165.201.28/27 0 0 0 0 0 0 0 0 32768 i
* > 209.165.201.28/27 0.0.0.0 0
*> 209.165.201.26/27 0 100 0 i
*> 209.165.201.24/27 198.51.100.2 0 100 0 300 i
RP/0/RP0/CPU0:ios#show bgp vrf transport-vrf
BGP VRF transport-vrf, state: Active
BGP Route Distinguisher: 203.0.113.10:0
VRF ID: 0x60000002
BGP router identifier 203.0.113.10, local AS number 100
Non-stop routing is enabled
BGP table state: Active
Table ID: 0xe0000002 RD version: 51
BGP main routing table version 51
BGP NSR Initial initsync version 11 (Reached)
BGP NSR/ISSU Sync-Group versions 0/0
Status codes: s suppressed, d damped, h history, * valid, > best
           i - internal, r RIB-failure, S stale, N Nexthop-discard
Origin codes: i - IGP, e - EGP, ? - incomplete
  Network Next Hop Metric LocPrf Weight Path
Route Distinguisher: 203.0.113.10:0 (default for vrf transport-vrf)
* > 209.165.201.30/27 198.51.100.0 0 0 0 200 i
*> 209.165.201.28/27 0.0.0.0 0 32768 i
```
### **Use Case - iBGP Support Using GCC Configuration**

Consider two NCS 1004 devices R2 and R3 connected through GCC0 interfaces.

\*>i209.165.201.26/27 198.51.100.12 0 100 0 i \*>i209.165.201.24/27 198.51.100.24 0 100 0 300 i

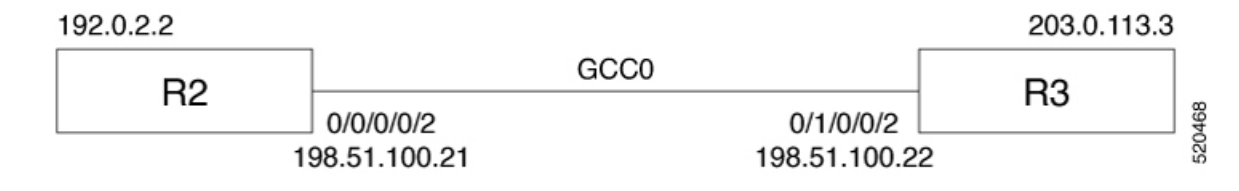

R2 is connected through GCC0 0/0/0/0 interface with IP address of 198.51.100.21 and R3 is connected through GCC0 0/1/0/0 with IP address of 198.51.100.22. The R2 and R3 devices are connected to external devices through management interfaces.

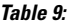

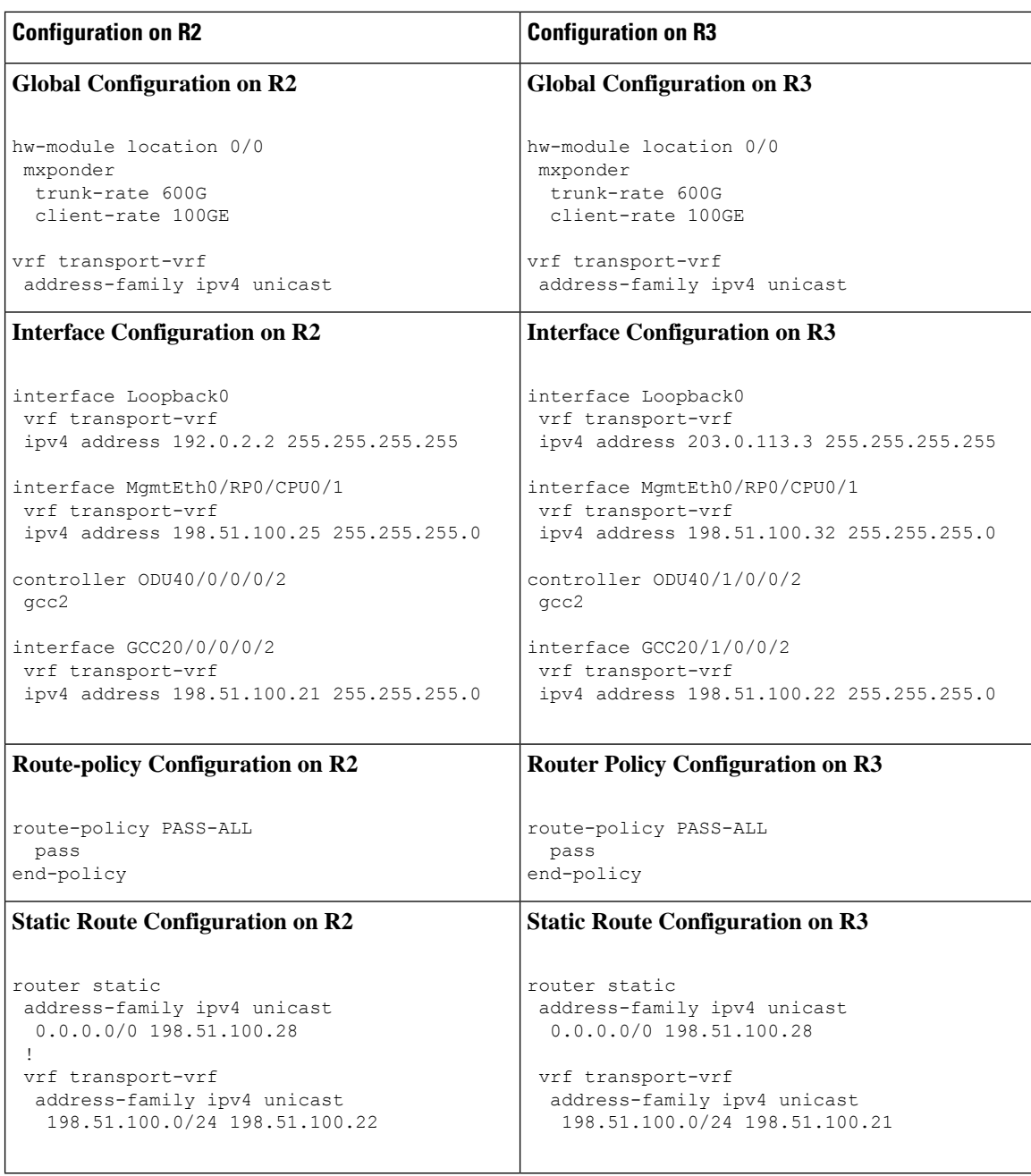

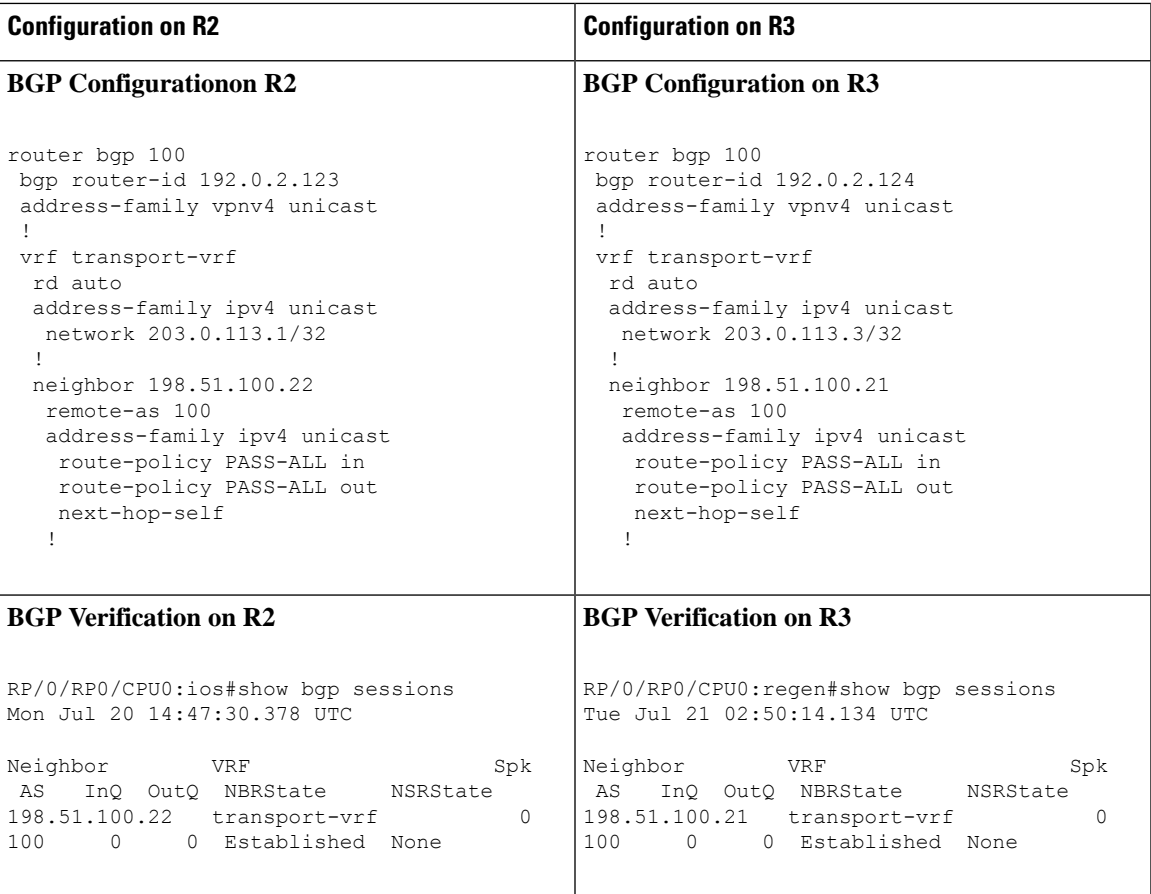

L

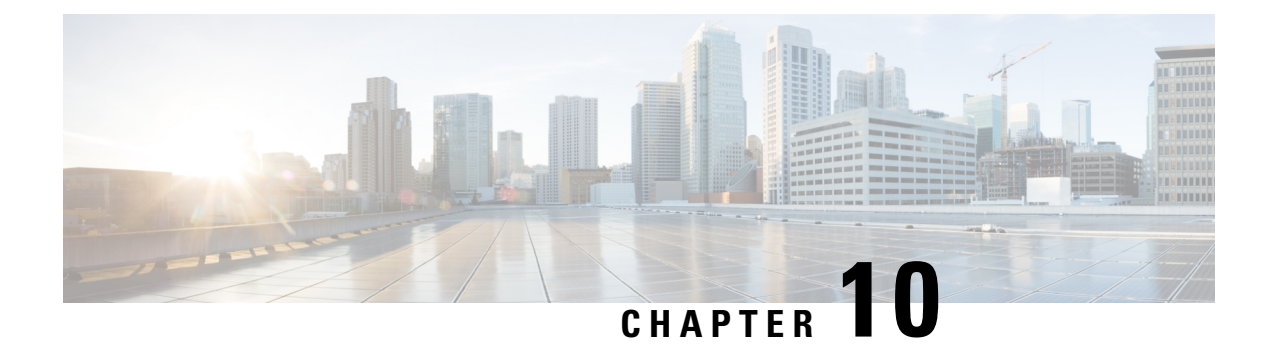

# **Smart Licensing**

This chapter describes the smart licensing configuration on Cisco NCS 1004.

- [Understanding](#page-118-0) Smart Licensing, on page 113
- Configure Smart [Licensing,](#page-122-0) on page 117

# <span id="page-118-0"></span>**Understanding Smart Licensing**

Smart Licensing is a cloud-based approach to licensing. Smart Licensing simplifies the licensing experience across the enterprise making it easier to purchase, deploy, track, and renew Cisco Software. It provides visibility into license ownership and consumption through a single, simple user interface. The solution allows you to easily track the status of your license and software usage trends.

Smart Licensing helps you simplify three core functions:

- **Purchasing**: The software that you have installed in your network can be registered, without Product Activation Keys (PAKs).
- **Management**: You can automatically track activations against your license entitlements. Also, there is no need to install the license file on every node. You can create license pools(logical grouping of licenses) to reflect your organization structure. Smart Licensing offers you Cisco Smart Software Manager, a centralized portal that enables you to manage all your Cisco software licenses from one centralized website.
- **Reporting**: Through the portal, Smart Licensing offers an integrated view of the licenses you have purchased and what has been deployed in your network. You can use this data to make better purchasing decisions, based on your consumption.

#### **Smart Licensing Features**

- Your device initiates a call home and requests the licenses it needs.
- Pooled licences Licences are company account-specific, and can be used with any compatible device in your company. You can activate or deactivate different types of licenses on the device without actually installing a license file on the device.
- Licenses are stored securely on Cisco servers.
- Licenses can be moved between product instances without license transfer. This greatly simplifies the reassignment of a software license as part of the Return Material Authorization (RMA) process.

• It provides a complete view of all the Smart Software Licenses used in the network using a consolidated usage report of software licenses and devices in one easy-to-use portal.

#### **Cisco Smart Account**

CiscoSmart Account is an account where all products enabled forSmart Licensing are deposited. CiscoSmart Account allows you to manage and activate your licenses to devices, monitor license use, and track Cisco license purchases. Through transparent access, you have a real-time view into yourSmart Licensing products. IT administrators can manage licenses and account users within your organization's Smart Account through the Smart Software Manager.

When creating a Smart Account, you must have the authority to represent the requesting organization. After you submit the request, it goes through a brief approval process. Access <http://software.cisco.com> to learn about, set up, or manage Smart Accounts.

#### **Cisco Smart Software Manager Overview**

Cisco Smart Software Manager enables you to manage all your Cisco Smart software licenses from one centralized website. With Cisco Smart Software Manager, you organize and view your licenses in groups called virtual accounts (collections of licenses and product instances). Use the Cisco Smart Software Manager to do the following tasks:

- Create, manage, or view virtual accounts.
- Create and manage Product Instance Registration Tokens.
- Transfer licenses between virtual accounts or view licenses.
- Transfer, remove, or view product instances.
- Run reports against your virtual accounts.
- Modify your email notification settings.
- View overall account information.

#### **Virtual Accounts**

A Virtual Account exists as a sub-account tithing theSmart Account. Virtual Accounts are a customer-defined structure based on organizational layout, business function, geography, or any defined hierarchy. They are created and maintained by the Smart Account administrator. Smart Licencing allows you to create multiple license pools or virtual accounts within the Smart Software Manager portal. Using the Virtual Accounts option that you can aggregate licenses into discrete bundles that are associated with a cost center so that one section of an organization cannot use the licenses of another section of the organization. For example, if you segregate your company into different geographic regions, you can create a virtual account for each region to hold the licenses and product instances for that region.

All new licenses and product instances are placed in the default virtual account in the Smart Software Manager, unless you specify a different one during the order process. After you access the default account, you may choose to transfer them to any other account, provided you have the required access permissions.

Use the Smart Software Manager portal to create license pools or transfer licenses.

#### **Product Instance Registration Tokens**

A product requires a registration token until you have registered the product. On successful registration, the device receives an identity certificate. This certificate is saved and automatically used for all future communications with Cisco. Registration tokens are stored in the Product Instance Registration Token Table that is associated with your enterprise account. Registration tokens can be valid 1–365 days.

#### **Product Instances**

A product instance is an individual device with a unique device identifier (UDI) that is registered using a product instance registration token (or registration token). You can register any number of instances of a product with a single registration token. Each product instance can have one or more licenses residing in the same virtual account. Product instances must periodically connect to the Cisco Smart Software Manager servers during a specific renewal period. If you remove the product instance, its licenses are released and made available within the virtual account.

#### **Smart Licensing Work Flow**

The following figure depicts a working model of smart licensing that involves a three-step procedure.

#### **Figure 7: Smart Licensing Work Flow**

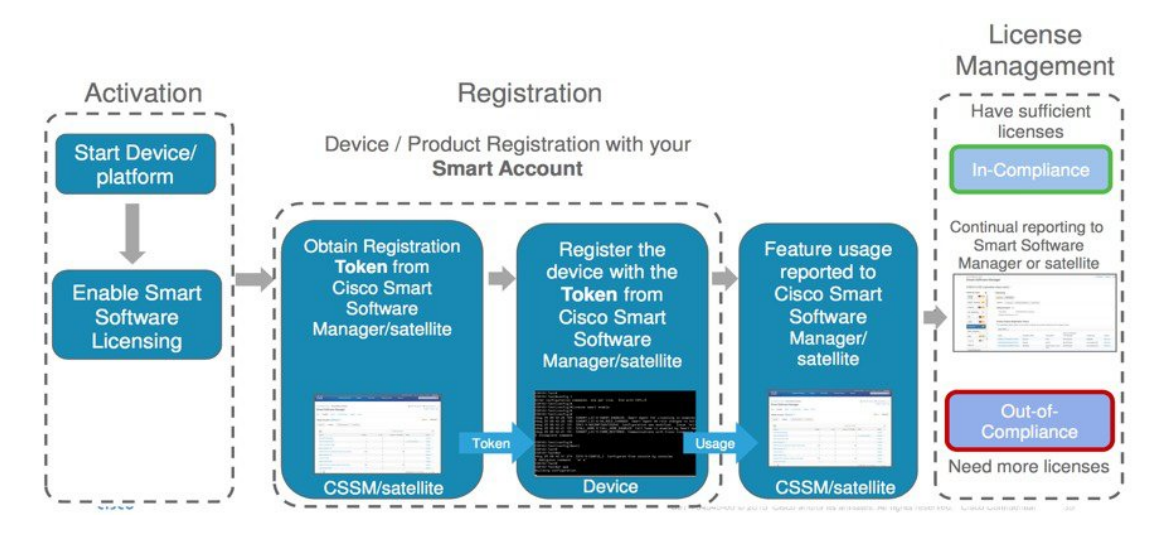

- **1. Setting up Smart Licensing**: You can place the order for Smart Licensing, to manage licenses on the Cisco.com portal. You agree to the terms and conditions governing the use and access of Smart Licensing in the Smart Software Manager portal.
- **2. Enabling and Use Smart Licensing**: Smart Licensing is enabled by default. You can use either of the following options to communicate:
	- **Smart Call Home**: The Smart Call Home feature is automatically configured when Smart Licensing is enabled. Smart Call Home is used by Smart Licensing as a medium for communication with the Cisco license service. Call Home feature allows Cisco productsto periodically call-home and perform an audit and reconciliation of yoursoftware usage information. Thisinformation helps Cisco efficiently track your install base, keep them up and running, and effectively pursue service and support contract renewals. For more information on Smart Call Home feature, see [http://www.cisco.com/c/dam/en/](http://www.cisco.com/c/dam/en/us/td/docs/switches/lan/smart_call_home/SCH_Deployment_Guide.pdf) [us/td/docs/switches/lan/smart\\_call\\_home/SCH\\_Deployment\\_Guide.pdf.](http://www.cisco.com/c/dam/en/us/td/docs/switches/lan/smart_call_home/SCH_Deployment_Guide.pdf)
	- **Smart Software Manager Satellite** : is a component of Cisco Smart Licensing and works with Cisco Smart Software Manager (SSM). It helps customers intelligently manage product licenses, providing near real-time visibility and reporting of the Cisco licenses they purchase and consume.

For customers who do not want to manage their installed base using a direct Internet connection, the Smart Software Manager satellite is installed on the customer premises and provides a subset of Cisco SSM functionality. After you download the satellite application, deploy it, and register it to Cisco SSM, you can perform the following functions locally:

• Activate or register a license

**Configuration Guide for Cisco NCS 1004, IOS XR Release 7.2.0**

- Get visibility to your company's licenses
- Transfer licenses between company entities

Periodically, the satellite must synchronize with Cisco SSM to reflect the latest license entitlements.

For more information about the Smart Software Manager satellite, see [http://www.cisco.com/c/en/](http://www.cisco.com/c/en/us/buy/smart-accounts/software-manager-satellite.html) [us/buy/smart-accounts/software-manager-satellite.html](http://www.cisco.com/c/en/us/buy/smart-accounts/software-manager-satellite.html).

**3. Manage and Report Licenses**: You can manage and view reports about your overall software usage in the Smart Software Manager portal. Compliance reporting describes the types of Smart Licensing reports.

### **Benefits of Smart Licensing**

- Licenses are not locked to perform configurations even if the license limit exceeds the paid license limit. You are notified with out-of-compliance notification to buy additional licenses when the license limit exceeds the paid license limit. This saves time with the ability to transfer licenses across the organization.
- Licenses can be pooled across the entire organization, enabling them to be reused across organizational boundaries.
- Provides software asset management information so that you can plan and track the licenses.

### **Licensing in NCS 1004**

Cisco NCS 1004 has the following line card PIDs :

- **NCS1K4-1.2T-K9**—High-cost PID. You can use this line card without any explicit licensing.
- **NCS1K4-1.2T-L-K9**—Licensed PID for 1.2T line card and the licenses are charged per port.
- •
- **NCS1K4-QXP-L-K9**—Licensed PID for QXP line card.
- **NCS1K4-QXP-K9** —Non-licensed PID for QXP line card.

You can use either one or a combination of both types of the 1.2T line card in the NCS 1004.

### **Software Entitlements of Cisco NCS 1004**

Software entitlement is a system that consists of a license manager on Cisco NCS 1004. The license manager manages licenses for various software and hardware features. The license manager parses and authenticates the license before accepting it.

The following table lists the features and its corresponding entitlements that can be enabled on Cisco NCS 1004 using licenses:

**Table 10: Software Entitlements of Cisco NCS 1004**

| Feature                                | Software Entitlement       |
|----------------------------------------|----------------------------|
| NCS1K4 Smart License-one QSFP28 client | $\vert$ S-NCS1K4-LIC-100G= |

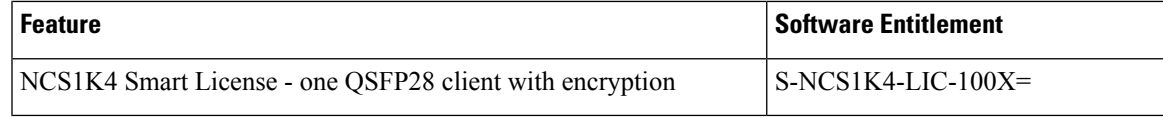

The licenses are charged per port basis and dependent on the number of trunk ports and client ports that you configure. The license count for the configuration of  $4 \times 100$ GE client ports or lesser is zero. For configurations greater than 4 x 100GE client ports, the license count is incremented by one for every 100GE client port configured at the slice level. The license count for the trunk port is incremented based on the BPS & optics configuration.

# <span id="page-122-0"></span>**Configure Smart Licensing**

To configure smart licensing in Cisco NCS 1004, perform the following tasks:

#### **Procedure**

**Step 1** Configure the domain name server for the smart license server.

#### **Example:**

```
RP/0/RP0/CPU0:ios#configure
Sat Dec 15 15:25:14.385 IST
RP/0/RP0/CPU0:NCS1004(config)#domain name-server 198.51.100.247
```
**Step 2** Setup the CiscoTAC-1 profile and destination address for Smart Call Home, using the following commands:

#### **call-home**

**service active**

**contact smart-licensing**

**profile CiscoTAC-1**

**active**

**destination address http {http|https}://{FQDN}/its/service/oddce/services/DDCEService**

#### **destination transport-method http**

FQDN must be either Cisco Smart Software Manager FQDN (tools.cisco.com) or Smart Licensing satellite server FQDN. You must configure the DNS server before setting-up the call-home destination address as FQDN. Use the **domain name-server {DNS server IP}** command to configure the DNS server on the device. **Note**

#### **Example:**

```
domain name-server 198.51.100.247
call-home
service active
contact smart-licensing
profile CiscoTAC-1
active
destination address http https://tools.cisco.com/its/service/oddce/services/DDCEService
destination transport-method http
```
**Note CiscoTAC-1** profile is the default profile for smart licensing and it must not be deleted.

**Step 3** Configure the crypto ca Trust point profile, if CRL distribution point is not defined in the Satellite server certificate or if the device is not able to reach the host mentioned in the CRL distribution point.

#### **Example:**

RP/0/RP0/CPU0:ios(config)#crypto ca trustpoint Trustpool crl optional

**Step 4** Create and copy the registration token ID using Cisco Smart Software Manager.

For more details about creating a token, see [Creating](#page-123-0) a Token, on page 118.

**Step 5** In the privileged EXEC mode, register the token ID in Cisco NCS 1004, using the following commands:

#### **license smart register idtoken** *token-ID*

The registration may fail if the token is invalid or there is communication failure between the device and the portal orsatellite. If there is a communication failure, there is a wait time of 24 hours before the device attempts to register again. To force the registration, use the **license smart register idtoken** *token-ID* **force** command.

When your device is taken off the inventory, shipped elsewhere for redeployment, or returned to Cisco for replacement using the return merchandise authorization (RMA) process, you can use the **license smart deregister** command to cancel the registration on your device. Allsmart licensing entitlements and certificates on the platform are removed.

ID certificates are renewed automatically after six months. In case, the renewal fails, the product instance goes into unidentified state. You can manually renew the ID certificate using the **license smart renew id** command.

Authorization periods are renewed by the Smart Licensing system every 30 days. As long as the license is in an 'Authorized' or 'Out-of-Compliance' (OOC), the authorization period is renewed. Use the **license smart renew auth** command to make an on-demand manual update of your registration. Thus, instead of waiting 30 days for the next registration renewal cycle, you can issue this command to instantly find out the status of your license.

After 90 days, the authorization period expires and the status of the associated licenses display "AUTH EXPIRED". Use the **license smart renew auth** command to retry the authorization period renewal. If the retry is successful, a new authorization period begins.

### <span id="page-123-0"></span>**Creating a Token**

To create a new token using Cisco Smart Software Manager, perform the following tasks:

#### **Procedure**

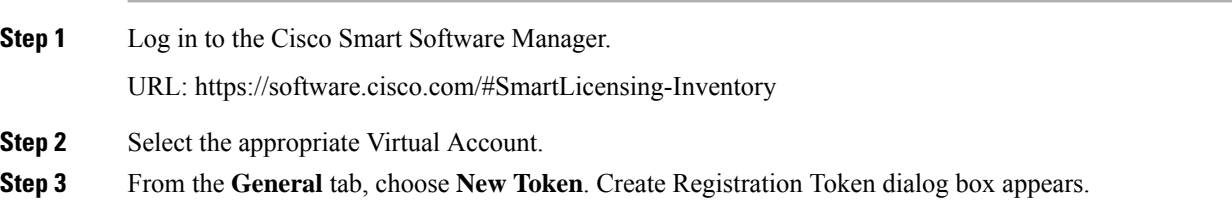

Ш

- **Step 4** Follow the dialog to provide a name, duration, and export compliance applicability before accepting the terms and responsibilities.
- **Step 5** Click **Create Token**.

## **Verifying Smart Licensing Configuration**

After enabling Smart Licensing, you can use the **show** commands to verify the default Smart Licensing configuration. If any issue is detected, take corrective action before making further configurations.

- **show license all**
- **show license trace all**
- **show license status**
- **show license summary**
- **show license tech**
- **Show license udi**
- **show license usage**
- **show license platform detail**
- **show license platform summary**
- **show license platform trace**
- **Show license platform trace all**
- **show tech-support smartlic**
- **show call-home detail**
- **show call-home trace all**
- **show tech-support call-home**

The following table defines the available license authorization status in Cisco NCS 1004:

#### **Table 11: License Authorization Status**

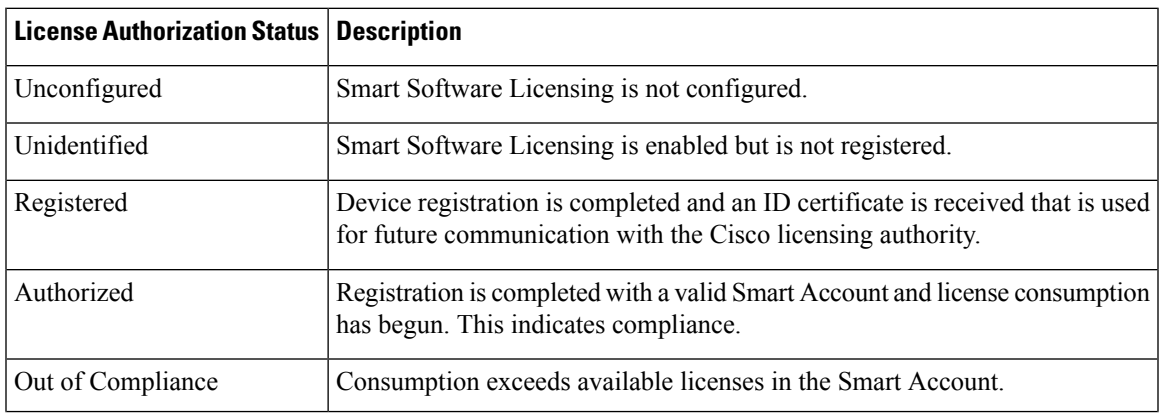

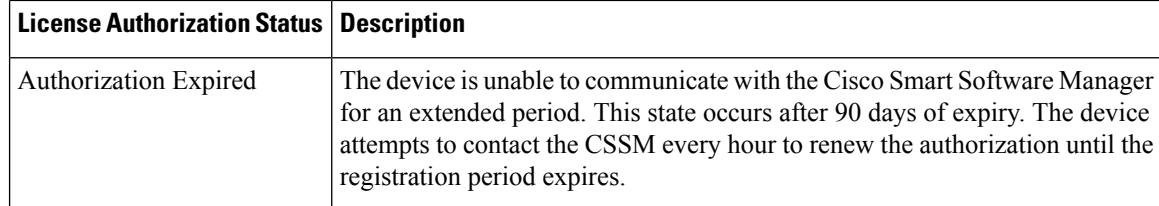

#### **Example 1**:

The following example shows the sample output of the **show license all** command.

```
RP/0/RP0/CPU0:ios#show license all
Mon Feb 11 15:58:44.047 IST
Smart Licensing Status
======================
Smart Licensing is ENABLED
Registration:
 Status: REGISTERED
  Smart Account: BU Production Test
 Virtual Account: NCS1000
 Initial Registration: SUCCEEDED on Mon Feb 11 2019 15:51:10 IST
 Last Renewal Attempt: None
 Next Renewal Attempt: Sat Aug 10 2019 15:52:10 IST
 Registration Expires: Tue Feb 11 2020 15:46:59 IST
License Authorization:
 Status: AUTHORIZED on Mon Feb 11 2019 15:53:40 IST
 Last Communication Attempt: SUCCEEDED on Mon Feb 11 2019 15:53:40 IST
 Next Communication Attempt: Wed Mar 13 2019 15:53:39 IST
 Communication Deadline: Sun May 12 2019 15:47:29 IST
License Usage
==============
NCS1K4 smart license - one QSFP28 client (S-NCS1K4-LIC-100G=):
 Description: NCS1K4 smart license - one QSFP28 client
 Count: 8
 Version: 1.0
 Status: AUTHORIZED
NCS1K4 smart license - one QSFP28 client with encryption (S-NCS1K4-LIC-100X=):
 Description: NCS1K4 smart license - one QSFP28 client with encryption
 Count: 8
 Version: 1.0
 Status: AUTHORIZED
Product Information
===================
UDI: SN:CAT2231B18Y,UUID:default-sdr
Agent Version
=============
Smart Agent for Licensing: 2.2.0_rel/48
```
#### **Example 2**:

The following example shows the sample output of the **show license platform detail** command.

```
RP/0/RP0/CPU0:ios#show license platform detail
Mon Feb 11 15:59:55.422 IST
Current state: REGISTERED
Collection: LAST: Mon Feb 11 2019 15:57:53 IST
           NEXT: Mon Feb 11 2019 16:57:53 IST
Reporting: LAST: Mon Feb 11 2019 15:57:53 IST
           NEXT: Tue Feb 12 2019 15:57:53 IST
Parameters: Collection interval: 60 minute(s)
           Reporting interval: 1440 minute(s)<br>Throughput gauge: 1000000 Kbps
           Throughput gauge:
=================================================
Feature/Area 'system'
  Name: System
  Status: ACTIVE
  Flags: CONFIG
   [ 1] Name: NCS1K4 smart license - one QSFP28 client
       Entitlement Tag:
regid.2018-05.com.cisco.S-NCS1K4-LIC-100G=,1.0_03df009f-5ac5-48da-af50-4279ddea5e24
       Count: Last reported: 8
              Next report: 0
   [ 2] Name: NCS1K4 smart license - one QSFP28 client with encryption
       Entitlement Tag:
regid.2018-05.com.cisco.S-NCS1K4-LIC-100X=,1.0_3938b0c5-f635-4426-9f0f-936d930cea9e
       Count: Last reported: 8
              Next report: 0
```
#### **Example 3**:

The following example shows the sample output of the **show license status** command.

```
RP/0/RP0/CPU0:ios#show license status
Mon Feb 11 16:02:24.499 IST
Smart Licensing is ENABLED
 Initial Registration: SUCCEEDED on Mon Feb 11 2019 15:51:10 IST
  Last Renewal Attempt: None
  Next Renewal Attempt: Sat Aug 10 2019 15:52:10 IST
 Registration Expires: Tue Feb 11 2020 15:46:59 IST
License Authorization:
  Status: AUTHORIZED on Mon Feb 11 2019 15:53:40 IST
  Last Communication Attempt: SUCCEEDED on Mon Feb 11 2019 15:53:40 IST
 Next Communication Attempt: Wed Mar 13 2019 15:53:39 IST
 Communication Deadline: Sun May 12 2019 15:47:29 IST
```
#### **Example 4**:

The following example shows the sample output of the **show license usage** command.

```
RP/0/RP0/CPU0:ios#show license usage
Mon Feb 11 15:59:29.817 IST
License Authorization:
  Status: AUTHORIZED on Mon Feb 11 2019 15:53:40 IST
```

```
NCS1K4 smart license - one QSFP28 client (S-NCS1K4-LIC-100G=):
 Description: NCS1K4 smart license - one QSFP28 client
 Count: 8
 Version: 1.0
 Status: AUTHORIZED
NCS1K4 smart license - one QSFP28 client with encryption (S-NCS1K4-LIC-100X=):
 Description: NCS1K4 smart license - one QSFP28 client with encryption
Count: 8
 Version: 1.0
 Status: AUTHORIZED
```
#### **Example 5**:

The following example shows the sample output of the **show license udi** command.

RP/0/RP0/CPU0:ios#show license udiMon Feb 11 16:02:46.733 IST Product Information =================== UDI: SN:CAT2231B18Y,UUID:default-sdr

### **License Registration**

You can use the following procedure to register license:

#### **Procedure**

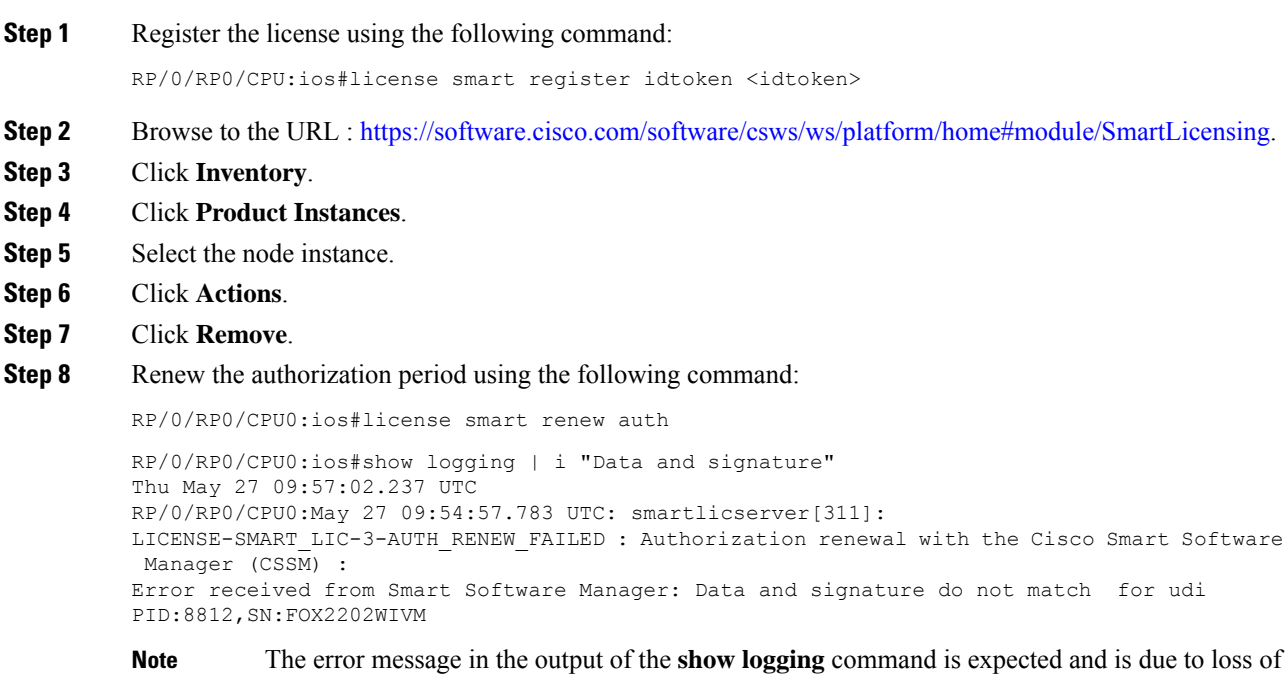

- synchronization between the CSSM server and the device after removing the product instance directly from the CSSM server.
- **Step 9** Perform deregister using the following command:

RP/0/RP0/CPU0:ios#license smart deregister

RP/0/RP0/CPU0:ios#show logging | i DEREG Thu May 27 14:48:58.170 UTC RP/0/RP0/CPU0:May 27 09:58:58.464 UTC: smartlicserver[311]: %LICENSE-SMART\_LIC-3-AGENT\_DEREG\_FAILED : Smart Agent for Licensing DeRegistration with Cisco Smart Software Manager (CSSM) failed: Agent received a failure status in a response message. Please check the Agent log file for the detailed message.

**Note** The error message in the output of the **show logging** command is expected.

 $\mathbf I$ 

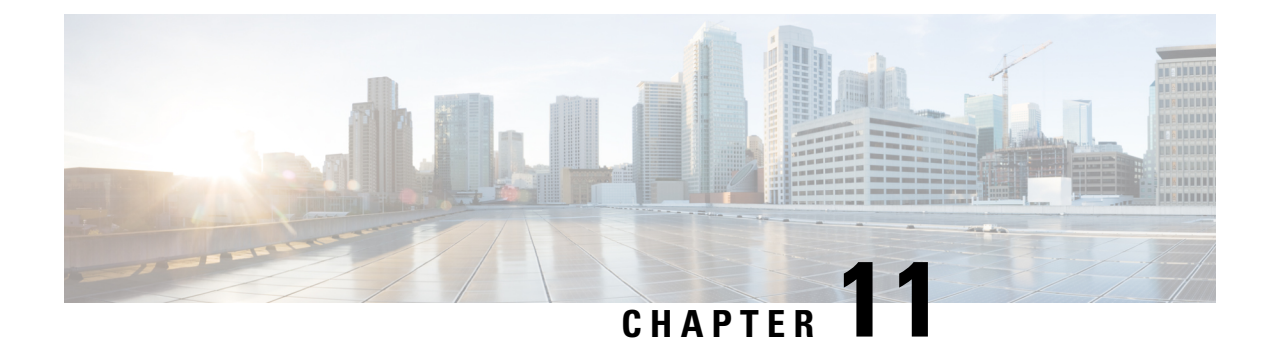

# **USB Device Automount**

This chapter describes the USB automount configuration on NCS 1004.

- USB [Automount,](#page-130-0) on page 125
- Mount USB [Device,](#page-130-1) on page 125
- [Unmount](#page-131-0) USB Device, on page 126

## <span id="page-130-0"></span>**USB Automount**

When you insert a USB device in NCS 1004, it is automatically mounted in sysadmin-vm with Read and Write permissions and unmounted in XR by default. The USB device is automatically mounted in sysadmin-vm only when the file system of the USB device is FAT or FAT32. This feature allows you to read from or write files and folders onto the USB device without explicitly mounting it. You can access the mounted USB device as disk2: file system.

Unmount the USB device from sysadmin-vm before you remove it from NCS1004. Use the **mount** command, if you want to mount the USB device again after you unmount the device but before physically removing it.

You can simultaneously mount the USB device in XR-vm and sysadmin-vm. Unmount the USB device from both sysadmin-vm and XR-vm before you remove it from NCS 1004.

# <span id="page-130-1"></span>**Mount USB Device**

To mount the USB device in sysadmin-vm, use the following command:

#### **usb device operation mount**

To mount the USB device in XR-vm, use the following command:

#### **unmount disk2: undo**

#### **Example**

The following is an example of USB mount in sysadmin-vm.

sysadmin-vm:0\_RP0#usb device operation mount Fri Jul 13 09:26:00.821 UTC success usb mounted

The following is an example of USB mount in XR-vm.

RP/0/RP0/CPU0:ios#unmount disk2: undo Fri Jul 13 14:56:34.326 IST disk2: mounted successfully.

The following is an example of copying the file to the USB device.

```
[sysadmin-vm:0_RP0:~/showtech]$scp showtech-envmon-admin-2018-Jul-04.171400.IST.tgz /disk2\:
[sysadmin-vm:0_RP0:~/showtech]$cd /disk2\:
[sysadmin-vm:0_RP0:/disk2:]$ls -lrt
total 122424
drwxr-xr-x 2 root root 8192 Jul 12 2017 System Volume Information
drwxr-xr-x 2 root root 8192 Jun 11 16:16 boot
drwxr-xr-x 3 root root 8192 Jun 11 16:17 EFI
-rwxr-xr-x 1 root root 125306880 Jul 10 13:50 calvVarLog.tar
-rwxr-xr-x 1 root root 23023 Jul 13 05:23 showtech-envmon-admin-2018-Jul-04.171400.IST.tgz
```
# <span id="page-131-0"></span>**Unmount USB Device**

To unmount the USB device in sysadmin-vm, use the following command:

**usb device operation unmount**

To unmount the USB device in XR-vm, use the following command:

**unmount disk2:**

#### **Example**

The following is an example of USB unmount in sysadmin-vm.

sysadmin-vm:0\_RP0#usb device operation unmount Fri Jul  $13$   $09:25:24.531$  UTC success usb unmounted

The following is an example of USB unmount in XR-vm.

RP/0/RP0/CPU0:ios#unmount disk2: Fri Jul 13 14:56:46.393 IST disk2: unmounted successfully.

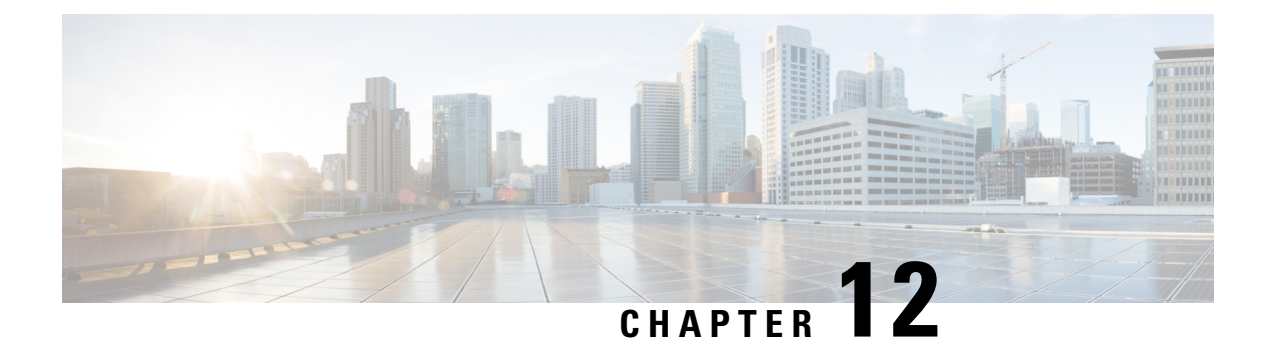

# **Fault Profiles**

This chapter describes how to configure and manage fault profiles.

- Fault [Profiles,](#page-132-0) on page 127
- Tasks for [Configuring](#page-133-0) Fault Profiles, on page 128
- [Configure](#page-133-1) Fault Profiles, on page 128

## <span id="page-132-0"></span>**Fault Profiles**

The default fault list in a system captures all the possible type of faults that the system generates, along with the associated default severity values, for each fault type. This default severity value is the severity of the fault that is generated in a system when no other fault profile is defined and applied in that system. Based on your requirement, you can create new fault profiles and change the severity of fault.

The Fault Profiling feature enables you to create a unique fault profile for faults on the system or the line card. Each fault profile can contain one or more faults with user-defined severities. The highest precedence is maintained at the port level and the lowest precedence is maintained at the system level. For example, if the system profile is already attached and if you want to have a separate fault profile for a node, you can create a node profile and attach it to that node. The node inherits the properties of the node profile. The available severity levels are:

- Major
- Minor
- Critical
- Non Faulted
- Non Reported

The defined set of actions for a fault profile are:

- Create and delete a fault profile
- Add alarms to a fault profile
- Remove alarms from a fault profile
- Modify severity of alarm in an existing profile

### **Limitations of Fault Profiles**

The following are the limitations for fault profiles on Cisco NCS 1004:

- Fault profiling is available only on data path alarms—Optics, Coherent DSP, Ethernet, and ODU alarms.
- Fault profiling at the port level is not supported.
- You can create a maximum of 61 profiles.

## <span id="page-133-0"></span>**Tasks for Configuring Fault Profiles**

The following are the tasks for creating and configuring fault profiles:

- Create a fault profile with a unique name and a fault type.
- Add alarm names and severity level.
- Apply the fault profile at system-level or node-level.

# <span id="page-133-1"></span>**Configure Fault Profiles**

This task has details of how to create a fault profile and apply the fault profile at the system or node level.

#### **configure**

**fault-profile** *fault\_name* **fault identifier subsystem XR fault-type** { **ethernet** | **sdh\_controller** | **sonet** |**HW\_OPTICS** |**G709**|**CPRI**|**OTS** } **fault-tag** *alarm\_name* **severity**{ **sas** | **nsas**} *severity\_level*

**commit**

**fault-profile** *fault-name* **apply rack** *rack id* **slot** {  $ALL$   $|LC|$ 

**commit**

**exit**

#### **Examples**

The following sample creates a fault profile and applies at system level.

```
RP/0/RP0/CPU0:ios(config)fault-profile FpSystem fault-identifier subsystem XR fault-type
HW OPTICS fault-tag OPTICAL LO RXPOWER sas NONFAULTED nsas NONFAULTED
RP/0/RP0/CPU0:ios(config)commit
RP/0/RP0/CPU0:ios(config)fault-profile FpSystem apply rack 0 slot ALL
RP/0/RP0/CPU0:ios(config)commit
```
The following sample creates a fault profile and applies at node level.

```
RP/0/RP0/CPU0:ios(config)fault-profile FpNode fault-identifier subsystem XR fault-type
HW OPTICS fault-tag OPTICAL LO RXPOWER sas CRITICAL nsas CRITICAL
RP/0/RP0/CPU0:ios(config)commit
RP/0/RP0/CPU0:ios(config)fault-profile FpNode apply rack 0 slot LC1
RP/0/RP0/CPU0:ios(config)commit
```
#### The following sample creates a fault profile, configures one second PM and applies at propagation level.

RP/0/RP0/CPU0:ios(config)fault-profile OTNAlarm fault-identifier subsystem XR fault-type HW\_G709 fault-tag G709\_LOS sas CRITICAL nsas CRITICAL RP/0/RP0/CPU0:ios(config)commit RP/0/RP0/CPU0:ios(config)fault-profile OTNAlarm apply rack 0 slot ALL propagate RP/0/RP0/CPU0:ios(config)commit

 $\mathbf I$ 

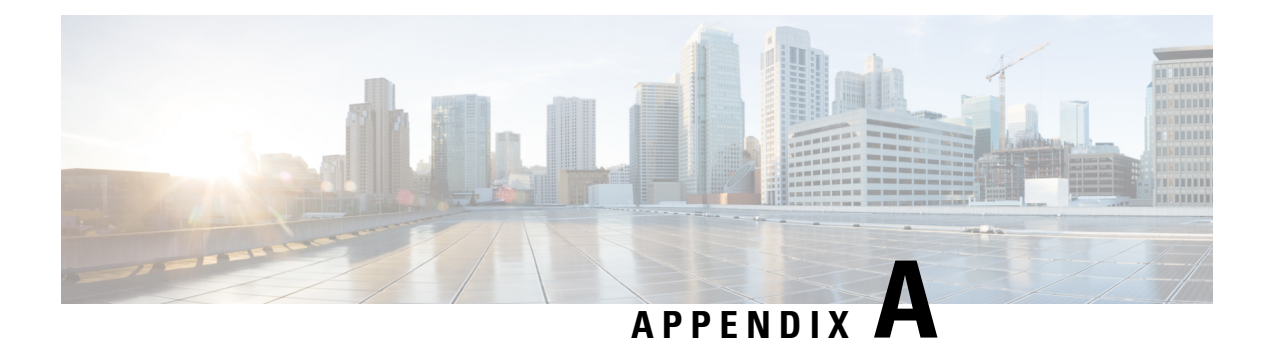

# **SNMP**

NCS 1004 supports the following MIBs.

- CISCO-CONFIG-MAN-MIB
- CISCO-FLASH-MIB
- CISCO-ENTITY-REDUNDANCY-MIB
- CISCO-SYSTEM-MIB
- CISCO-ENTITY-ASSET-MIB
- EVENT-MIB
- DISMAN-EXPRESSION-MIB
- CISCO-FTP-CLIENT-MIB
- NOTIFICATION-LOG-MIB
- CISCO-RF-MIB
- RADIUS-AUTH-CLIENT-MIB
- RADIUS-ACC-CLIENT-MIB
- IEEE8023-LAG-MIB
- CISCO-TCP-MIB
- UDP-MIB
- CISCO-BULK-FILE-MIB
- CISCO-CONTEXT-MAPPING-MIB
- CISCO-OTN-IF-MIB
- CISCO-ENHANCED-MEMPOOL-MIB
- CISCO-PROCESS-MIB
- CISCO-SYSLOG-MIB
- ENTITY-MIB
- CISCO-ENTITY-FRU-CONTROL-MIB
- CISCO-IF-EXTENSION-MIB
- RMON-MIB
- CISCO-OPTICAL-MIB
- CISCO-ENTITY-SENSOR-MIB
- LLDP-MIB

The following table provides more information about SNMP MIBs and related documentation links.

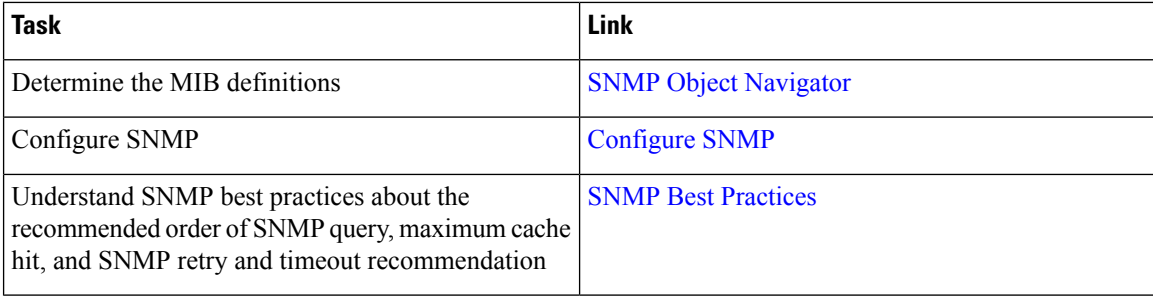

Make sure that you configure snmp-server community as the SystemOwner to have the admin-plane parameters to appear to entity MIB. The parameters of fans and powersupply units are examples of admin-plane parameters.